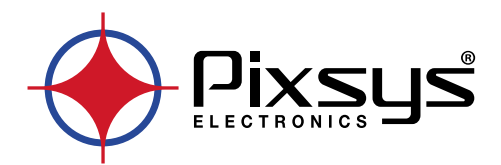

# **KTD410**

# Kilns programmer up to 4 zones Programmatore per forni fino a 4 zone

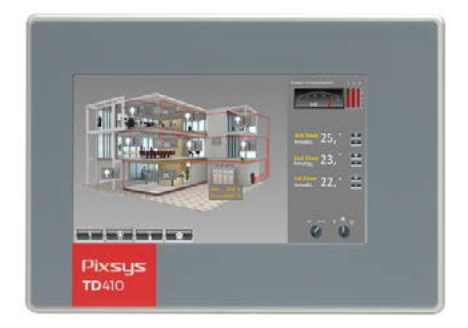

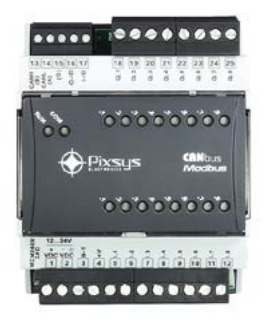

User manual / Manuale d'uso

# **Table of contents**

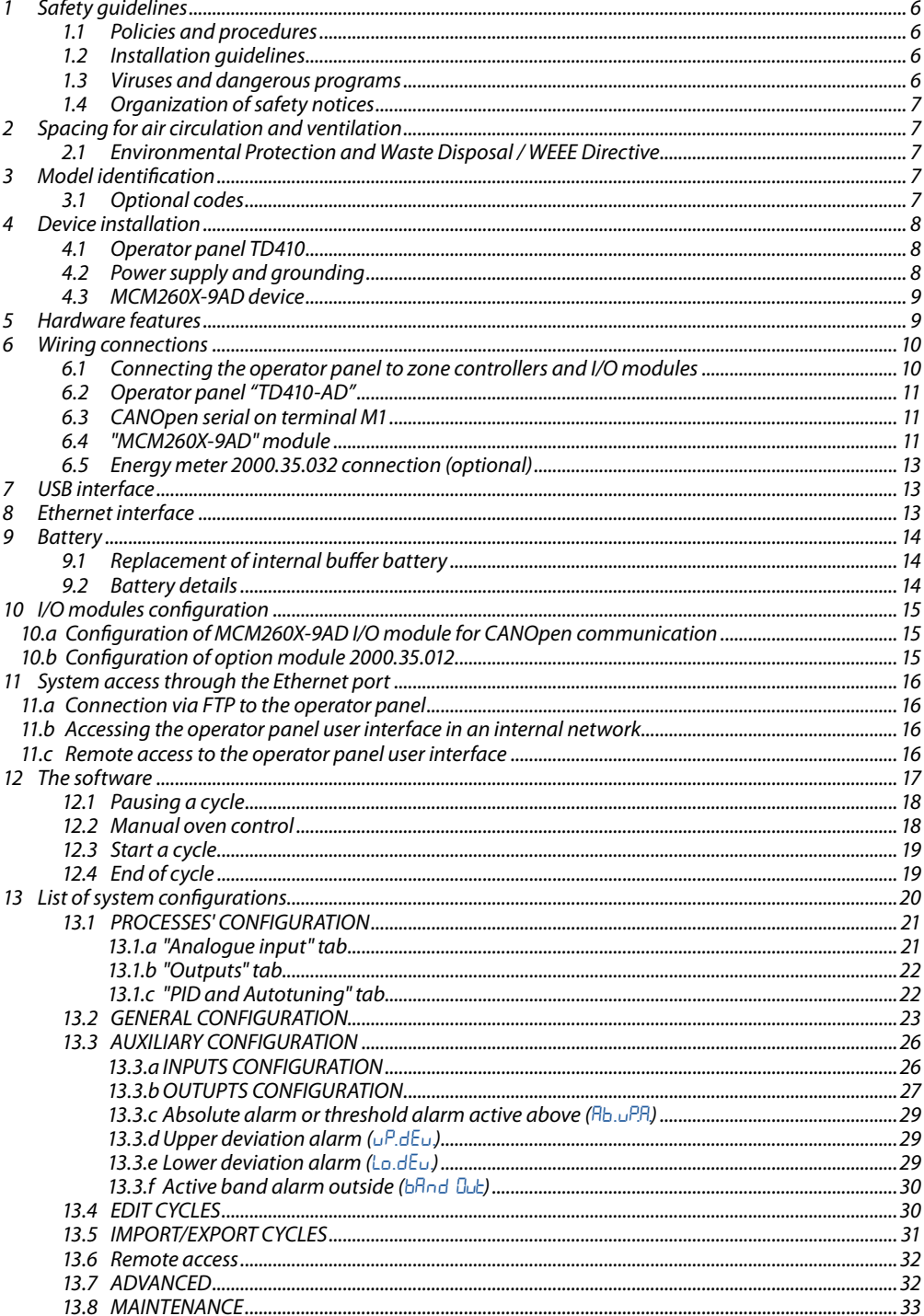

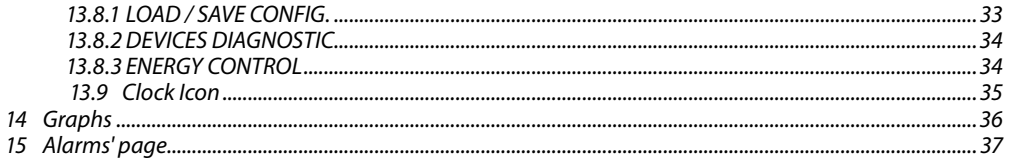

# Indice degli argomenti

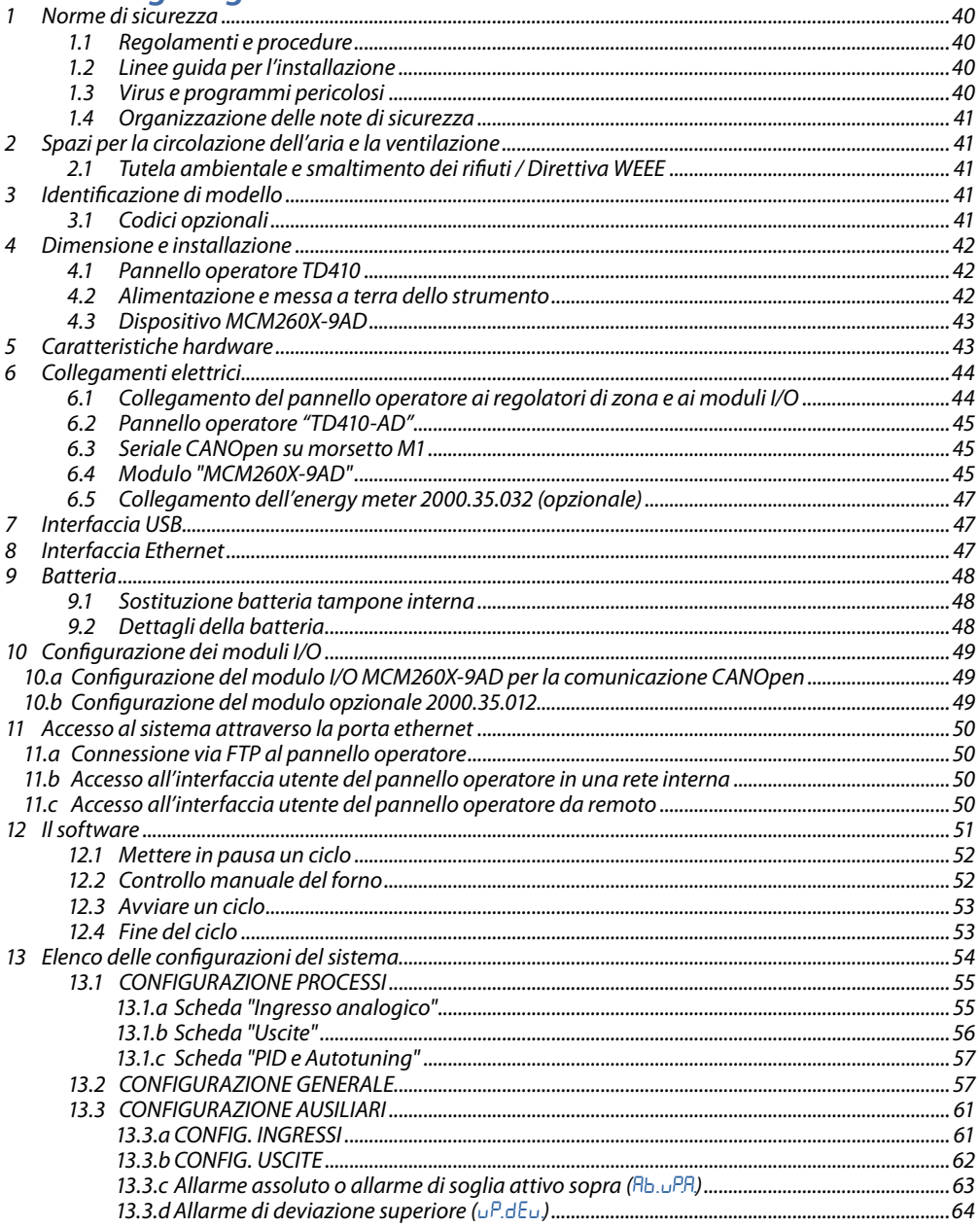

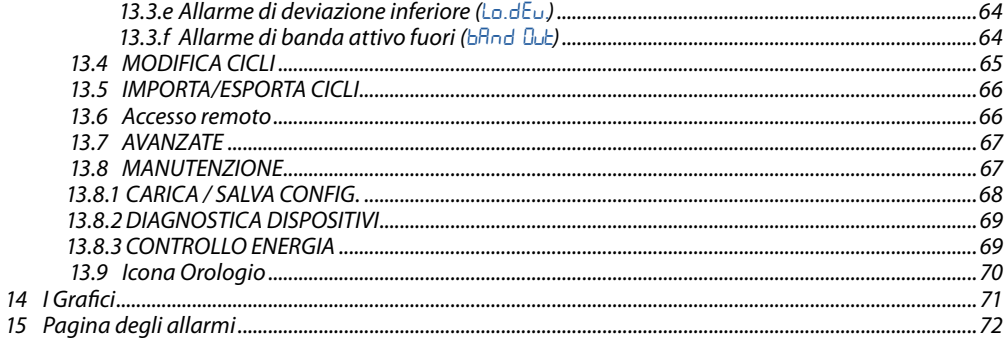

# <span id="page-5-0"></span>**1 Safety guidelines**

Programmable logic controllers (PLCs), operating/monitoring devices (industrial PCs, HMI) have been designed, developed and manufactured for conventional use in industrial environments. They were not designed, developed and manufactured for any use involving serious risks or hazards that could lead to death, injury, serious physical damage or loss of any kind without the implementation of exceptionally stringent safety precautions. In particular, such risks and hazards include the use of these devices to monitor nuclear reactions in nuclear power plants, their use in flight control or flight safety systems as well as in the control of mass transportation systems, medical life support systems or weapons systems.

# **1.1 Policies and procedures**

Electronic devices are never completely failsafe. If the programmable control system, operating/ monitoring device or power supply fails, the user is responsible for ensuring that other connected devices, e.g. motors, are brought to a secure state.

When using programmable logic controllers or operating/monitoring devices as control systems together with a soft PLC, safety precautions relevant to industrial control systems must be observed in accordance with applicable national and international regulations. The same applies for all other devices connected to the system, such as drives.

All tasks such as the installation, commissioning and servicing of devices are only permitted to be carried out by qualified personnel. Qualified personnel are those familiar with the transport, mounting, installation, commissioning and operation of devices who also have the appropriate qualifications (e.g. IEC 60364). National accident prevention regulations must be observed.

The safety notices, information on connection conditions (type plate and documentation) and limit values specified in the technical data are to be read carefully before installation and commissioning and must always be observed.

- **1.2 Installation guidelines**<br>• These devices are not ready for use upon delivery and must be installed and wired according to the specifications in this documentation in order for the EMC limit values to apply.
- Installation must be performed according to this documentation using suitable equipment and tools.
- Devices are only permitted to be installed by qualified personnel without voltage applied. Before installation, voltage to the control cabinet must be switched off and prevented from being switched on again.
- General safety guidelines and national accident prevention regulations must be observed.
- Electrical installation must be carried out in accordance with applicable guidelines (e.g. line cross sections, fuses, protective ground connections).
- The manufacturer of the system has the option of activating a maintenance interval that ensures the safe condition of all electrical and mechanical components by inhibiting the start-up of the system in relation to the life cycle of the components themselves or the periodic calibrations and calibrations deemed necessary.

### **1.3 Viruses and dangerous programs**

This system is subject to potential risk each time data is exchanged or software is installed from a data medium (e.g. diskette, CD-ROM, USB flash drive, etc.), a network connection or the Internet. The user is responsible for assessing these dangers, implementing preventive measures such as virus protection programs, firewalls, etc. and making sure that software is only obtained from trusted sources.

# <span id="page-6-0"></span>**1.4 Organization of safety notices**

Safety notices in this manual are organized as follows:

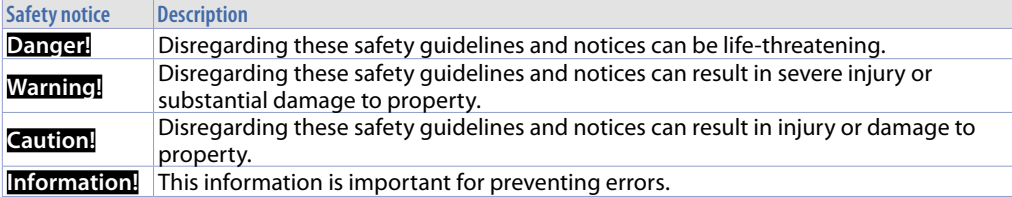

# **2 Spacing for air circulation and ventilation**

In order to guarantee sufficient air circulation, allow 5cm of empty space above, below, to the side and behind the device. No other ventilation system is required. The HMI device is self-ventilated and approved for inclined mounting at angles up to ±35°in stationary cabinets.

**Information!** If additional space is needed to operate or maintain the device, this must be taken into consideration during installation.

**Caution!** The spacing specifications for air circulation are based on the worst-case scenario for operation at the maximum specified ambient temperature. The maximum specified ambient temperature must not be exceeded!

**Caution!** An inclined installation reduces the convection by the HMI device and therefore the maximum permissible ambient temperature for operation.

### **2.1 Environmental Protection and Waste Disposal / WEEE Directive**

Do not dispose of electrical and electronic equipment as household waste.

According to European Directive 2012/19/EU, used equipment must be collected separately in order to be reused or recycled in an environmentally sound manner.

# **3 Model identification**

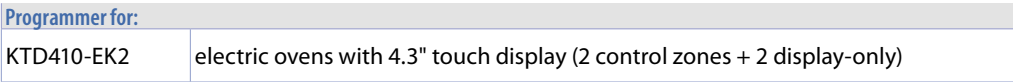

### **3.1 Optional codes**

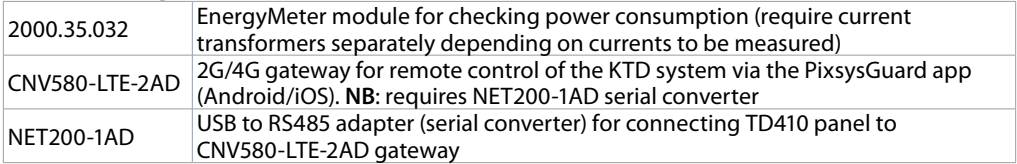

### <span id="page-7-0"></span>**4 Device installation 4.1 Operator panel TD410**

The device panel is installed in the cutout using provided plastic hooks (as per figures 1 and 2). The number of provided plastic hooks depends on the panel.

The thickness of the wall or cabinet plate must be between 1 mm and 5 mm.

An ISO 7045 (ex UNI 7687 DIN 7985A) Phillips screwdriver is needed to tighten and loosen the screws on the retaining clips.

The maximum tightening torque for the retaining clips is 0,5 Nm.

Devices must be installed on a flat, clean and burr-free surface; uneven areas can cause damage to the display when the screws are tightened or the intrusion of dust and water.

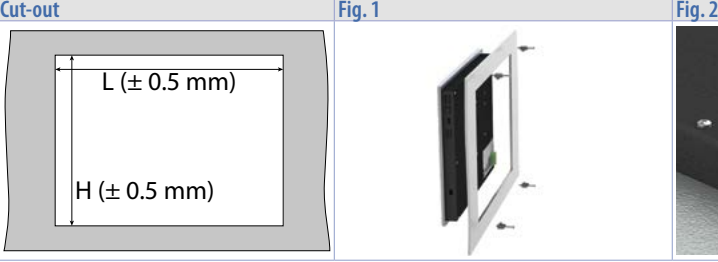

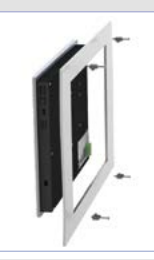

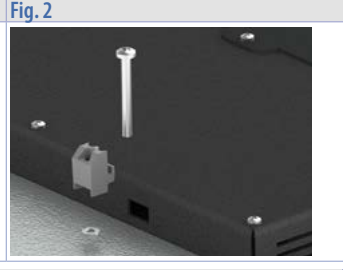

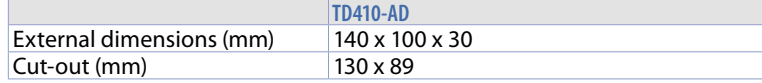

# **4.2 Power supply and grounding**

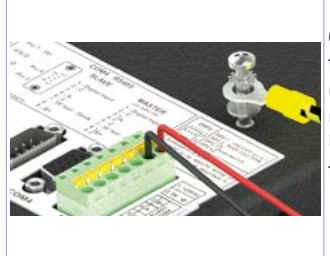

**Danger!** This device is only permitted to by supplied by a SELV / PELV (class 2) power supply or with safety extra-low voltage (SELV) in accordance with EN 60950.

Connect a 24VDC 1,0A (min.) power supply, as showed into the figure. Connect the device grounding with a conductor of 18AWG (2,5mmq) minimum section. For the whole series it is suggested to use a **60W power supply (Pixsys codes 2700.10.011** or **2700.10.012)**. Use Copper, Copper-Clad Aluminium or Aluminium conductors wire for all electric connection.

**Caution!** 24VDC power supply line must be protected by a 2,5 A fuse.

**Caution!** Functional ground must be kept as short as possible and connected to the largest possible wire cross section at the central grounding point (e.g. the control cabinet or system).

# <span id="page-8-0"></span>**4.3 MCM260X-9AD device**

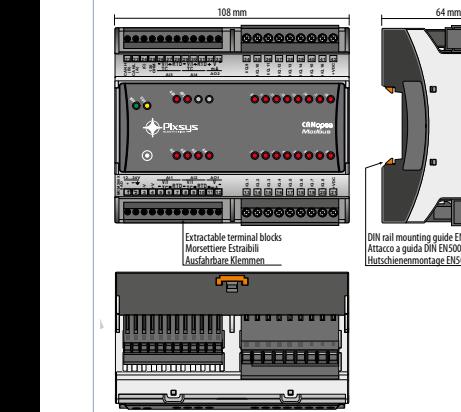

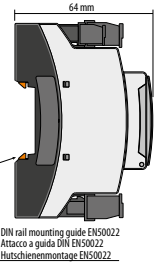

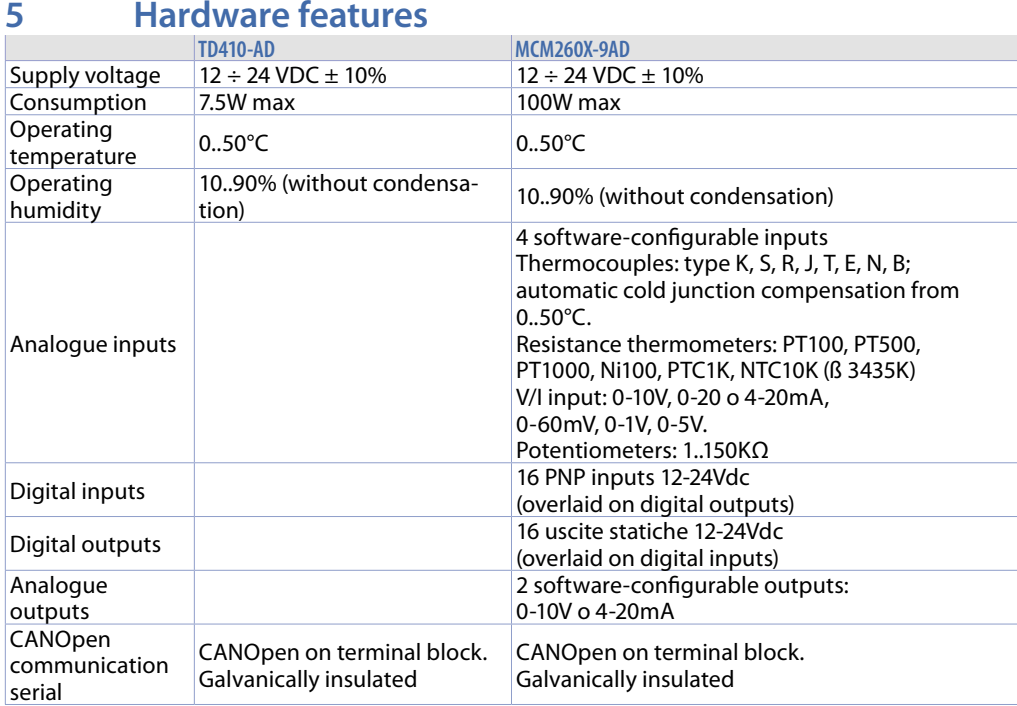

# <span id="page-9-0"></span>**6 Wiring connections**

This controller is designed and manufactured in accordance with the Low Voltage Directive 2014/35/ EU (LVD) and Electromagnetic Compatibility Directive 2014/30/EU (EMC). For installation in industrial environments, it is good practice to follow the following precautions:

- Separate the power supply line from the power lines.
- Avoid the proximity of contactor assemblies, electromagnetic contactors, high power motors, and in any case use appropriate filters.
- Avoid the proximity of power units, particularly if phase-controlled.<br>• The use of mains filters on the power supply of the machine in which
- The use of mains filters on the power supply of the machine in which the instrument will be installed is recommended, particularly in the case of a 230VAC supply. It should be noted that the regulator is designed to be assembled with other machines, and therefore the CE marking of the regulator does not exempt the manufacturer of the installation from the safety and conformity obligations laid down for the machine as a whole.
- MCM260X:
	- 3.81 mm terminal wiring: use crimped tube ferrules or flexible or rigid copper wire up to 1.5 mm<sup>2</sup> / 16 AWG diameter. Stripping length is 7 mm. Operating conditions: -40°C..+130°C.
	- 5 mm terminal wiring: use crimped tube ferrules or flexible or rigid copper wire with a diameter up to 2.5 mm<sup>2</sup> / 14 AWG. The stripping length is 9 mm. Operating conditions: -40 $^{\circ}$ C..+130 $^{\circ}$ C.
	- Two conductors of equal diameter between 0.14 and 0.75 mm² can be connected to one terminal.

# **6.1 Connecting the operator panel to zone controllers and I/O modules**

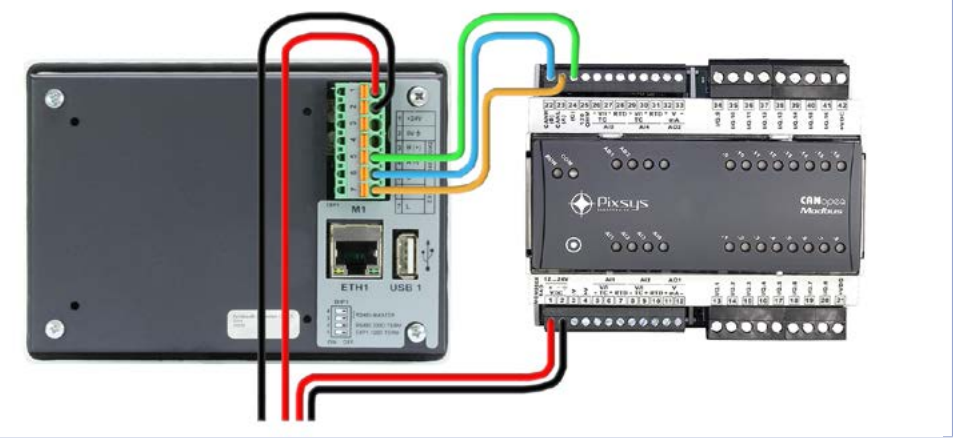

The connection between the TD410 operator panel and the MCM260X-9AD I/O module is made via a CANOpen serial type communication. The connection to be made is therefore of the "parallel - enter/ exit" type, i.e. with each wire of the serial line starting from terminal M1 of the panel and "entering" the first device and then possibly "exiting" to the next device and so on to the last.

# <span id="page-10-0"></span>**6.2 Operator panel "TD410-AD"**

**Power supply 24VDC ±10%**

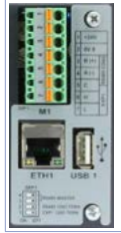

- 1: +VDC
- 2: -VDC
- Field bus: CANOpen
- 6: CAN-H
- 7: CAN-L
- 5: GND CANOpen

# **6.3 CANOpen serial on terminal M1**

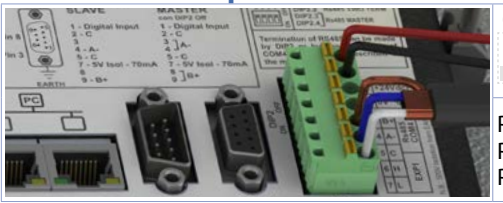

**6 5 4 3 2 1 ON OFF**

DIP1 ON to enable 120Ω termination

PIN5: GND (brown) PIN6: CANH (blue) PIN7: CANL (white)

# **6.4 "MCM260X-9AD" module**

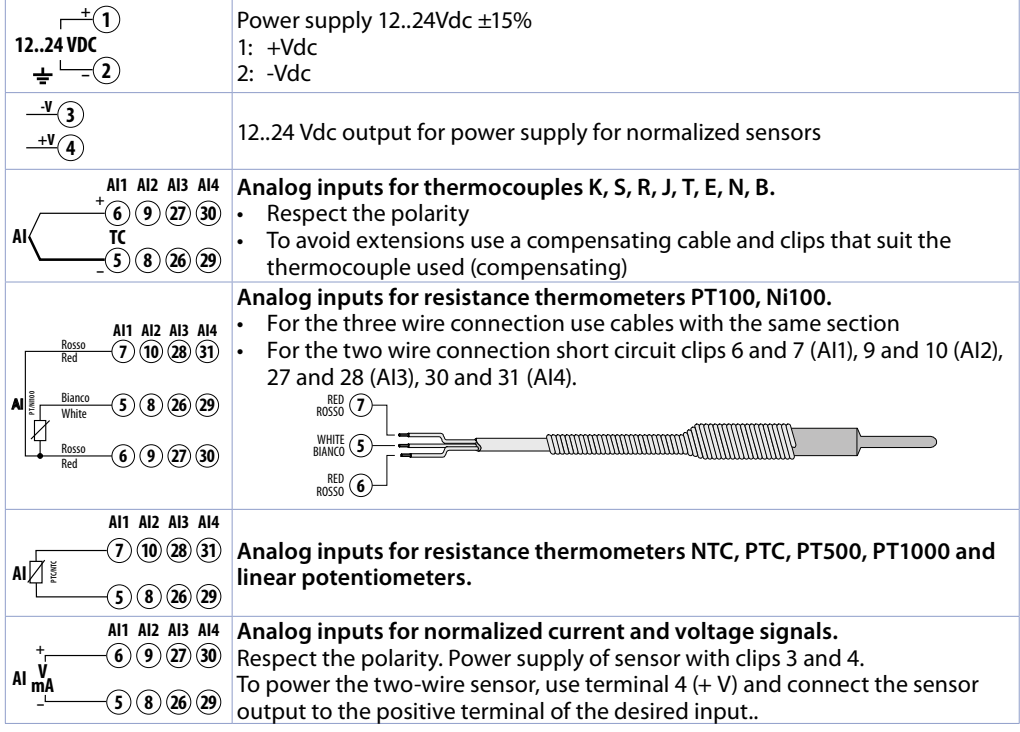

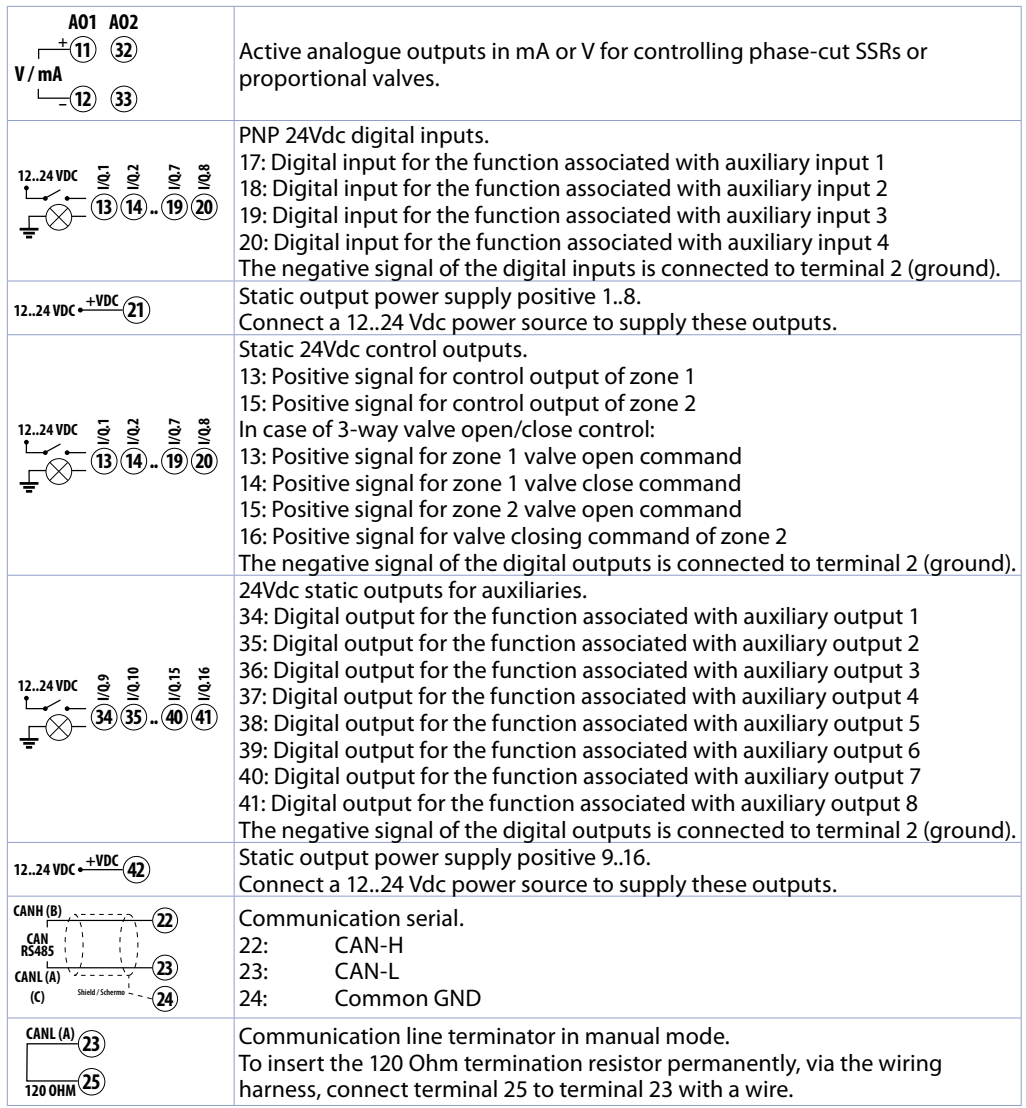

# <span id="page-12-0"></span>**6.5 Energy meter 2000.35.032 connection (optional)**

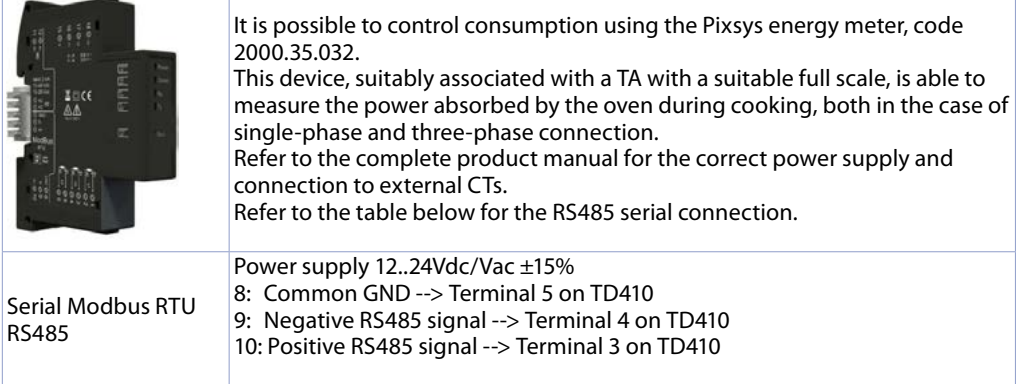

# **7 USB interface**

The HMI is equipped with a USB 2.0 (Universal Serial Bus) host controller consisting of an externally accessible rear USB port.

**Warning!** Different USB devices can be connected to the USB interfaces on this device. Due to the large number of USB devices available on the market, Pixsys cannot guarantee their performance. **Caution!** As this interface is designed according to general PC industry specifications, care must be taken with regard to EMC, wiring, etc.

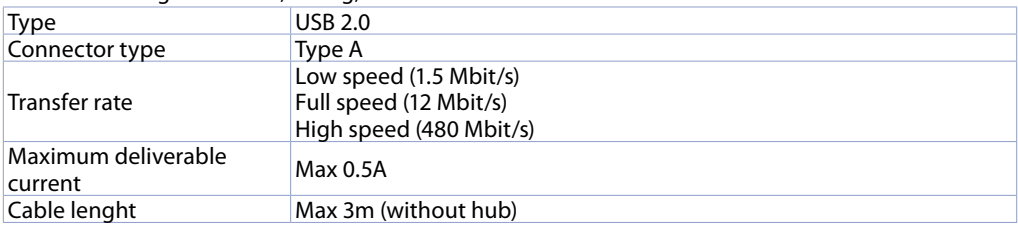

# **8 Ethernet interface**

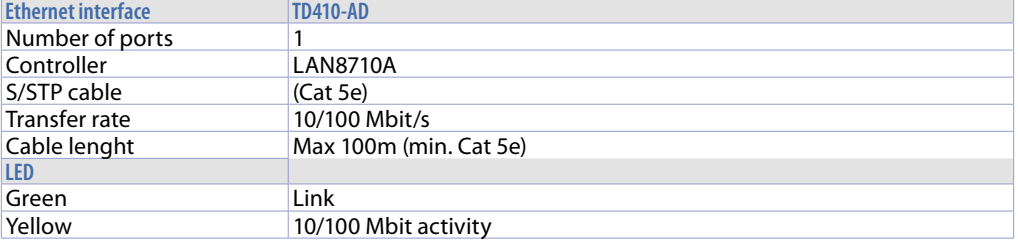

### <span id="page-13-0"></span>**9 Battery 9.1 Replacement of internal buffer battery**

The BIOS and system clock maintain their functionality in the absence of mains power thanks to a CR2032 battery accessible from the side of the terminal. For replacement, the protective sticker must be removed and the battery holder removed with a blade screwdriver as shown in the figure.

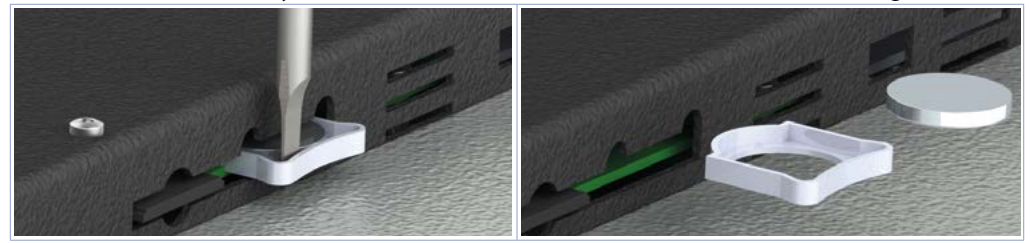

# **9.2 Battery details**

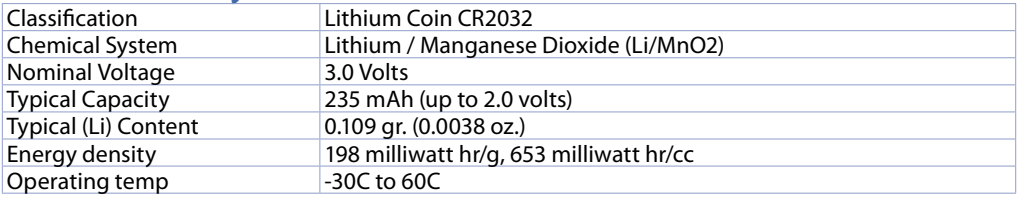

**Warning!** CR2032 is a *"Lithium Coin"* battery.

**Danger!** KEEP OUT OF REACH OF CHILDREN. Swallowing may lead to serious injury or death in as little as 2 hours due to chemical burns and potential perforation of the esophagus. To prevent children from removing batteries, battery compartments is designed to be opened with a screwdriver and is protected by a security label.

Warning! It is suggested to replace the battery every 3 years. When the battery is removed, an internal dedicated device allows replacement without data loss if operation is completed within 1 hour since battery removal.

# <span id="page-14-0"></span>**10 <b>I/O** modules configuration<br>10.a Configuration of MCM260X-9AD I/O module f

#### **10.a Configuration of MCM260X-9AD I/O module for CANOpen communication**

The MCM260X-9AD I/O module must be configured with CANOpen protocol, communication speed 1Mb/s and node number 1 for correct communication with the operator panel. It is also advisable to activate the line termination resistor, to ensure greater "cleanliness" of the CANOpen signal and avoid communication errors.

This configuration procedure can be performed via the terminal (display and keys) or via the MyPixsys app.

Below is the procedure for changing parameters via the terminal.

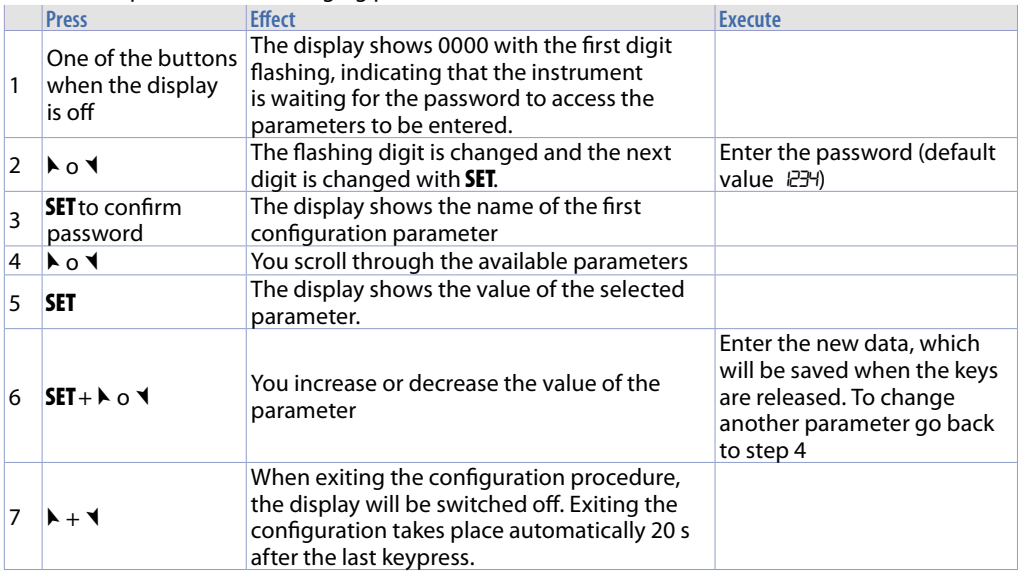

Following the instructions above, set the MCM260X-9AD module with these parameters:

- COMM (Communication interface): *"CAN"*
- SL.AD (CANOpen slave address: "1"<br>- bd.rt (CANOpen bus speed): "1Mb
- bd.rt (CANOpen bus speed): "1Mb"<br>- TerM (Line termination resistor stat
- (Line termination resistor status): "120"

#### **10.b Configuration of option module 2000.35.012**

The module is already pre-configured by Pixsys during delivery.

# <span id="page-15-0"></span>**11 System access through the Ethernet port**

The TD410 operator panel has an Ethernet port that allows the user to:

- copy, via FTP, the report files of executed cycles (format .CSV)
- access, via the VNCviewer application or using an internet browser, the user interface for remote control of the system from a computer connected to the local network (company) where the panel is also connected.

#### **11.a Connection via FTP to the operator panel**

If the operator panel is correctly configured in the company network on which it is located (*[13.6](#page-31-1)  [Remote access](#page-31-1)*) it is possible to access the internal memory in order to export the report files of the cycles performed. The cycle export function is also available simply by using a USB stick connected to the panel (for more information, refer to section *[13.5 IMPORT/EXPORT CYCLES](#page-30-1)*.

To access the panel's memory, open any folder on the computer in use and, in the address bar at the top, type: FTP:\\192.168.0.100\NandFlash\Records where "192.168.0.100" is the IP address assigned to the panel (*[13.6 Remote access](#page-31-1)*).

**NB**: Any modification and/or deletion of files other than those in the "Records" folder may permanently compromise the product's functionality, the user assumes full responsibility for accessing the panel's memory.

#### **11.b Accessing the operator panel user interface in an internal network**

If the operator panel is correctly configured in the company network on which it is located (*[13.6](#page-31-1)  [Remote access](#page-31-1)*), the system's user interface can be accessed from a computer connected to the same local (company) network where the panel is also connected.

Access can be performed using VNC remote desktop software (VNCviewer is recommended, which can be found by searching on Google for 'VNCviewer'). Once the software has been installed and started up, simply enter the IP address of the panel you wish to access in the proposed address bar (default 192.168.0.100). At this point you can act on the interface as if you were in front of the 'physical' touch screen. With this access mode, if you switch from one screen to another from the VNC of your computer, the actual graphic interface will also change screen accordingly.

Another possible access mode is to take advantage of the panel's built-in HTML5 WebServer. Therefore, by opening any Internet browser installed on your computer and entering the IP address of the panel by adding ":8080" at the end, you will access the graphic interface as a "web" user.

With this access mode, the graphic interface displayed on your computer is completely separate from the actual graphic interface displayed on the touch screen, so it will be possible to view one screen while the user in front of the panel is viewing another. On the other hand, this mode is slower than the access mode with VNC, and some graphic animations will not be displayed.

#### **11.c Remote access to the operator panel user interface**

The operator panel is equipped with a remote connection software system that allows you to access the user interface as if you were in the same company LAN. For remote access mode, please refer to the specific manaule of the "Pixsys Portal" service. Once the remote VPN connection has been established through the "Pixsys Portal" service, the panel can be accessed exactly as described in the previous parameter.

# <span id="page-16-0"></span>**12 The software**

At a general interface level, everything on a grey background is 'read-only', i.e. the user can only view its status and cannot interact by touching it, while icons on a black background are 'active', i.e. the user can press them to activate the corresponding function. The temperatures displayed, for example, will always be on a grey background (they are in fact read by the probes in the oven), while the START/ STOP buttons can turn black/grey depending on the current status of the cycle (the user can interact with them).

# **Main synoptic**

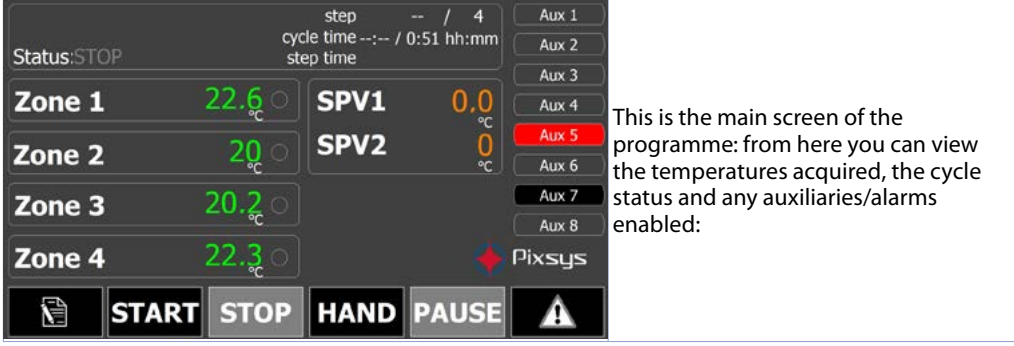

The bottom bar provides access to the following functions:

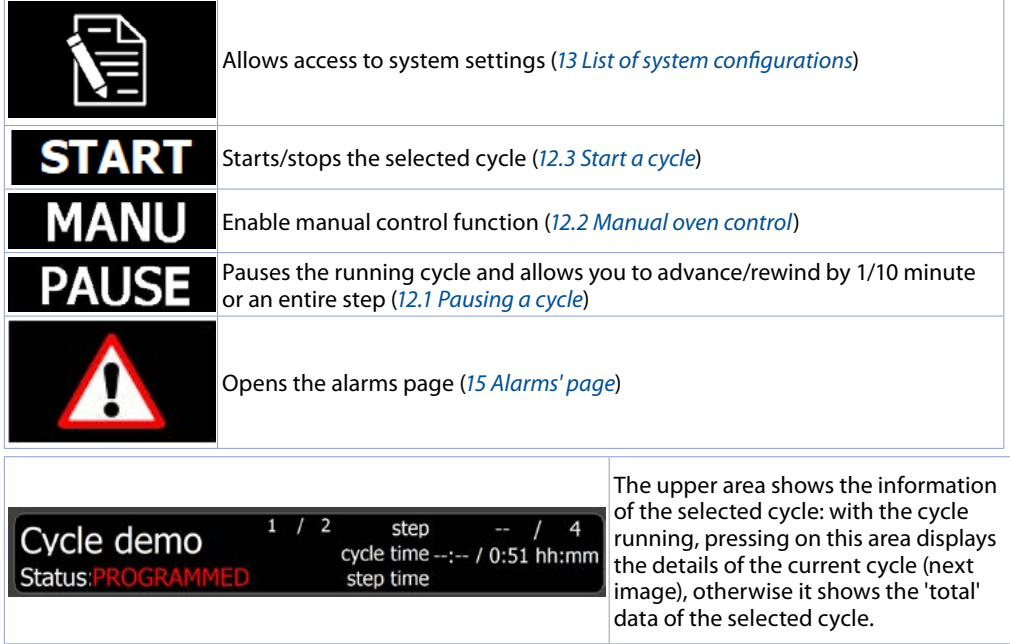

<span id="page-17-0"></span>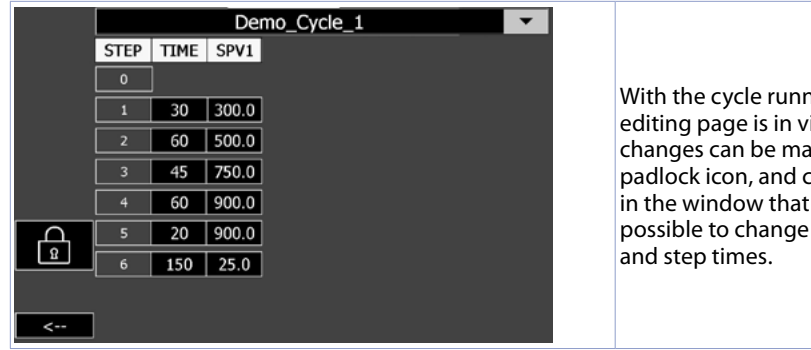

ing, the cycle iew-only mode (no de). If you press the confirm the request appears, it becomes temperature values

<span id="page-17-2"></span>**Warning!** By saving the changes when exiting the page, the new values are immediately applied to the current cycle. Pay attention!

# **12.1 Pausing a cycle**

With the cycle running, by pressing the 'PAUSE' button, or by keeping an I/O module input configured as 'PAUSE' active, it is possible to pause the cycle (the state indicated will be 'PAUSE').

In this state, the cycle stops advancing in the current step (the current step time stops, while the total cycle time continues to advance) and, using the command bar that automatically appears on the main screen, it is possible to advance/rewind the step time by 1 or 10 minutes at a time or move to the next/ previous step.

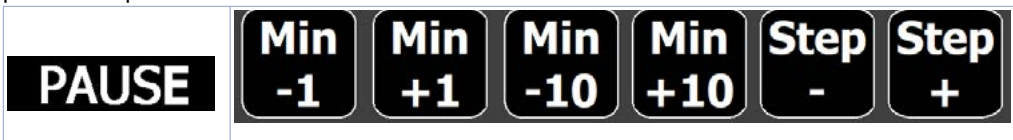

# <span id="page-17-1"></span>**12.2 Manual oven control**

With the cycle in stop, pressing the 'MANU' button will switch the controller to 'simple controller' mode: the control will no longer follow the cycle but it will be possible to manually set the active setpoints. In this state, the setpoint value is set by pressing the area above its value, and it is possible to force any auxiliary outputs (the setpoint and output icons are in fact black, i.e. they can be activated by the user).

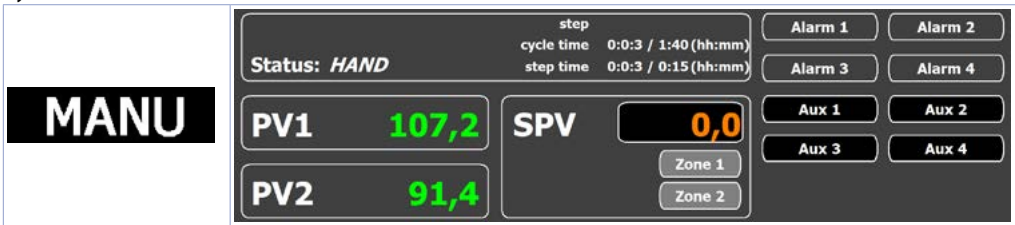

# <span id="page-18-1"></span><span id="page-18-0"></span>**12.3 Start a cycle**

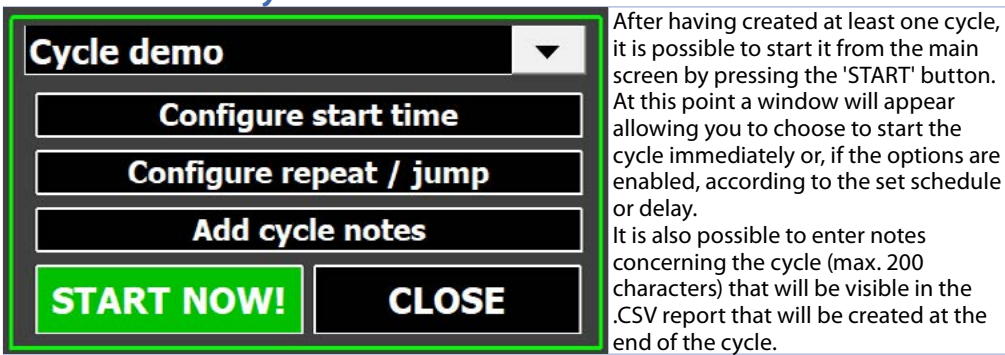

The drop-down menu allows you to select the cycle you wish to start.

You can now start the cycle immediately by pressing the 'START NOW' button or:

- if the 'delayed start' or 'timed start' function is enabled, the 'Configure Start Times/Time' button will be visible which allows you to:
- Start the cycle according to the calendar schedule (for more information see the "En. scheduled start" parameter on the "CYCLE SETTINGS" page).
- Start the cycle after a preset waiting time (in minutes) (for more information see the "En. delayed start" parameter on the "CYCLE SETTINGS" page).
- In addition, if the "repeat cycle" or "skip cycle" function is enabled, the "Configure repeat / skip cycle" button will be visible, allowing you to:
- Repeat the execution of the cycle a tot. of times (max. 99): at the end of the cycle, the same cycle will start automatically, for the configured times. A single .CSV report file will be generated which will contain the record of all repetitions performed.
- Automatically switch to another cycle at the end of the execution of the first one selected. A single .CSV report file will be generated which will contain the record of the two executed cycles.

**NB**: By enabling both of the above options, it is possible to execute the repetitions of the first selected cycle and then automatically switch to the second one.

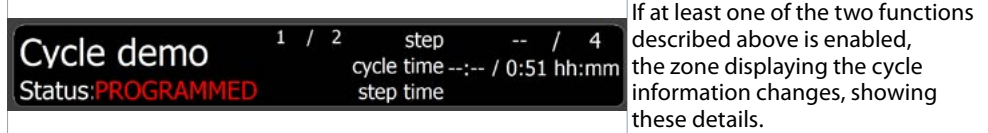

# **12.4 End of cycle**

At the end of the cycle, a window with summary data will be displayed:

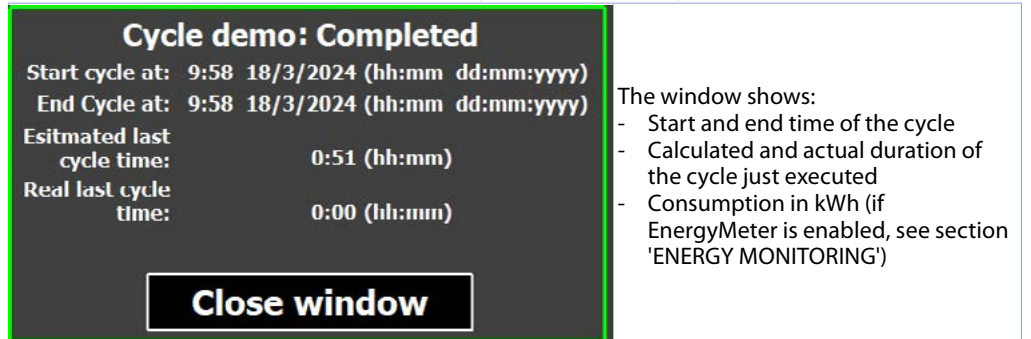

<span id="page-19-0"></span>The report file in .CSV format will also be generated and can be found in these ways:

- via FTP, to the address of the operator panel in the remote folder \NandFlash\Records\

- by inserting a USB flash drive on the panel and enabling the export of reports (for further information see section *[Export cycles to USB key](#page-30-2)*).

# <span id="page-19-1"></span>**13 List of system configurations**

System configuration consists of parameterisation of the following aspects of the oven:

- Configuration of the active processes and associated control zones
- Configuration of the cycle (control mode, cycle behaviour in case of end-of-step wait, restarts, etc., characteristics of setpoints and associated zones)
- Configuration of auxiliary inputs and outputs of the MCM260X I/O module
- Creating and editing cycles
- Load/save existing configurations and cycles
- Advanced functions for device diagnostics, maintenance, consumption control, network settings and communication with the outside world (LAN, VPN, VNC remote desktop service).

The settings synoptic allows access to different windows such as:

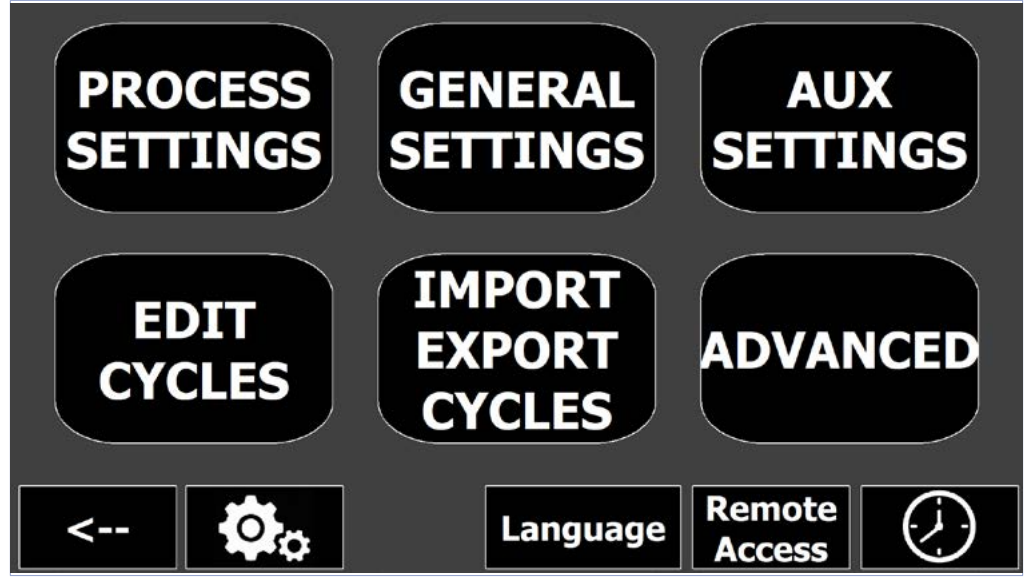

For a description of each window, please refer to the relevant sections.

**NB**: The "create/edit" and "import/export" pages of the cycles are available for access by the user without entering any password (initially), while the other buttons are only available after pressing the button with the gears and entering the INSTALLER PASSWORD (default "1234") in the window that appears:

After logging in as installer, on the ADVANCED page you can change the access password to one of your choice (maximum 4 digits), and you can also set an access password for creating/editing and importing/exporting cycles to protect those sections as well.

Per rendere di nuovo inaccessibili le sezioni avanzate, è necessario attendere 30 minuti oppure aprire nuovamente la finestra di inserimento password e premere il pulsante "Logout" oppure spegnere e riaccendere il terminale.

<span id="page-20-0"></span>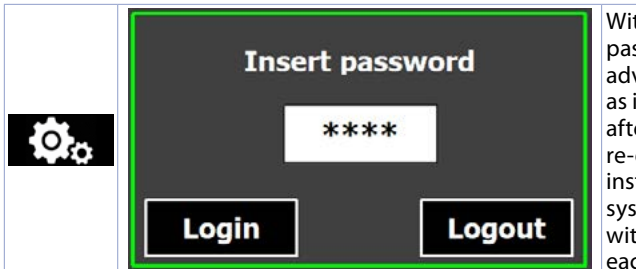

With 'Login' you confirm the entered password and unlock the other advanced configuration buttons. Access as installer has a duration of 30 minutes after which it will be necessary to re-enter the password. This allows the installer to perform all the necessary system configuration and various tests without having to enter the password each time.

To make the advanced sections inaccessible again, you must wait 30 minutes or open the password entry window again and press the 'Logout' button or switch the terminal off and on again.

# **13.1 PROCESSES' CONFIGURATION**

This window allows you to set the number of processes ('zones') in the system and, once the desired one has been selected, to configure various parameters relating to:

- Analogue inpu
- Control outputs
- PID and autotuning

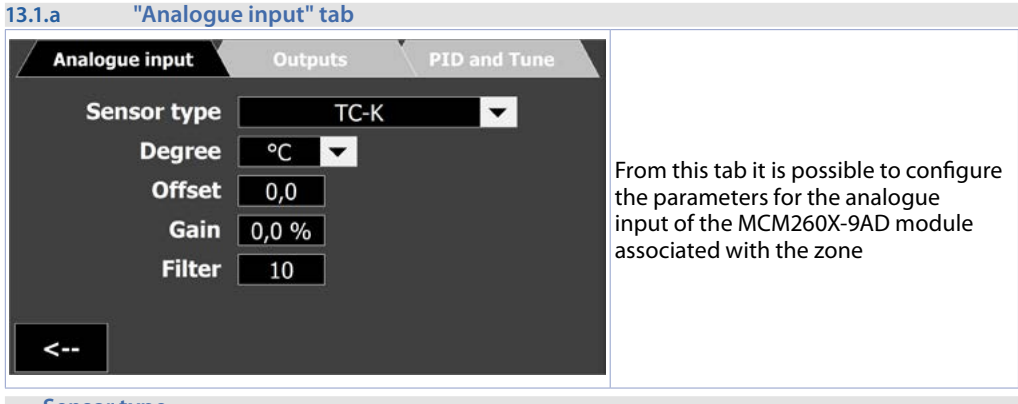

#### **• Sensor type**

Identifies the type of probe/sensor connected

**• Degree**

For temperature sensors, displays the scale in degrees Celsius, Farnheit or Kelvin

**• Offset**

Calibration offset. A value that is added to or subtracted from the displayed process (e.g. normally corrects the ambient temperature value). Limits: -10000..+10000 tenths of a degree. **Default**: 0

#### **• Gain**

Calibration gain. Percentage value that is multiplied to the process to perform calibration at the operating point. E.g.: To correct the working scale from 0..1000°C displaying 0..1010°C, set the parameter to -1.0%. Limits: -1000 (100.0%)...+1000 (+100.0%). **Default**: 0.0

#### **• Filter**

Filter on the analogue input reading: High values increase process stability but slow down the update. Limits: 1..50. **Default**: 10

#### **• Lower and upper limits**

Lower/upper limits in the case of normalised signals (mA/V). E.g.: with 4..20mA input the lower limit indicates the value associated with 4mA, the upper limit indicates the value associated with 20mA Limits: -32767..+32767. **Default**: 0 - 1000

#### <span id="page-21-0"></span>**13.1.b "Outputs" tab Analogue input Outputs PID and Tune Command Output** SSR **Action Type** Heating ON/OFF  $0.5$ From this tab it is possible to configure the parameters for the control outputs **Cycle time**  $1<sub>s</sub>$

#### **• Command Output**

Command output selection between:

- SSR: 24 V PNP digital output (terminal 13 for zone 1, terminal 15 for zone 2) for direct control of SSRs or back-up relays/telephone switches. This output allows very fast on/off times, typically used for controlling electric ovens
- Open/close valve: open-loop proportional control for open/close valves (terminals 13/14 for zone 1, terminals 15/16 for zone 2).
- AO 0..20mA and AO 4..20mA: 0/4..20mA signal for controlling 'phase cut-off' SSRs or open-loop proportional valves.

#### **• Action type**

Defines the action type for zone process control. 'Heating' indicates a single reverse action (the output increases the more the process is below the setpoint), while 'Cooling' indicates a single direct action (the output increases the more the process is above the setpoint).

#### **• ON/OFF**

#### Hysteresis during ON/OFF operation.

Limits: -10000..+10000 units or tenths of a degree depending on process format. In the case of PID operation, indicates the dead band, i.e. the value around the setpoint, in which the output percentage remains constant. Limits 0...10000 units or degrees.tenths depending on process format. **Default**: 0.5

#### **• Cycle time**

Cycle time for SSR control output or valve cycle time. 1...300 seconds. **Default**: 1 s

#### **• Minimum valve pulse duration**

Minimum duration of open/close impulse in case of motorised valve control.

**Default**: 60mS. High values limit discrepancies between theoretical and actual valve position due to mechanical valve play.

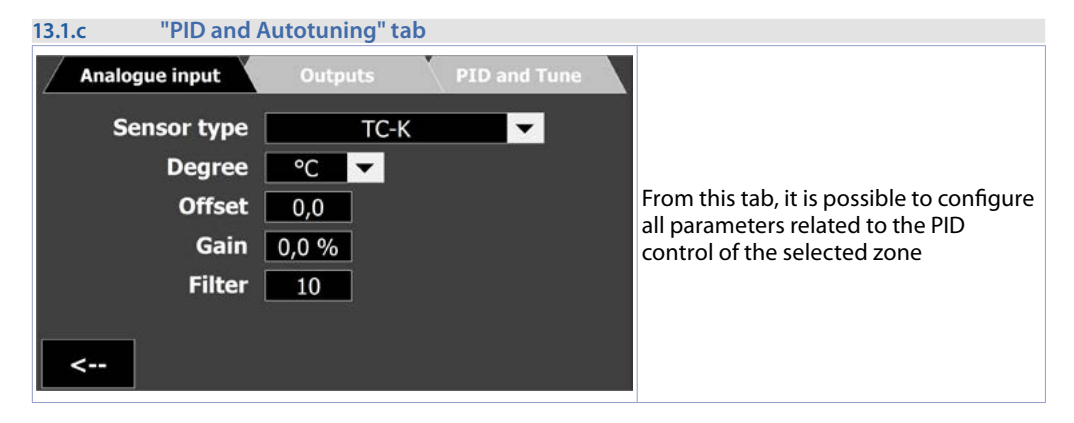

#### <span id="page-22-0"></span>**• Proportional band**

Process inertia.  $0 = ON / OFF$  if integral time is equal to 0.

Limits 0...10000 units or degrees.tenths depending on process format. **Default**: 0

**• Integral time**

Inactivity of the process in seconds.

Limits 0 (0.0s)...20000 (2000.0s) seconds.tenths (0 = integral disabled). **Default**: 0.0 **• Derivative time**

Normally ¼ of integral time.

Limits 0 (0.0s)...10000 (1000.0s) seconds.tenths (0 = derivative disabled). **Default**: 0.0 **• Type B.P.**

Defines whether or not the proportional band is to be centred on the setpoint:

- Not centered: Band not centred, i.e. below (hot) or above (cold) (**Default**)
- Centered: Band centred on setpoint
- **• Min % output**

Selects the minimum value of the control output, in percent.

0%...100%. **Default**: 0%.

```
• Max % output
```
Selects the maximum value of the control output, in percent. 0%...100%. **Default**: 100%.

# <span id="page-22-1"></span>**13.2 GENERAL CONFIGURATION**

These screens allow the general configuration of the programmer during the execution of cycles. There are 4 pages in total.

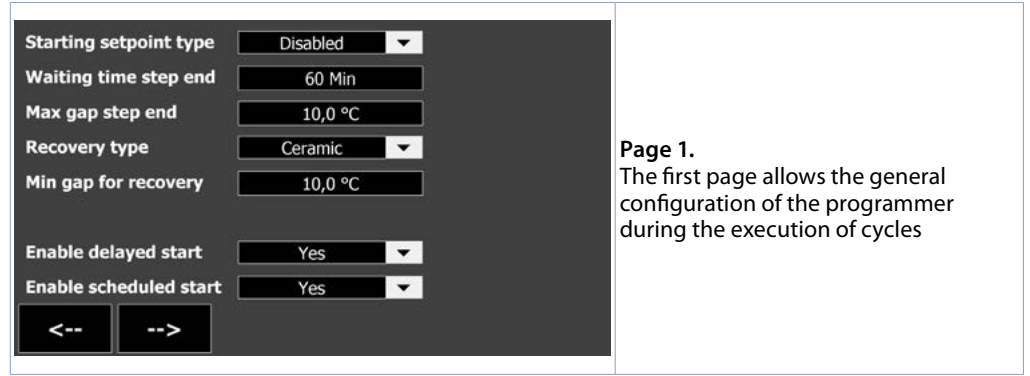

#### **• Starting setpoint type**

Configures how the cycle initial setpoint is managed:

- *- Disabled*: Cycle initial setpoint disabled. The cycle will always start with the setpoint equal to 0°C.
- *- Fixed at 25°C:* Fixed initial setpoint at "25°C". The cycle will always start with the setpoint equal to  $25^\circ C$
- *- Editable in recipe:* Initial setpoint editable from the cycle creation window. It will therefore be possible to set a different initial setpoint for each cycle.

#### **• Waiting time step end**

If at the end of a step the process is delayed, i.e. if it deviates from the setpoint by more than the value set in the parameter "End of step wait diff", the next step only starts after the time programmed in this parameter, or when this difference is within the margin of the maximum deviation programmed in the parameter "End of step wait diff". "0" = End of step wait excluded.

#### Limits 1..999 minutes. **Default**: 60 minutes

#### **• Max gap step end**

Sets the maximum deviation for activation of the end-of-step wait if the zone lags behind the final setpoint set for the current step. If during the end-of-step wait, the "Setpoint - Process Reference" difference becomes less than this parameter, the cycle will still go to the next step without having waited the time programmed in the "End-of-step wait time" parameter. Limits 0.0..99.9 degrees.tenths. **Default**: 10.0 (10 degrees).

#### **• Recover type**

Allows you to choose the behaviour of the programmer in the event of a shutdown and subsequent restart while a cycle was in progress:<br>- Disabled: when the programmer is

- *Disabled*: when the programmer is switched back on, it goes to STOP.<br>- *Fixed gradient:* when the controller is switched on again, if the differer
- Fixed gradient: when the controller is switched on again, if the difference between the process and the setpoint before shutdown is greater than the value set in the "Min gap for recovery" parameter, the cycle restarts with a setpoint equal to the current process value and a ramp with gradient equal to the value set in the "Gradient value" parameter, defined in °C/hour.
- *- Ceramic:* when the programmer is switched on again, the cycle restarts according to this logic: if the difference between the process and the setpoint before switching off is less than the value set in the "Min. recovery gap" parameter, the cycle restarts from the point it had arrived at. If, on the other hand, the difference between the process and the setpoint before shutdown is greater than the value set in the "Min Recovery Reject" parameter, there are two options depending on the type of step the controller was performing before shutdown:
	- Rise or Holding Steps: When the controller is switched back on, it runs the cycle again until it finds a setpoint value just below or equal to the process. From this point it starts the cycle again, retracing the rising steps and skipping the holding steps it had already performed before the interruption. When it reaches the point at which it was interrupted, the cycle recovery function ends and the controller proceeds normally following the programmed cycle
	- Descent Ste: When the controller is switched back on, it continues with the cycle until the setpoint value is just below or equal to the process. From there, the controller continues normally following the programmed cycle.

In both cases, the current cycle time is retained and the cycle status becomes "RECOVERY" until the end of the current step at switch-on. **Default**: *Ceramic*.

#### **• Min gap for recovery**

Sets the rejection for cycle recovery management (if enabled). **Default** 10.0 (0°C).

#### **• Enable delayed start**

Enables the possibility to start the cycle after a waiting time (settable from the cycle start window, *[12.3](#page-18-1)  [Start a cycle](#page-18-1)*). During the waiting period for the programmed start, the cycle status will show 'WAITING START' and the cycle time field will display the hours and minutes until start. It is however possible to start the cycle immediately by pressing the 'START NOW!' button from the main screen. In the event of a power failure while waiting for the cycle to start, the controller will immediately start the cycle when it is switched on again. **Default** NO

#### **• Enable scheduled start**

Enables the possibility to start the cycle according to the calendar (can be set from the cycle start window, *[12.3 Start a cycle](#page-18-1)*). The cycle will start at the preset time and day. In the event of a power failure while waiting for the cycle to start, the controller will keep the schedule active. **Default** NO

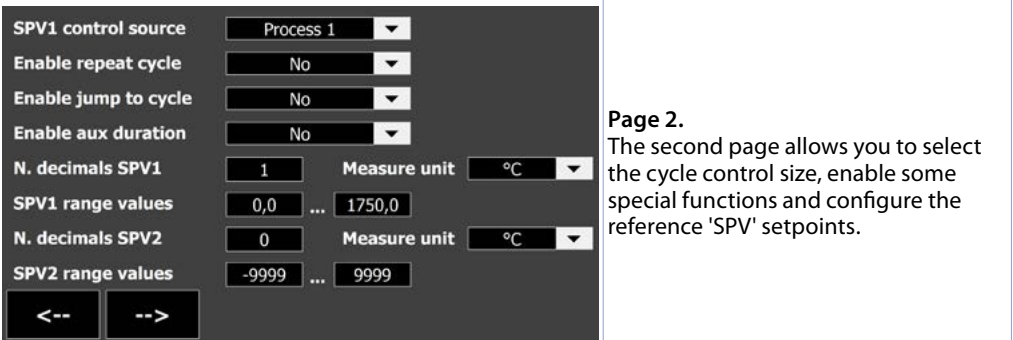

#### **• SPV1 control source**

Selects the control variable for the main setpoint SPV1. This process is also the one that defines the 'wait end step' status and the recovery mode in the event of a system power failure. **Default**: Process 1 (i.e. the process linked to control zone 1).

#### **• Enable repeat cycle**

Enables the possibility of automatically repeating the cycle when it is finished. (*[12.3 Start a cycle](#page-18-1)*).

#### **• Enable jump to cycle**

Enables the possibility of automatically starting a new cycle when the previous one has ended. (*[12.3](#page-18-1)  [Start a cycle](#page-18-1)*).

#### **• Enable aux duration**

Enables the possibility of choosing the activation duration of the auxiliary output set as "Auxiliary step": during the cycle, at the beginning of the step in which the output has been selected as active, the relevant relay will only activate for the set seconds and not for the entire duration of the step. The seconds are set on the cycle creation/editing page in the column relating to the activated auxiliary as "Step auxiliary" (*[12.3 Start a cycle](#page-18-1)*).

#### **• N. decimals SPV1 - N. decimals SPV2**

Defines the number of decimal places for the reference setpoint "SPV1" and "SPV2" Limits 0..1. **Default**: 0 (no decimals).

#### **• SPV1 range values - SPV2 range values**

Defines the minimum and maximum value that can be set by the user as 'SPV1' and 'SPV2'. -9999..+9999. **Default**: 0..1750.

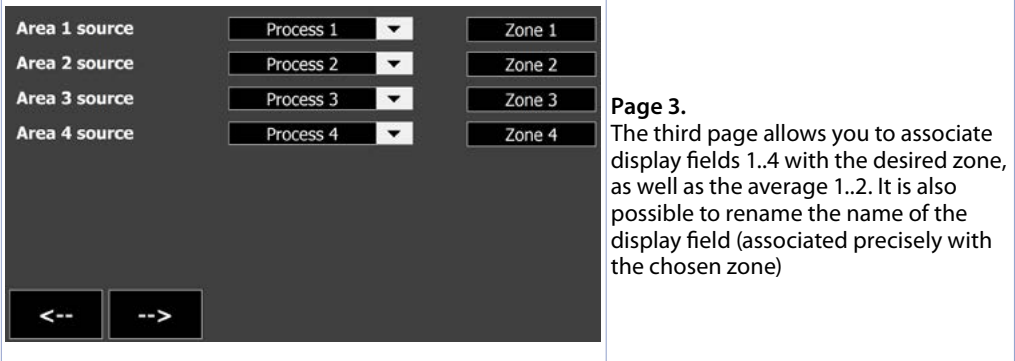

#### **• Area 1..4 source**

Allows a name to be given to each active zone to allow a customised display of the main screen. **• Zone name** 

The column on the right allows you to give each display field a name (maximum 12 characters) that will be displayed on the main screen.

<span id="page-25-0"></span>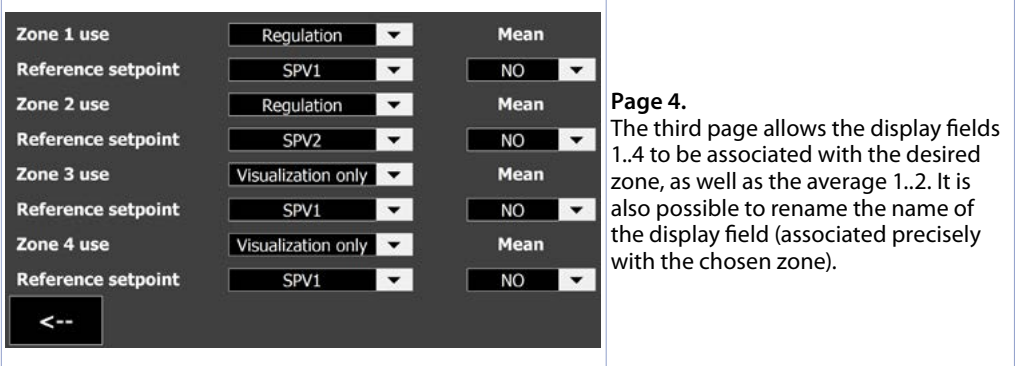

#### **• Zone 1..4 use**

Determines zone-related functions:

- "Display only": The zone is only displayed and recorded in .CSV reports but its value has no influence in cycle control. (**Default**)
- "Control": The zone has a control function, i.e. it activates the corresponding outputs **NB**: Only the first two zones can have the control function.

#### **• Mean**

Defines whether or not this zone will be used in the calculation of an average 'Average 1' or 'Average 2'. **• Reference setpoint**

Allows the reference setpoint for the zone to be selected.

# **13.3 AUXILIARY CONFIGURATION**

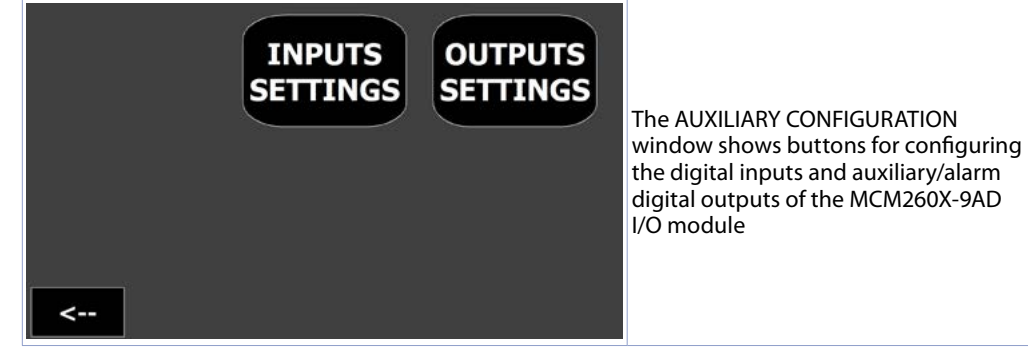

#### **13.3.a INPUTS CONFIGURATION**

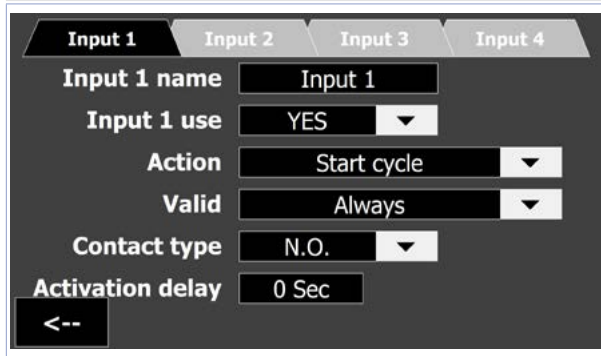

From this window it is possible to configure digital inputs 1..4. The window consists of 4 tabs, each of which refers to one of the 4 available inputs. The tab for input 1 is described below, which is similar to those for the other inputs.

#### <span id="page-26-0"></span>**• Input name**

Allows a name to be given to the input (this name will be displayed in the alarms/events window and in signalling pop-ups, if enabled for this input.

**• Input use**

Activates/deactivates functions related to the selected input.

#### **• Action**

Selects the type of function to be associated with the selected input.

- *- Nothing:* no function is associated to the digital input
- *- Message only*: pulse activation of the digital input opens an alarm window showing the name of the input.
- *- Start cycle*: pulse activation of the digital input immediately starts the currently selected cycle (i.e. the one visible on the main screen).
- *- Stop cycle*: pulse activation of the digital input immediately stops the cycle currently running.
- *- Pause cycle*: pulse activation of the digital input brings the cycle currently running into a paused state (the relevant controls for advancing/rewinding time and cycle steps are activated).
- *- Door open*: Activation of the digital input pauses the cycle and the zones are switched off (control outputs to OFF or valve closed). When the situation returns to the previous state, the cycle resumes
- *- .... + message*: in the event of activation of the function, the indicated action (from among those described above) is performed in addition to displaying an alarm windo
- **• Valid**

Allows you to set when the action triggered by the input is valid (i.e. active):

- *Always*: the action triggered by the input is valid always.
- *In start only:* the action triggered by the input is only valid with the cycle in start.
- In stop only: the action triggered by the input is only valid with the cycle in stop.
- Step + and =: the action triggered by the input is only valid during positive and holding steps.
- Only step -: the action triggered by the input is only valid during negative steps.
- Only step +: the action triggered by the input is only valid during positive steps.
- Only step =: the action triggered by the input is only valid during holding steps.
- Recovery only: the action triggered by the input is only valid during the recovery cycle in the event of a power failure.

#### **• Contact type**

Sets the contact type that enables the function related to the input:

- *N.O.*: the function activates when the input is activated (positive +V signal at the physical input of the I/O module)
- *N.C.*: the function is activated when the input is deactivated (the positive +V signal to the physical input of the I/O module is missing).

#### **• Activation delay**

Sets how many seconds the digital input must be active to trigger the corresponding action.

### **13.3.b OUTUPTS CONFIGURATION**

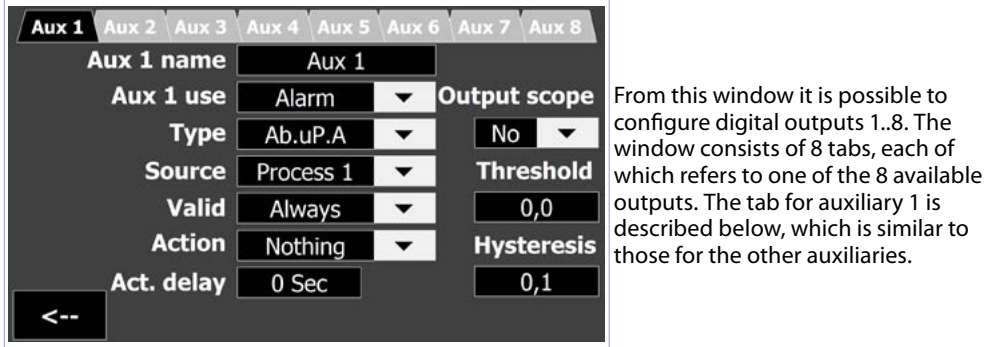

#### **• Aux name**

Allows a name to be given to the output (this name will be displayed in the alarm/events window and in signalling pop-ups as well as in the main screen).

#### **• Aux use**

- *No*: alarm/auxiliary output not used.
- Alarm: output used as alarm (see parameter "Tvpe").
- *Cycle running*: output active when the cycle is running.
- Cycle stopped: output active when the cycle is stopped.
- *End of cycle*: output active when the cycle is terminating (and the end of cycle popup has not yet been closed).
- *Auxiliary step:* output used as auxiliary related to the cycle step (ON or OFF on each step).
- *Manual Ctrl*: output used as a bistable manual control (ON on the first press, OFF on the second etc).
- *Impulsive Ctrl*: Output used as an impulsive manual command (ON for 1 sec after single press)
- *Anomaly*: Output active in case of any anomaly (e.g. probe out of range).

#### **• Type**

Sets the type of alarm (see graphs in section 13.3.c onwards for more details).

#### **• Source**

Selects the process, average or cycle setpoint to which the alarm.

#### **• Valid**

Allows you to set when the alarm is valid.

- *Always*: the alarm is always valid.
- *Only in start:* the alarm is only valid with the cycle in start.
- *Only in stop*: the alarm is only valid with the cycle in stop.
- $Step + and =:$  the alarm is only valid during positive and holding steps.
- *Step only:* The alarm is only valid during negative steps.
- Step + only: The alarm is only valid during positive steps.
- *Step = only*: The alarm is only valid during holding steps.
- *Recovery only:* The alarm is only valid during cycle recovery in the event of a power failure.

#### **• Action**

Allows you to select the action to be performed in the event of an alarm:

- *Nothing:* no action in the event of an alarm (only activation of the relevant icon on the main page).
- *Message*: displays the alarm window and shows the name of the alarm.
- *Stop cycle*: pauses the cycle and displays the alarm window.
- *Pause cycle*: pauses the cycle and allows the user to advance/rewind in 1 minute steps or an entire step (*[12.3 Start a cycle](#page-18-1)*).

#### **• Act. delay**

Sets the delay time in seconds for alarm activation after its conditions (e.g. threshold exceeded, validity) are verified.

#### **• Activate output**

Selects the output that will be activated in the event of an alarm. With "NO" no physical output will be enabled but the alarm will only be "virtual".

#### **• Threshold**

Sets the value of the alarm activation threshold.

#### **• Hysteresis**

Sets the hysteresis value of the alarm. Positive values indicate the degrees.tenths of a wait for the return to the non-alarm state (any output is activated on the set "Threshold" value), negative values indicate the degrees.tenths of a wait for the transition to the alarm state.

<span id="page-28-0"></span>The different types of alarm available are described below.

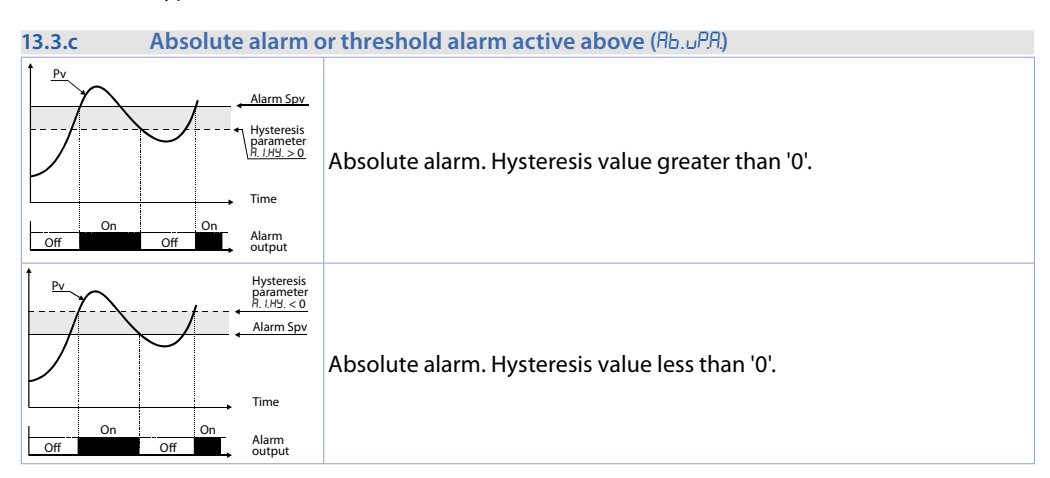

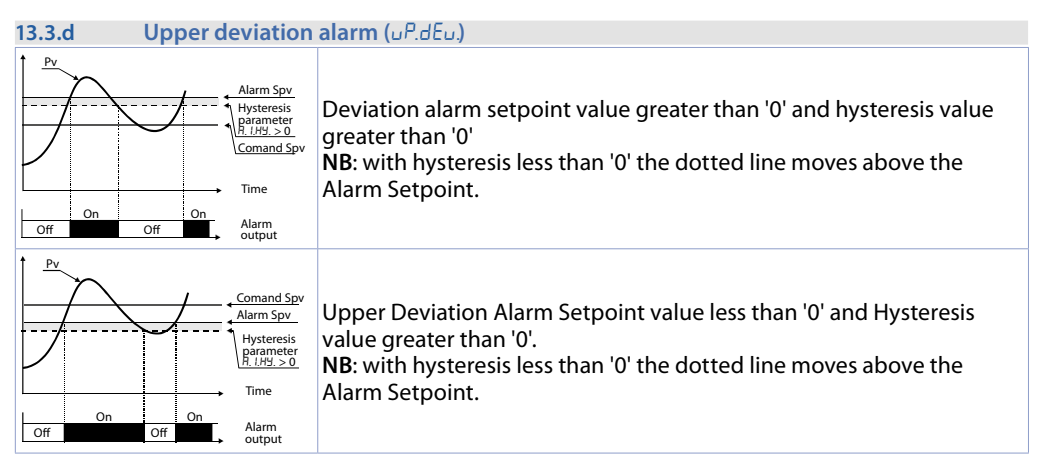

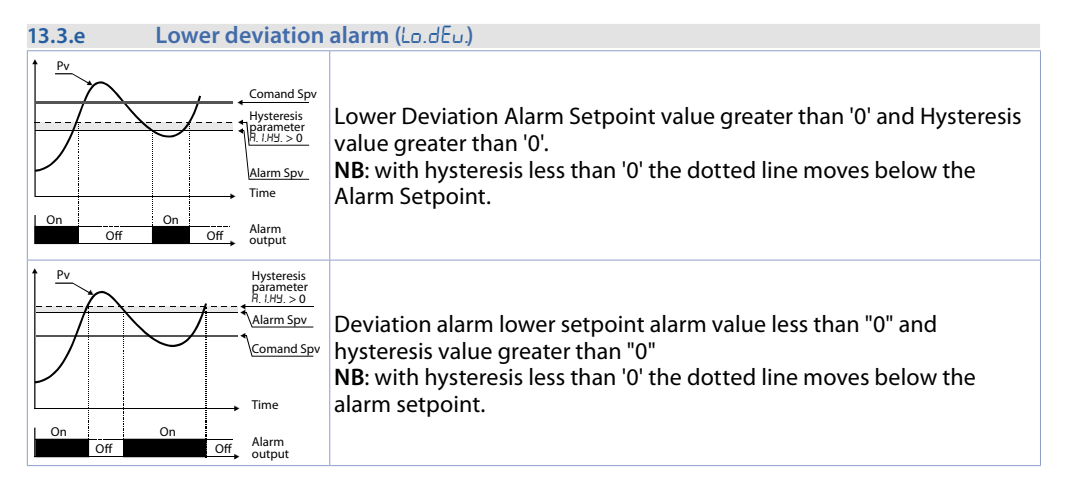

#### <span id="page-29-0"></span>**13.3.f Active band alarm outside (** $h$ **Bnd**  $\theta$  $h$  $h$ )

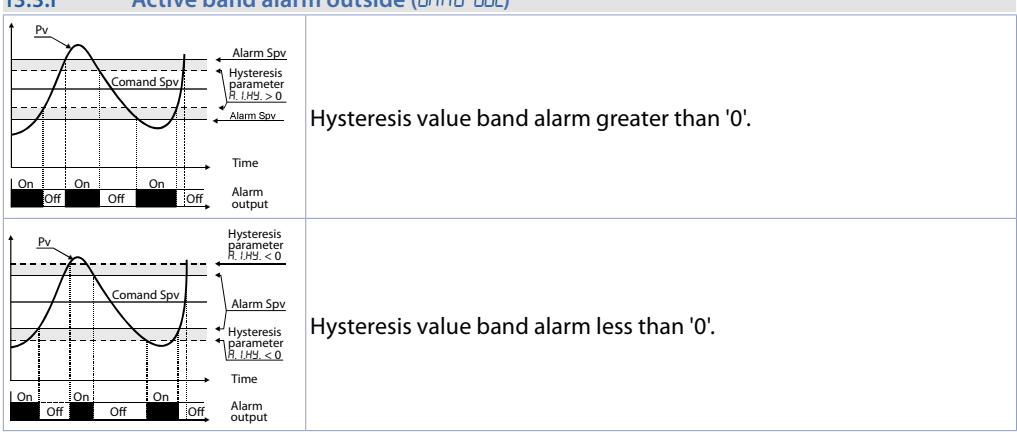

### **13.4 EDIT CYCLES**

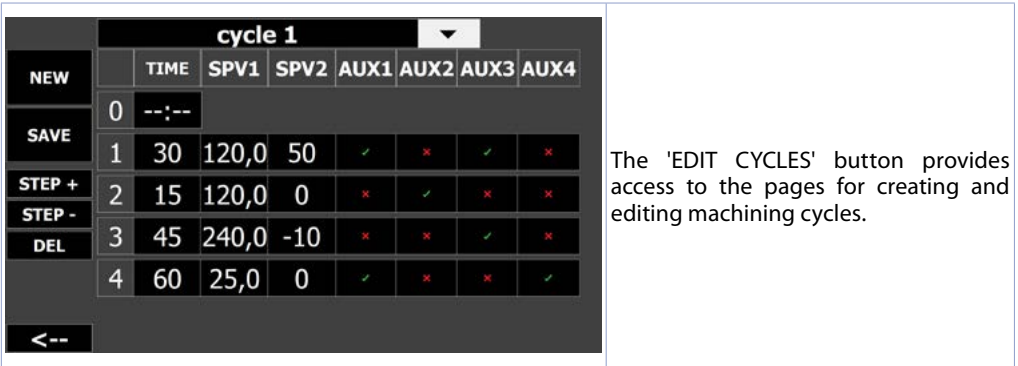

This page allows you to create and edit cycles. The screen consists of:

- At the top, an edit/drop-down menu: this allows you to select one of the existing cycles or give a name to the cycle you are creating (touching the empty black area will automatically open the alphanumeric keyboard).
- In the centre is a table which is made up as you add steps/splits. Each row identifies the individual step while the columns have different properties:
	- *Column "STEP"*: identifies the number of each step of which the selected cycle is composed;
	- *Column "DURATION"*: indicates the duration in minutes of each step/slice;
	- *Column "SPV1/SPV2":* indicates the setpoint value to be reached at the end of the relevant step;
	- *Columns "AUX1..4"*: allow you to enable/disable the auxiliary outputs of the relative step (see parameter "Use aux" in paragraph 13.3.b "CONFIG. OUTPUTS"). In the event that at least one of the outputs 5..8 is used as an auxiliary to the step, the  $\lt$  AUX  $>$  button appears in the top right-hand corner, allowing you to switch between the display of 1..4 and 5..8.
- On the left are a number of buttons, the functions of which are described below:
	- **NEW:** creates a new cycle, allowing its name to be assigned from the edit field at the top (the alphanumeric keyboard will open automatically).
	- SAVE: saves selected cycle.

**NB**: you must first have assigned a name to the cycle, from the edit field at the top (the alphanumeric keyboard will open automatically).

- **DEL:** deletes the selected cycle.
- **STEP + and STEP -:** allow you to add or remove a step from the selected cycle.

<span id="page-30-0"></span>- **|-->| and |<--|:** allow you to go to the next/previous page, allowing you to see the remaining enabled steps of the selected cycle (max. 40 steps). By pressing  $\vert \langle -\vert$  from the first page, a window will ask whether you wish to exit by saving the cycle changes or canceling them.

**NB**: The first row of the table (step '0') identifies the starting step of the cycle. The possibility of editing this row depends on the setting of the 'STARTING SETPOINT' parameter (*[13.2 GENERAL](#page-22-1)  [CONFIGURATION](#page-22-1)*)

# <span id="page-30-1"></span>**13.5 IMPORT/EXPORT CYCLES**

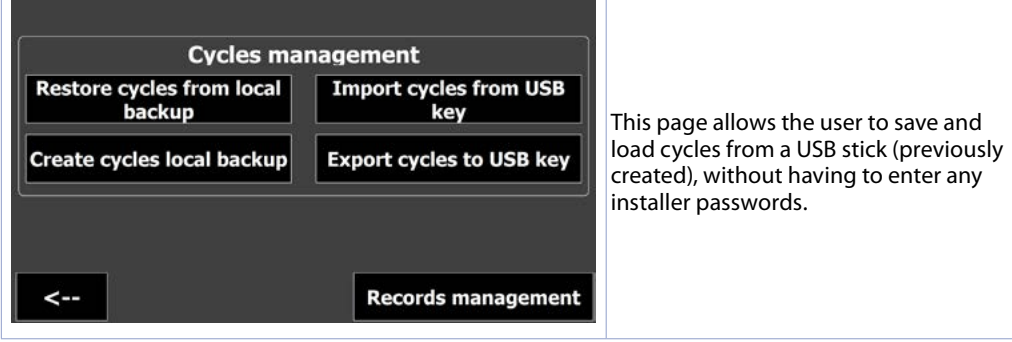

#### **• Import cycles from USB key**

Loads the previously saved cycle backup file from USB memory.

<span id="page-30-2"></span>**• Export cycles to USB key**

Saves a backup file of existing cycles to USB memory.

Finally, clicking on the 'Records management' button opens a window in which you can manage the report files of the cycles performed. The report file is in .CSV format and includes the following information:

- Cycle start date/time
- Date/time of end/interruption of the cycle
- The notes entered in the "notes" field in the cycle start window

- The samplings (1 every minute) of setpoints and active processes, the energy consumed (if the EnergyMeter is active).

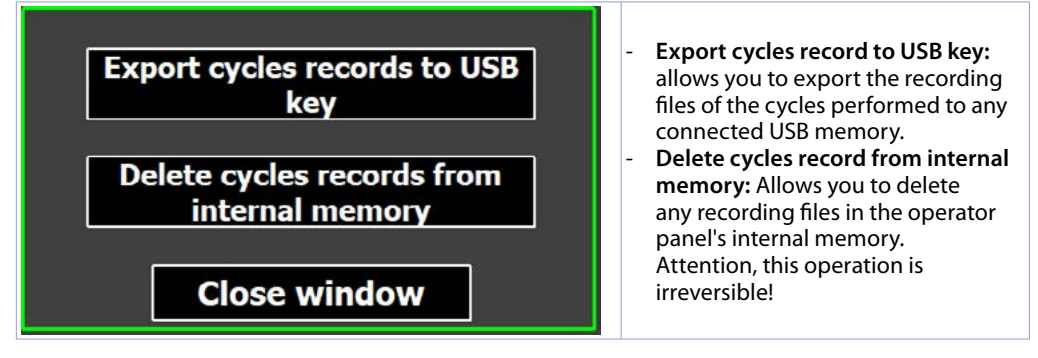

<span id="page-31-1"></span><span id="page-31-0"></span>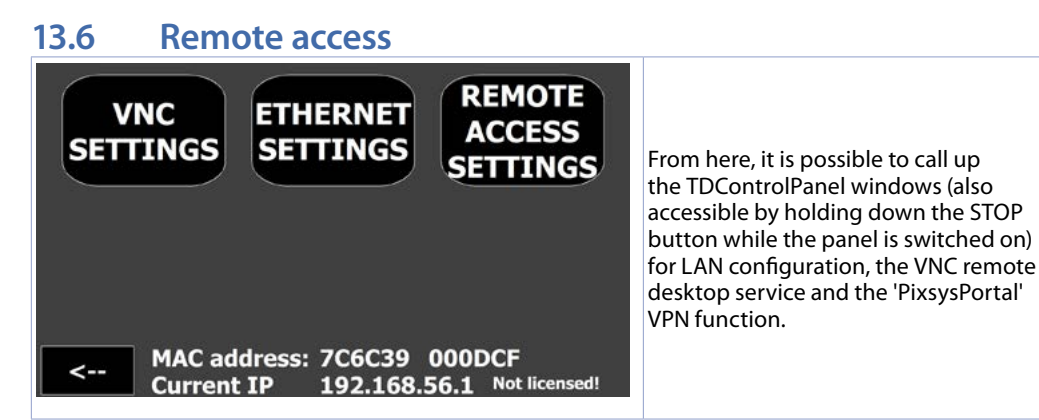

#### **• VNC SETTINGS**

Allows you to configure the VNC server integrated in the operator panel, for the possible change of the port used (default: 5900) and password (**Default**: empty).

#### **• ETHERNET SETTINGS**

Allows the properties of the operator panel's network card to be configured (**Default**: DHCP).

**• REMOTE ACCESS SETTINGS**

Allows you to configure the properties of the PixsysPortal remote connection service. **• "Current IP" and "MAC Address":**

Provide information on the status of the operator panel network (data updated every minute). **• "Ver."**

Indicates the KTD software revision installed in the device.

### **13.7 ADVANCED**

The ADVANCED window allows you to:

- Check the cycle and burner run times (*[13.8 MAINTENANCE](#page-32-1)*).
- To save or restore the configuration of the system, controllers and cycles (*[13.8.1 LOAD / SAVE CONFIG.](#page-32-2)*)
- Check faults on connected devices (*[13.8.2 DEVICES DIAGNOSTIC](#page-33-1)*)
- Configure the functions related to energy monitoring, i.e. configuration of the EnergyMeter 2000.35.032 (*[13.8.2 DEVICES DIAGNOSTIC](#page-33-1)*).

**NB**: From this page you can also change the "installer" access password (default "1234") and the password for creating/changing cycles (default "0" i.e. cycles are freely accessible).

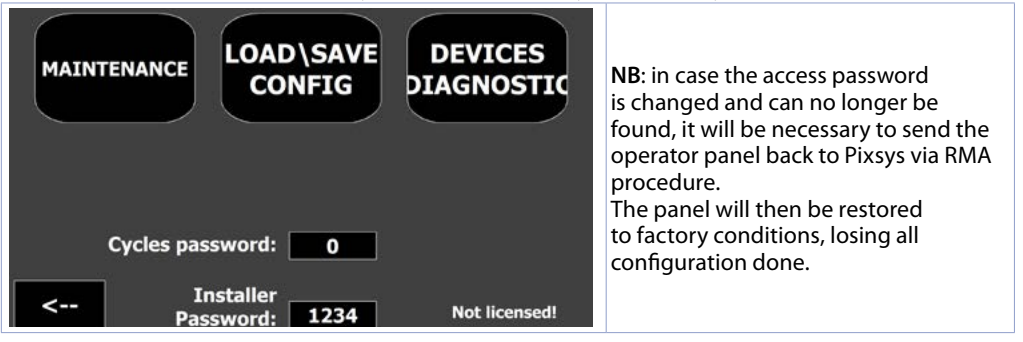

# <span id="page-32-1"></span><span id="page-32-0"></span>**13.8 MAINTENANCE**

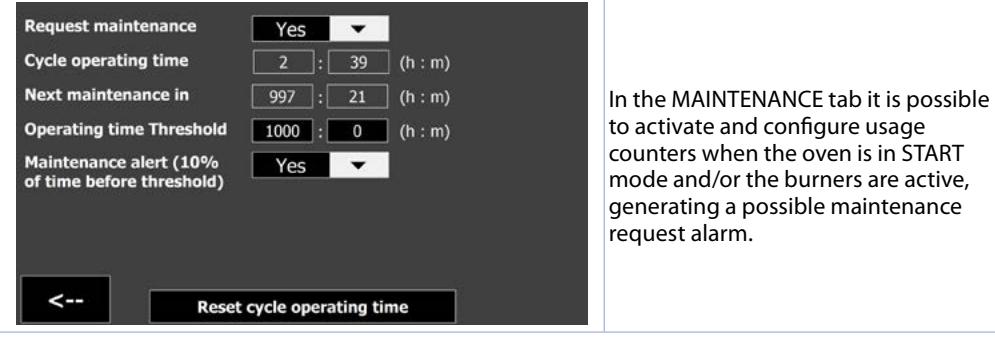

**• Request maintenance**

Enables usage counts and the maintenance request alert, relating to the total cycle time.

- **• Cycle operating time**
- Active counter during cycle execution.
- **• Next maintenance in**

Time remaining before maintenance request alert is generated.

**• Operating time threshold**

Sets hours and minutes as threshold for the maintenance request alert.

**• Maintenance alert (10% of time before threshold)**

Enables/disables a warning that is generated early (by 10%) before the maintenance request alert, to warn the user of the impending due date.

**• Reset cycle operating time**

Resets the system's operating data to zero.

# <span id="page-32-2"></span>**13.8.1 LOAD / SAVE CONFIG.**

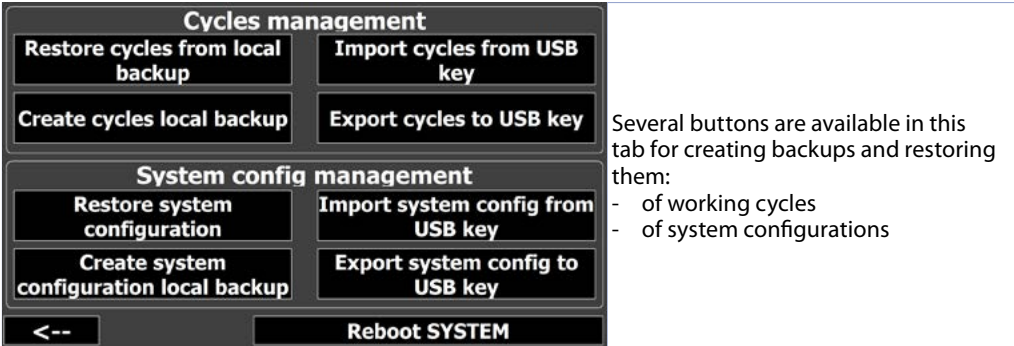

**• Create cycles local backup**

Creates a backup copy of existing cycles within device memory

**• Restore cycles from local backup**

Restores existing cycles with the previously created backup copy.

**• Export cycles to USB key**

Saves a backup file of existing cycles to USB memory.

- **• Import cycles from USB key**
- Loads the previously saved backup file of cycles from USB memory.

**• Create default system configuration local backup**

- Creates a backup copy of the current system configuration.
- **• Export system configuration to USB key**

Saves a backup file of the current system configuration onto the USB memory stick

# <span id="page-33-0"></span>**13.8.2 DEVICES DIAGNOSTIC**

<span id="page-33-1"></span>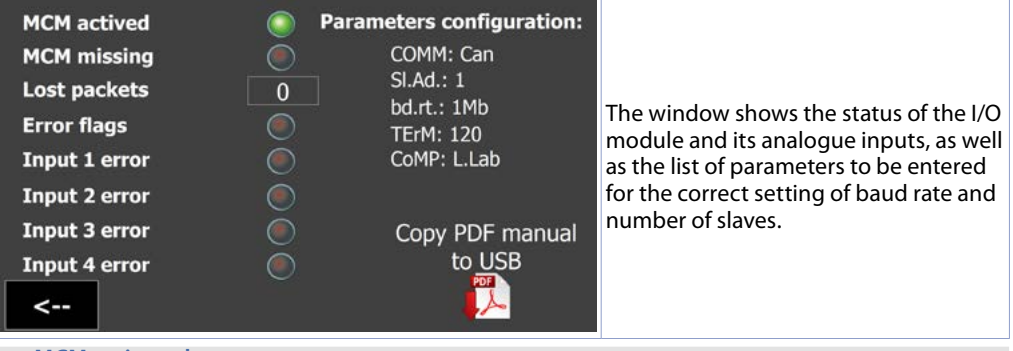

#### **• MCM activated**

Identifies that the I/O module is active in the network. If the node has been enabled by parameters but the indicator is not switched on, check the wiring and modbus configuration of the node, then switch the whole system off and on again.

#### **• MCM missing**

Indicates that the module, active in the network, is not responding to modbus requests from the operator panel. If the indicator is lit, check if the cabling is stable and if there are sources of interference that may be causing the loss of communication between the operator panel and the device.

#### **• Lost packets**

Shows the counter of lost packets (missed communications) of the I/O module. If the counter continues to increase, carry out the checks in the previous step or replace the device if necessary.

#### **• Error flags**

If this red light is on, it means that the MCM260X-6AD I/O module has an internal hardware problem, please contact Pixsys Technical Support at support@pixsys.net

#### **• Input 1..4 error**

Each of these red lights indicates a problem with the module's analogue input. Verify that the input is configured for the type of probe connected and the calbration is correct. If the error persists, please contact Pixsys Technical Support at support@pixsys.net.

Using the appropriate buttons you can also download the device manual to the USB stick that may be connected to the panel.

# <span id="page-33-2"></span>**13.8.3 ENERGY CONTROL**

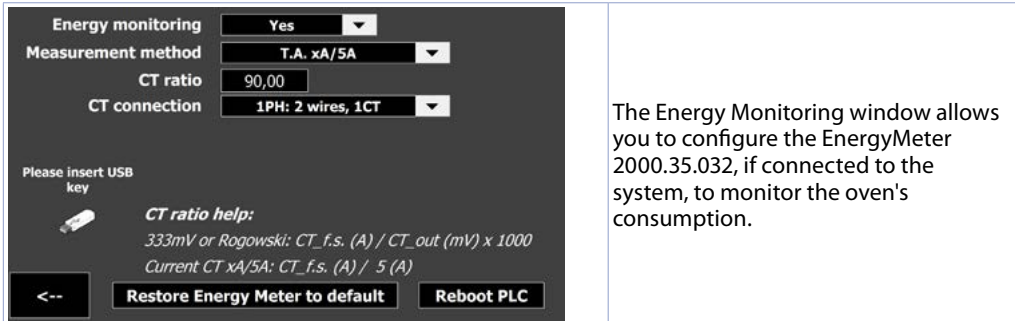

#### **• Energy Monitoring**

Enables/disables the consumption monitoring function via the energy meter connected to the Modbus network.

#### <span id="page-34-0"></span>**• Measurement method**

Selects the type of current transformers connected to the EnergyMeter between classic "T.A. with F.S (A) / secondary 5A" and transformers with 333mV / Rogowski output.

**• CT ratio**

Imposta il rapporto tra corrente letta e segnale di uscita del T.A collegato (vedere help nella pagina). **• CT connection**

Selects the type of connection made with the current transformers, between:

- 1PH: 2 wires, 1CT: single-phase with single C.T. connected
- 3PH: 3 wires, 2 CT (Aron): three-phase with two C.T. connected in Aron mode
- 3PH: 3 wires, 3 CT: three-phase with three C.T. connected
- 3PH + N: 4 wires, 3 CT: three-phase + neutral with three C.T.'s connected

**NB**: for the connection of current transformers, please refer to the complete Energy Meter manual, which can be downloaded on a USB stick directly from the page via the appropriate icon **NB**²: for correct measurement of the aasorbed power (kWh), the voltage signals must also be connected to the Energy Meter.

### **13.9 Clock Icon**

The "clock" icon provides access to the display of the system's working time, as well as changing the system's time and date.

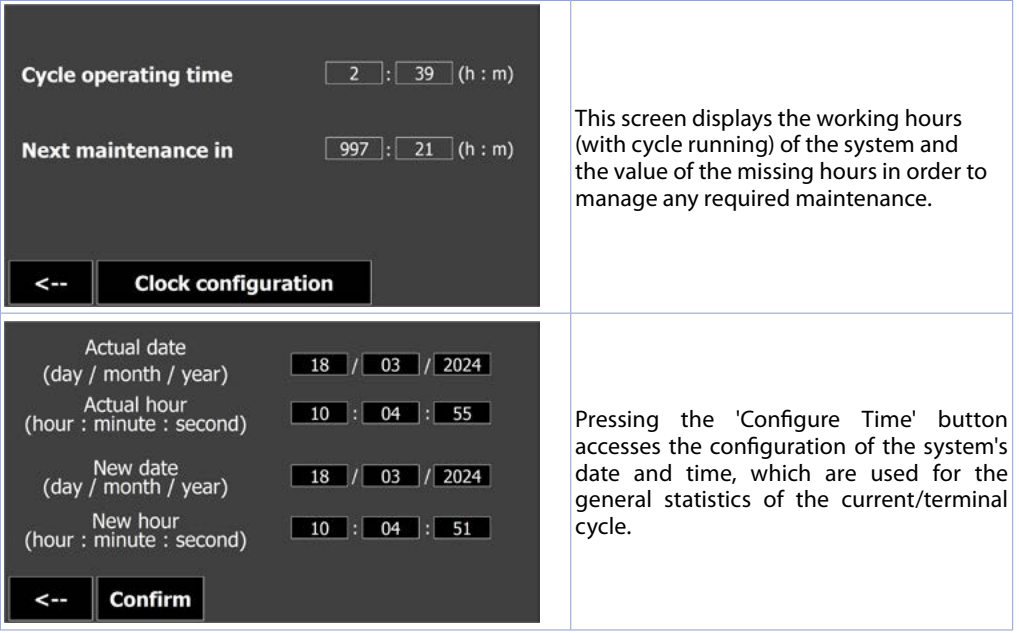

# <span id="page-35-0"></span>**14 Graphs**

From the main screen, pressing in the rectangle of an active zone opens a new page that allows you to view a detail chart of the current cycle or the last executed cycle.

**NB**: Pay attention to the fact that at each start of a new cycle, the previous detail graph will be reset.

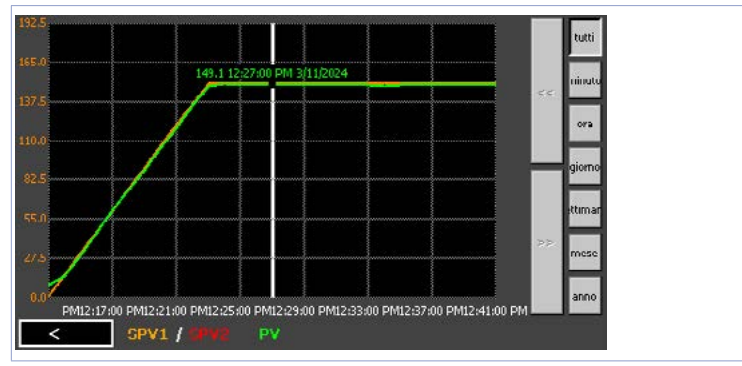

When opening the page, the graph looks like this:

- the scale  $(Y$  axis) is set according to the minimum and maximum values of the process reference setpoint 'SPV'.
- The initial zoom level shows the samples of the entire cycle, but it is possible to view a certain time period in detail using the buttons on the right-hand bar:
	- All: displays the entire recording of the running or just finished cycle.
	- Minute: Minute: displays the samples of the last minute, you can move one minute forward/ backward with the << and >> buttons.
	- Hour, Day, Week, Month, Year: displays the samples of the last hour, day, week, month, year respectively. It is possible to move by the respective time period with the << and >> buttons.

By pressing the *"Energy Monitoring"* button, a window with the duration and energy data of the cycle can be displayed:

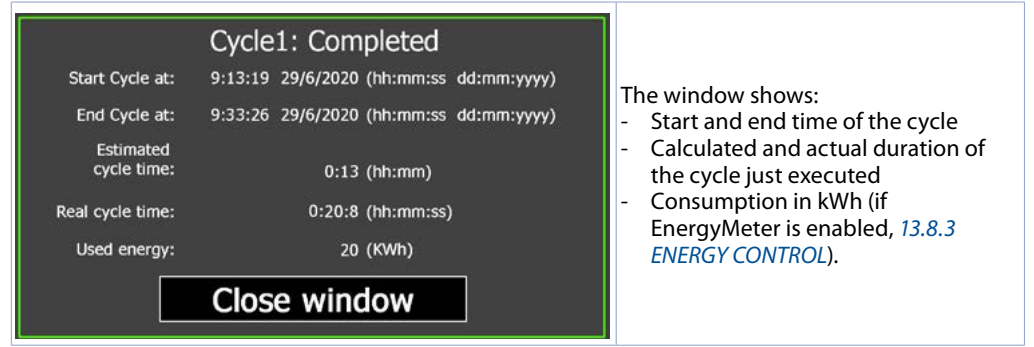
Clicking on the 'Records management' button opens a window in which you can manage the record files of the cycles performed:

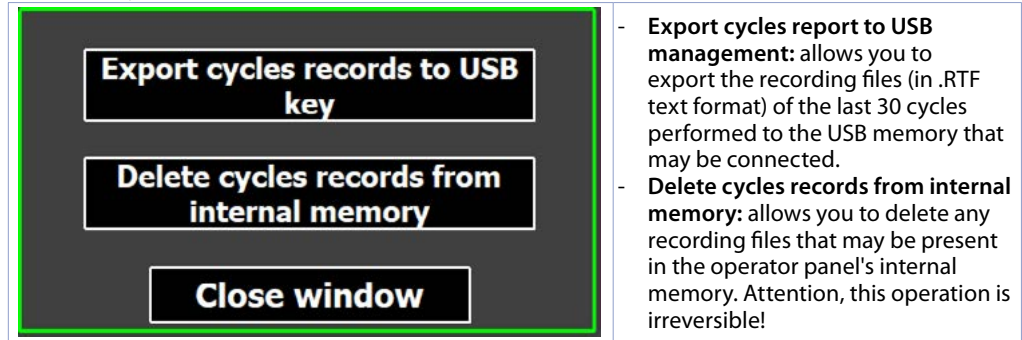

### **15 Alarms' page**

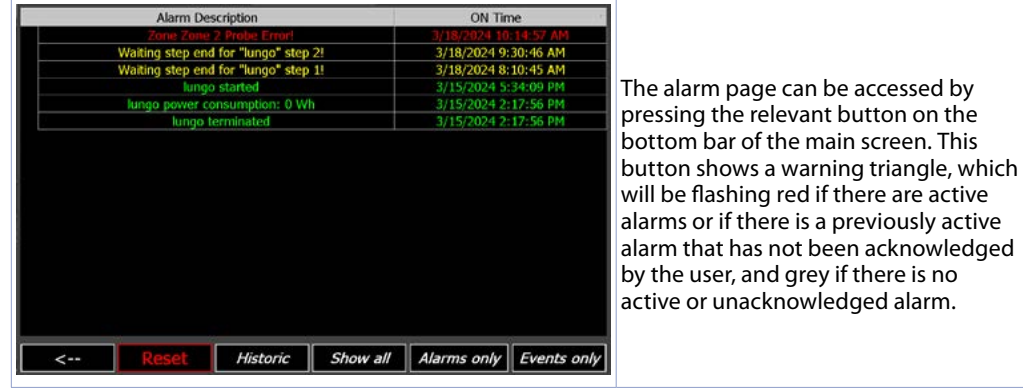

The alarm page shows active alarms (alarm description will be flashing and text in red) or inactive alarms (grey alarm description) not yet acknowledged by the user. For each alarm event, the time at which the alarm occurred is indicated.

It is possible to filter the list to display all events ('Show all' button), only alarms ('Alarms only' button) or only secondary information ('Events only' button).

*"Alarms"* means:

- critical" system alarms such as the loss of communication with a zone controller or I/O module or the breakage of a probe
- alarm relating to an input with an 'emergency contact' function. These types of alarms cause the cycle to STOP IMMEDIATELY and the alarm signalling window to appear.

#### *"Events"* means:

- Cycle start/stop events (signalled in green)
- Pause from button on touch or from function possibly enabled for an I/O module input during cycle execution (signalled in yellow)
- Door lock indication from function possibly enabled for an I/O module input (indicated in yellow)
- Waiting period for end of step during cycle execution (indicated in yellow)

Pressing the "Historic" button will open the history page which shows, grouped by alarm/event description, all episodes recorded up to that moment (maximum 100 episodes, maximum duration of the history is 15 days, previous episodes will be gradually overwritten by the most recent ones). In the history log it is also possible to see the duration for each individual alarm/event.

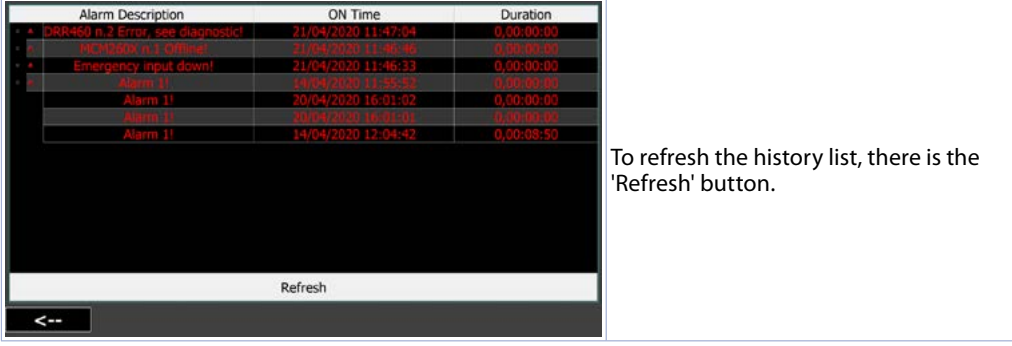

### **Warranty terms**

Pixsys srl warrants its electronic devices for 12 months from Invoice date. Pixsys liability shall be limited to repairing (or replacing at its option) any defective product which is returned with RMA (Return Material Authorization) priorly obtained on Pixsys website and to be clearly marked on documents. Pixsys shall not be responsible for accident, neglect, misuse, damage to objects or people caused using the devices outside their specifications or outside any published performance data, including unauthorized and unqualified repairing or failure to provide proper environmental conditions. In no event shall Pixsys liability exceed the purchase price of the product(s).

Warranty does not cover any damage arising from post-sale installation of software applications and specifically any damage caused by malware. Technical assistance by Pixsys which should be required to restore OS will be subject to assistance fee prevailing at time of request.

### **Notes / Updates**

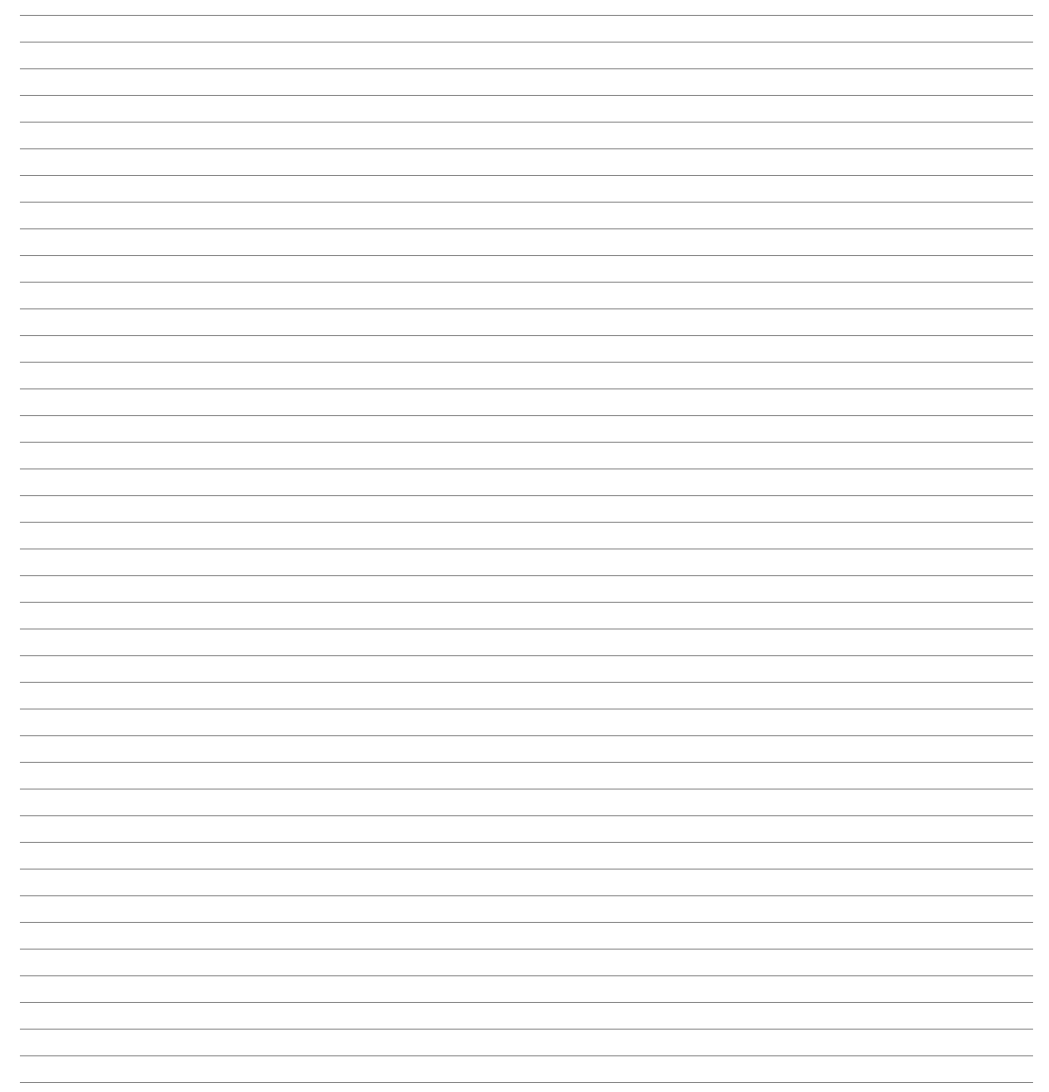

### **1 Norme di sicurezza**

Le indicazioni di questo manuale sono riferite a prodotti Pixsys quali i dispositivi logici programmabili (PLC) e i dispositivi di controllo e monitoraggio (PC industriali, HMI) da ora in poi identificati semplicemente con il termine *"Il dispositivo"* o *"i dispositivi"*. I dispositivi realizzati e commercializzati da Pixsys sono progettati, sviluppati e realizzati per un uso convenzionale in ambienti industriali. Non sono stati progettati, sviluppati e realizzati per qualsiasi altro uso che possa comportare gravi rischi o pericoli quali decesso, lesioni, gravi danni fisici senza che siano adottati rigorosi sistemi di sicurezza indipendenti dal dispositivo. In particolare, tali rischi e pericoli includono l'uso di questi dispositivi per monitorare le reazioni nucleari nelle centrali, il loro uso nei sistemi di controllo o sicurezza del volo, nonché nel controllo di sistemi di trasporto di massa, supporto a sistemi salvavita medicali o sistemi d'armamento.

### **1.1 Regolamenti e procedure**

I dispositivi elettronici non sono mai completamente sicuri. Se il dispositivo viene meno al suo funzionamento, l'utente è responsabile di garantire che altri dispositivi connessi, ad es. motori, siano portati in una condizione di sicurezza. Le precauzioni di sicurezza inerenti i sistemi di controllo industriale devono essere adottate in conformità alle normative nazionali e internazionali applicabili quando si utilizzano i dispositivi come sistemi di controllo insieme a Soft-PLC. Lo stesso vale per tutti gli altri dispositivi collegati al sistema. Tutte le operazioni come l'installazione, la messa in servizio e la manutenzione dei dispositivi devono essere eseguite solo da personale qualificato.

Il personale qualificato deve avere familiarità con il trasporto, montaggio, installazione, messa in servizio e funzionamento dei dispositivi ed avere le previste qualifiche ad operare (ad esempio IEC 60364). È necessario osservare le norme nazionali sulla prevenzione degli incidenti.

Le avvertenze di sicurezza, le informazioni sulle condizioni di collegamento (etichette e documentazione) e i valori limite specificati nei dati tecnici devono essere letti attentamente prima dell'installazione e della messa in servizio e devono essere sempre osservati.

- **1.2 Linee guida per l'installazione** Questi dispositivi non sono pronti per l'uso al momento della consegna, devono essere installati e cablati secondo le indicazioni specifiche di questa documentazione al fine di rispettarne i limiti EMC e gli standard di sicurezza.
- L'installazione deve essere eseguita secondo questa documentazione utilizzando attrezzature e strumenti adeguati.
- I dispositivi devono essere installati solo da personale qualificato senza tensione applicata. Prima dell'installazione, la tensione all'armadio elettrico deve essere spenta e ne deve essere impedita l'accensione per tutto il tempo dell'intervento.
- Devono essere osservate le linee guida generali sulla sicurezza e le norme nazionali sulla prevenzione degli incidenti.
- L'installazione elettrica deve essere eseguita in conformità alle linee guida applicabili (ad esempio sezioni trasversali della linea, fusibili, collegamenti di terra protettivi).
- Il produttore dell'impianto ha la facoltà di attivare un intervallo di manutenzione che assicuri le condizioni di sicurezza di tutti i componenti elettrici e meccanici inibendo l'avvio del sistema il relazione al ciclo di vita dei componenti stessi o delle tarature e calibrazioni periodiche ritenute necessarie.

### **1.3 Virus e programmi pericolosi**

Questo sistema è soggetto a potenziali rischi ogni volta che i dati vengono scambiati o il software viene installato da un supporto dati (ad esempio CD-ROM o flash-disk USB), una connessione di rete o Internet. L'utente è responsabile della valutazione di questi pericoli, implementando misure preventive come programmi di protezione antivirus, firewall, ecc. e assicurandosi che il software sia ottenuto solo da fonti attendibili.

### **1.4 Organizzazione delle note di sicurezza**

Le note sulla sicurezza in questo manuale sono organizzate come segue:

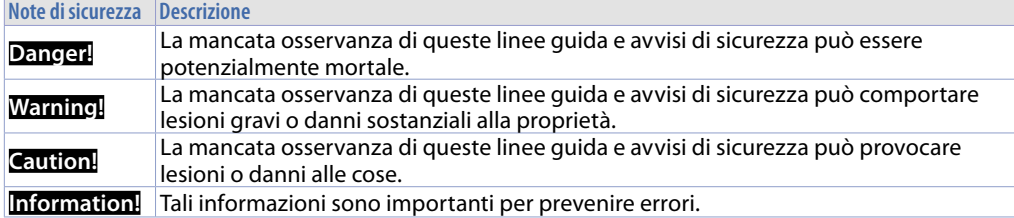

### **2 Spazi per la circolazione dell'aria e la ventilazione**

Per garantire una circolazione sufficiente dell'aria lasciare 5 cm di spazio vuoto sopra, sotto, di lato e dietro il dispositivo. Nessuna altra ventilazione del sistema è richiesta. Il pannello operatore è autoventilato e omologato per il montaggio inclinato con angoli fino a ± 35° in armadi fissi.

**Information!** Se è necessario spazio aggiuntivo per operare o mantenere il dispositivo, questo deve essere preso in considerazione durante l'installazione.

**Caution!** Le specifiche di spazio per la circolazione dell'aria si basano sullo scenario peggiore di funzionamento. La temperatura ambiente massima specificata non deve essere superata!

**Caution!** Un'installazione inclinata riduce la convezione del pannello operatore e quindi la temperatura ambiente massima consentita per operazione che dovrà essere valutata assieme al supporto tecnico Pixsys.

### **2.1 Tutela ambientale e smaltimento dei rifiuti / Direttiva WEEE**

Non smaltire le apparecchiature elettriche ed elettroniche tra i rifiuti domestici.

Secondo al Direttiva Europea 2012/19/EU le apparecchiature esauste devono essere raccolte separatamente al fine di essere reimpiegate o riciclate in modo eco-compatibile.

### **3 Identificazione di modello**

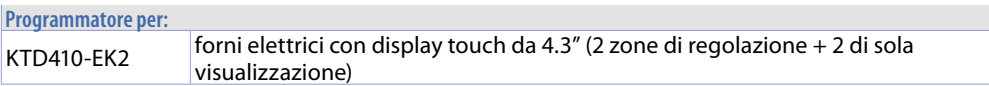

### **3.1 Codici opzionali**

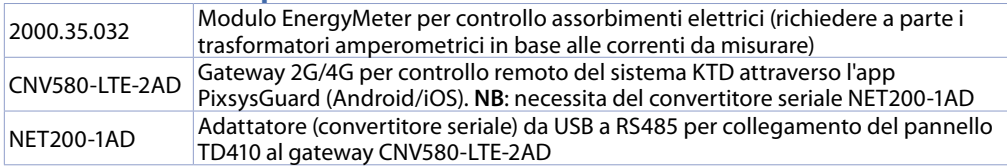

### **4 Dimensione e installazione 4.1 Pannello operatore TD410**

I pannelli operatore devono venir installati nel foro sul pannello macchina utilizzando i ganci in plastica forniti seguendo le indicazioni di figure 1 e 2.

Il numero di ganci in plastica forniti dipende dal pannello da installare.

Lo spessore della parete o della piastra da forare per installare il dispositivo deve essere compresa tra 1 mm e 5 mm.

È necessario un cacciavite Phillips ISO 7045 (ex UNI 7687 DIN 7985A) per serrare o allentare le viti dei ganci di fissaggio.

La coppia di serraggio massima per i ganci di fissaggio è di 0,5 Nm.

I dispositivi devono essere installati su una superficie piana, pulita e senza sbavature; aree irregolari possono danneggiare il display quando le viti sono serrate o permettere l'intrusione di polvere e acqua.

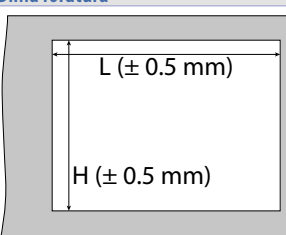

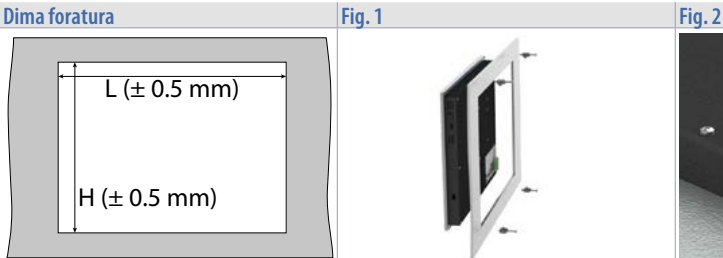

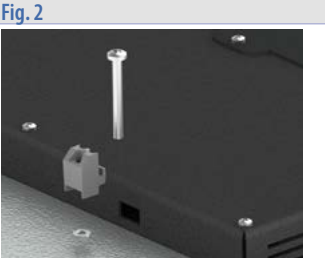

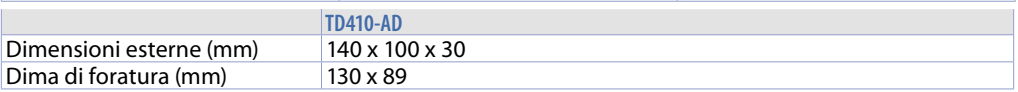

### **4.2 Alimentazione e messa a terra dello strumento**

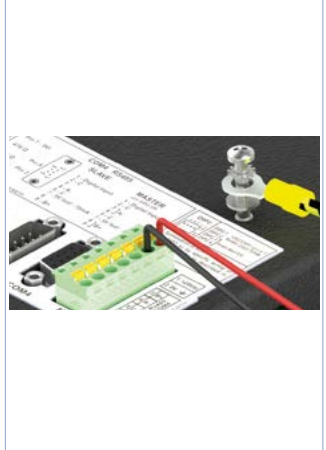

**Danger!** Questo dispositivo può essere alimentato solo da una sorgente di alimentazione SELV / PELV (classe 2) o in classe di sicurezza per bassissima tensione (SELV) secondo EN 60950.

Collegare una sorgente di alimentazione a 24VDC 1,0A (min.) come nella figura accanto. Collegare la presa di TERRA dello strumento con un conduttore di sezione minima 18AWG (2,5mmq). Per tutta la gamma di strumenti si consiglia l'utilizzo di un alimentatore dedicato da almeno **60W**, vedere codici **2700.10.011** o **2700.10.012**. Utilizzare fili in rame, alluminio rivestito in rame o alluminio per tutti i collegamenti elettrici.

**Caution!** La linea di alimentazione 24 VDC deve essere protetta da un fusibile da 2,5 A.

**Caution!** I collegamenti di massa devono essere il più corti possibili ed eseguiti con filo con la sezione massima possibile verso il punto centrale di messa a terra (ad esempio l'armadio o il sistema di controllo).

### **4.3 Dispositivo MCM260X-9AD**

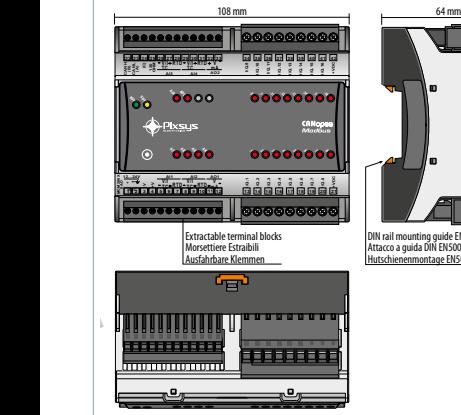

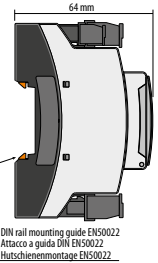

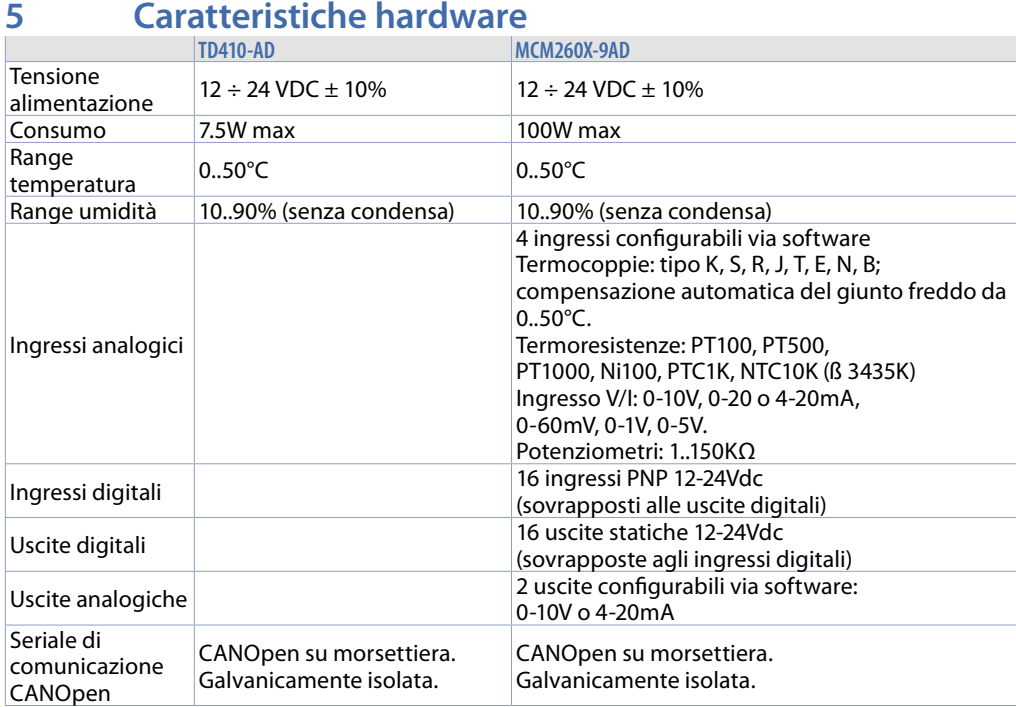

### **6 Collegamenti elettrici**

Questo regolatore è stato progettato e costruito in conformità alle Direttive Bassa Tensione 2014/35/ UE (LVD) e Compatibilità elettromagnetica 2014/30/UE (EMC). Per l'installazione in ambienti industriali è buona norma seguire la seguenti precauzioni:

- Distinguere la linea di alimentazioni da quelle di potenza.
- Evitare la vicinanza di gruppi di teleruttori, contattori elettromagnetici, motori di grossa potenza e comunque usare appositi filtri.
- Evitare la vicinanza di gruppi di potenza, in particolare se a controllo di fase.
- Si raccomanda l'impiego di filtri di rete sull'alimentazione della macchina in cui lo strumento verrà installato, in particolare nel caso di alimentazione 230VAC. Si evidenzia che il regolatore è concepito per essere assemblato ad altre macchine e dunque la marcatura CE del regolatore non esime il costruttore dell'impianto dagli obblighi di sicurezza e conformità previsti per la macchina nel suo complesso.
- MCM260X:
	- Cablaggio morsetti da 3,81 mm: utilizzare puntalini a tubetto crimpati o filo di rame flessibile o rigido con diametro fino a 1.5 mm² / 16 AWG. La lunghezza di spelatura è 7 mm. Condizioni operative: -40°C..+130°C.
	- Cablaggio morsetti da 5 mm: utilizzare puntalini a tubetto crimpati o filo di rame flessibile o rigido con diametro fino a 2.5 mm² / 14 AWG. La lunghezza di spelatura è 9 mm. Condizioni operative: -40°C..+130°C.
	- È possibile collegare su un unico morsetto, due conduttori di uguale diametro compreso tra 0.14  $e$  0.75 mm<sup>2</sup>.

### **6.1 Collegamento del pannello operatore ai regolatori di zona e ai moduli I/O**

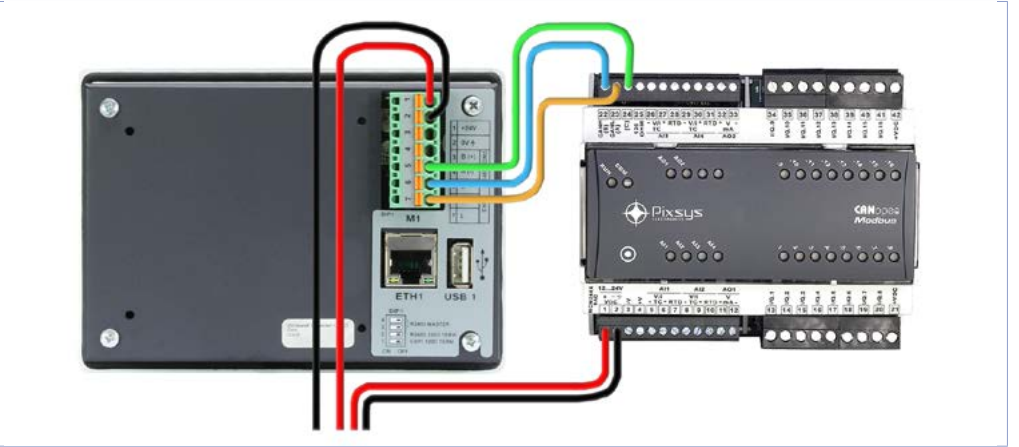

Il collegamento tra il pannello operatore TD410 ed il modulo I/O MCM260X-9AD viene effettuato attraverso una comunicazione di tipo seriale CANOpen. Il collegamento che va effettuato quindi è di tipo "in parallelo - entra/esci" cioè con ciascun filo della seriale che parte dal morsetto M1 del pannello ed "entra" nel primo dispositivo e poi eventualmente *"esce"* al dispositivo successivo e così via fino all'ultimo.

### **6.2 Pannello operatore "TD410-AD"**

**Alimentazione 24VDC ±10%**

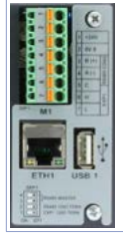

- 1: +VDC
- 2: -VDC
- Bus di campo: CANOpen
- 6: CAN-H
- 7: CAN-L
- 5: GND CANOpen

### **6.3 Seriale CANOpen su morsetto M1**

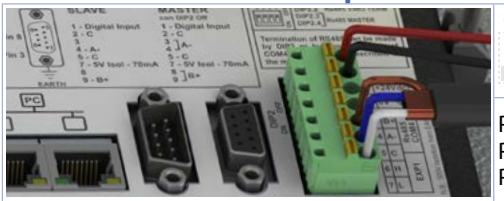

**6 5 4 3 2 1**  $\tilde{\mathbf{z}}$ 

DIP1 ON per abilitare terminazione 120Ω

PIN5: GND (marrone) PIN6: CANH (blu) PIN7: CANL (bianco)

### **6.4 Modulo "MCM260X-9AD"**

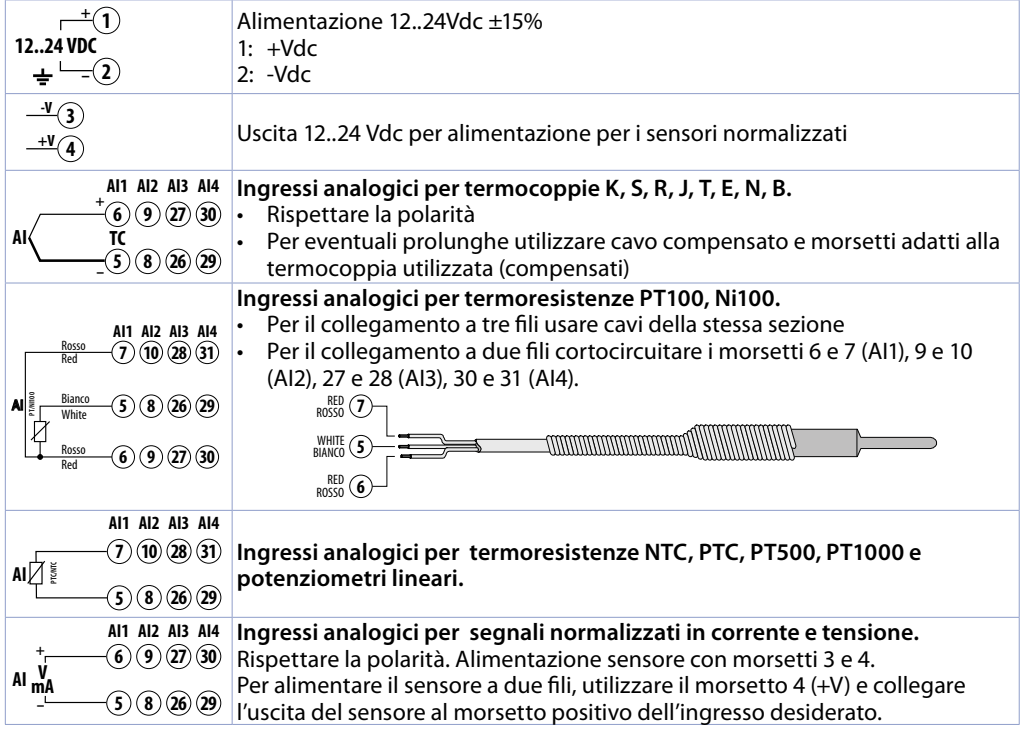

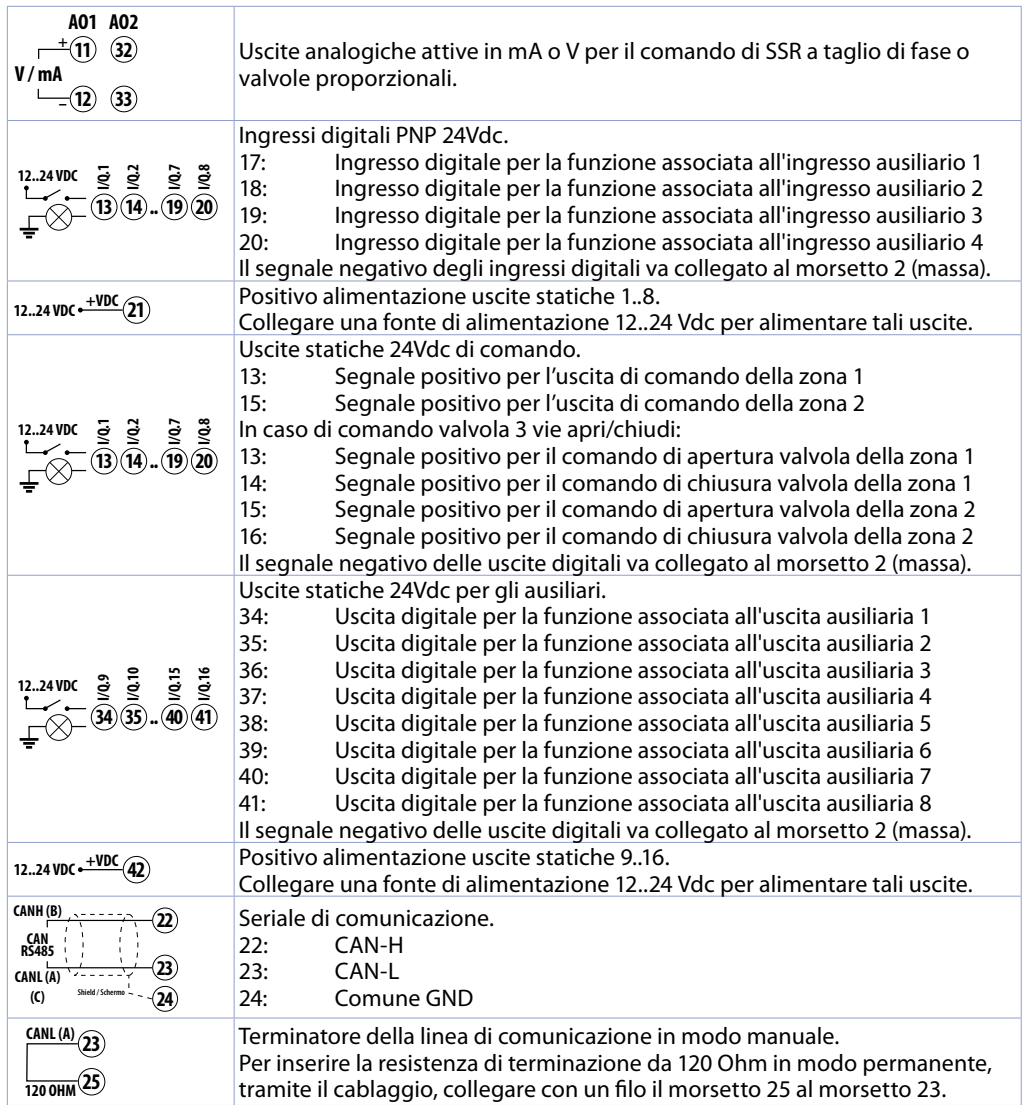

### **6.5 Collegamento dell'energy meter 2000.35.032 (opzionale)**

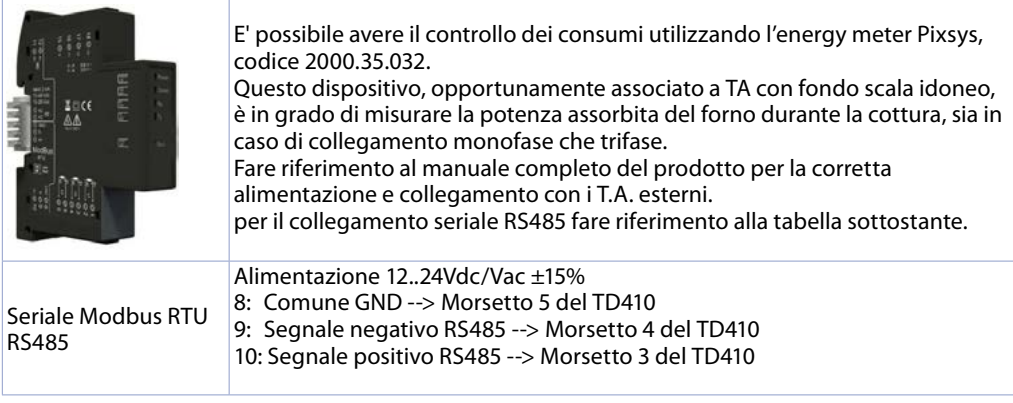

### **7 Interfaccia USB**

L'HMI è dotato di un controller host USB 2.0 (Universal Serial Bus) composto da una porta USB posteriore accessibile esternamente dall'utente.

**Warning!** Differenti dispositivi USB possono essere collegati alle interfacce USB su questo dispositivo. A causa dell'elevato numero di dispositivi USB disponibili sul mercato, Pixsys non può garantire le loro performance.

**Caution!** Poiché questa interfaccia è progettata in base a specifiche generali del settore PC, è necessario prestare la massima attenzione per quanto riguarda EMC, cablaggi, ecc.

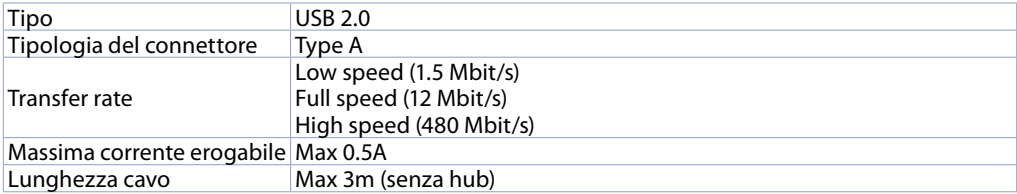

### **8 Interfaccia Ethernet**

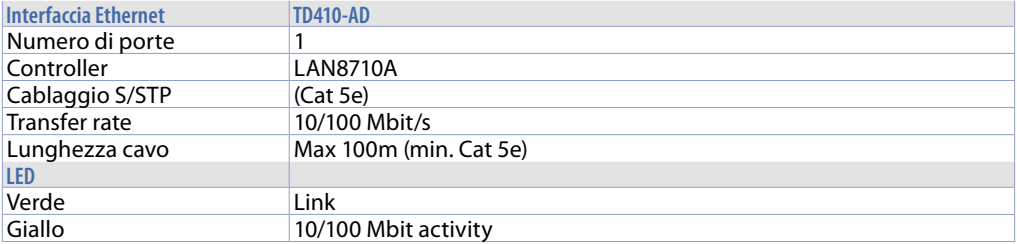

### **9 Batteria 9.1 Sostituzione batteria tampone interna**

Il BIOS e l'orologio di sistema mantengono le loro funzionalità in assenza di rete grazie ad una batteria CR2032 accessibile dal lato del terminale. Per la sostituzione, occorre rimuovere l'adesivo di protezione e sfilare il porta batterie con un cacciavite a lama come in figura.

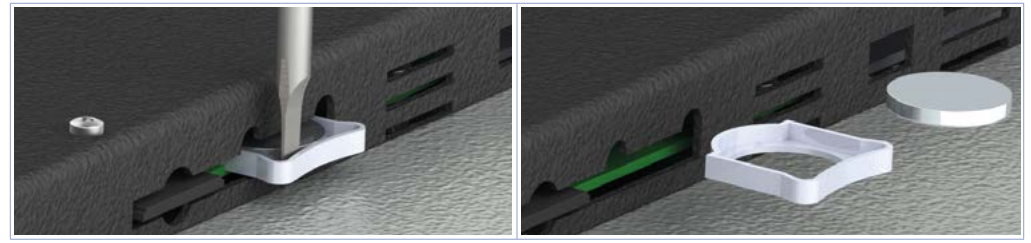

### **9.2 Dettagli della batteria**

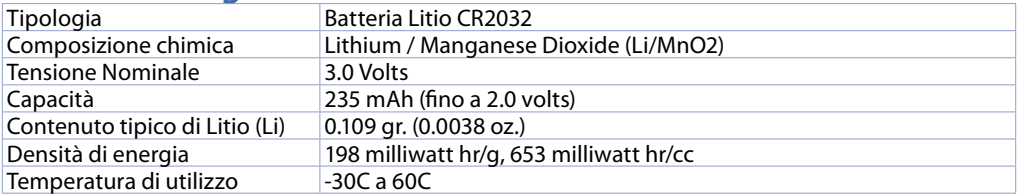

**Warning!** CR2032 è una batteria al litio (Li) *"a bottone"*.

**Danger!** TENERE FUORI DALLA PORTATA DEI BAMBINI. La deglutizione può portare a lesioni gravi o morte in meno di 2 ore a causa di ustioni chimiche e potenziale perforazione dell'esofago. Per evitare che i bambini rimuovano le batterie, il vano batteria è progettato per essere aperto con un cacciavite ed è protetto da un'etichetta di sicurezza.

**Warning!** Si consiglia di sostituire la batteria ogni 3 anni. Quando la batteria viene rimossa, un dispositivo interno dedicato consente la sostituzione

senza perdita di dati se l'operazione è completata entro 1 ora dalla rimozione della batteria.

## **10 Configurazione dei moduli I/O**

**10.a Configurazione del modulo I/O MCM260X-9AD per la comunicazione CANOpen**

Il modulo I/O MCM260X-9AD va configurato con protocollo CANOpen, velocità di comunicazione 1Mb/s e numero nodo 1 per la corretta comunicazione con il pannello operatore. E' consigliato inoltre attivare la resistenza di terminazione di linea, per assicurare una maggior "pulizia" del segnale CANOpen ed evitare errori di comunicazione.

Questa procedura di configurazione può essere eseguita tramite il terminale (display e tasti) oppure tramite l'app MyPixsys. Di seguito viene riportata la procedura per la modifica dei parametri tramite il terminale.

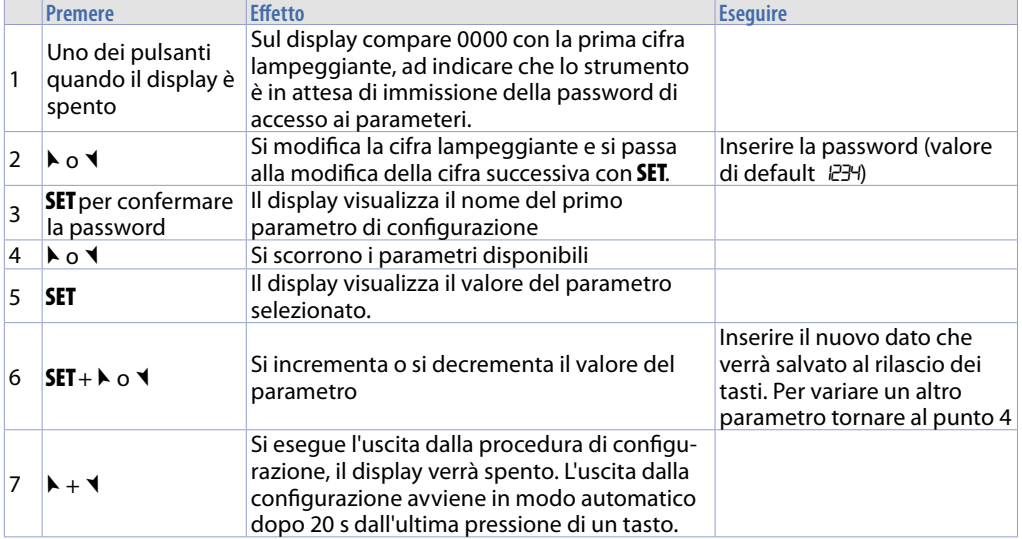

Sequendo le istruzioni sopraindicate, impostare il modulo MCM260X-9AD con questi parametri:

- COMM (Interfaccia di comunicazione): *"CAN"*
- SL.AD (Indirizzo slave CANOpen: "1"<br>- bd rt (Velocità bus CANOpen): "1Mb
- bd.rt (Velocità bus CANOpen): "1Mb"
- (Stato resistenza di terminazione di linea): "120"

**10.b Configurazione del modulo opzionale 2000.35.012**

Il modulo viene già preconfigurato da Pixsys in fase di fornitura.

### **11 Accesso al sistema attraverso la porta ethernet**

Il pannello operatore TD410 ha a disposizione una porta ethernet che permette all'utente di:

- copiare, via FTP, i file report dei cicli eseguiti (formato .CSV)
- accedere, attraverso l'applicazione VNCviewer o usando un browser internet, all'interfaccia utente per il controllo remoto del sistema da un computer collegato alla rete locale (azienda) dove è collegato anche il pannello.

#### **11.a Connessione via FTP al pannello operatore**

Se il pannello operatore è correttamente configurato nella rete aziendale su cui si trova (*[13.6 Accesso](#page-65-0)  [remoto](#page-65-0)*) è possibile accedere alla memoria interna per poter esportare i file di report dei cicli eseguiti. La funzione di esportazione dei cicli è anche disponibile semplicemente utilizzando un penna USB collegata al pannello (per maggiori informazioni fare riferimento al paragrafo 13.5 "IMPORTA/ESPORTA CICLI").

Per accedere alla memoria del pannello, aprire una cartella qualsiasi del compuer in uso e, nella barra degli indirizzi in alto digitare: FTP:\\192.168.0.100\NandFlash\Records dove "192.168.0.100" è l'indirizzo IP assegnato al pannello (*[13.6 Accesso remoto](#page-65-0)*).

**NB**: Eventuali modifiche e/o eliminazione di file diversi da quelli presenti all'interno della cartella *"Records"* possono compromettere in maniera definitiva le funzionalità del prodotto, l'utente si assume la piena resposabilità nell'accedere alla memoria del pannello.

#### **11.b Accesso all'interfaccia utente del pannello operatore in una rete interna**

Se il pannello operatore è correttamente configurato nella rete aziendale su cui si trova (*[13.6 Accesso](#page-65-0)  [remoto](#page-65-0)*) è possibile accedere all'interfaccia utente del sistema da un computer collegato alla stessa rete locale (azienda) dove è collegato anche il pannello.

L'acceso può essere eseguito utilizzando un software di desktop remoto VNC (consigliato VNCviewer, reperibile cercando su Google "VNCviewer"). Una volta installato e avviato il software, è sufficiente inserire nella barra degli indirizzi proposta l'indirizzo IP del pannello a cui si vuole accedere (default 192.168.0.100). A questo punto si può agire sull'interfaccia come si fosse di fronte al touch screen "fisico". Con questa modalità di accesso, se si passa da una schermata ad un'altra dal VNC del proprio computer, anche l'interfaccia grafica reale cambierà schermata di conseguenza.

Un'altra modalità di accesso possibile è quella di sfruttare il WebServer HTML5 integrato nel pannello. Aprendo quindi un qualsiasi browser internet installato nel proprio computer ed inserendo l'indirizzo IP del pannello aggiungendo alla fine ":8080", si accederà all'interfaccia grafica come utente *"web"*.

Con questa modalità di accesso, l'interfaccia grafica visualizzata nel proprio computer, è completamente separata dall'interfaccia grafica reale visualizzata sul touch screen, quindi sarà possibile visualizzare una schermata mentre l'utente davanti al pannello ne starà visualizzando un'altra. Di contro, questa modalità risulta più lenta rispetto alla modalità di accesso con VNC ed inoltre alcune animazioni grafiche non saranno visualizzate.

#### **11.c Accesso all'interfaccia utente del pannello operatore da remoto**

Il pannello operatore è fornito di un sistema software di connessione remota che permette di accedere all'interfaccia utente come se ci si trovasse nella stessa rete LAN aziendale. Per la modalità diaccesso remoto, si rimanda al manaule specifico del serivizio "Pixsys Portal". Una volta instaurata la connessione VPN remota attraverso il servizio "Pixsys Portal", l'accesso al pannello può venir effettuato esattamente come descritto nel parametro precedente.

### **12 Il software**

A livello generale di interfaccia, tutto cio che è su sfondo grigio è di "sola lettura", cioè l'utente può solo visualizzarne lo stato e non può interagire premendo il touch, mentre le icone su sfondo nero sono "attive", perciò l'utente potrà premerle per attivarne la funzione corrispondente. Le temperature visualizzate ad esempio, saranno sempre su sfondo grigio (vengono infatti lette dalle sonde nel forno), mentre i pulsanti di START/STOP potranno diventare neri/grigi a seconda dello stato attuale del ciclo (l'utente può interagire con essi).

### **Sinottico principale**

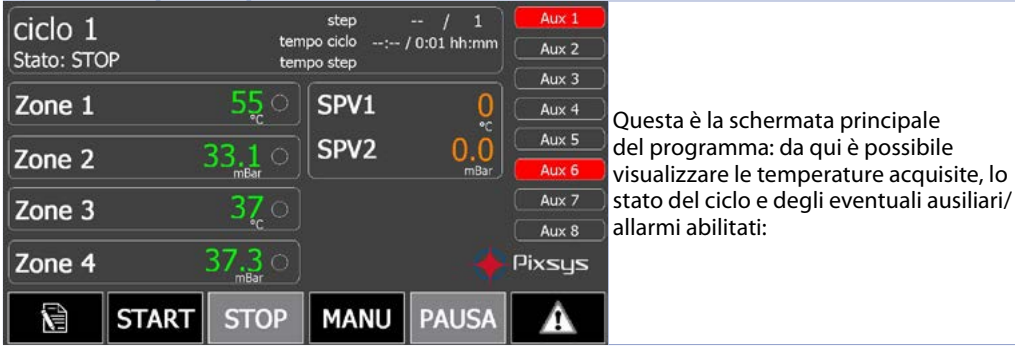

La barra inferiore permette di accedere alle seguenti funzioni:

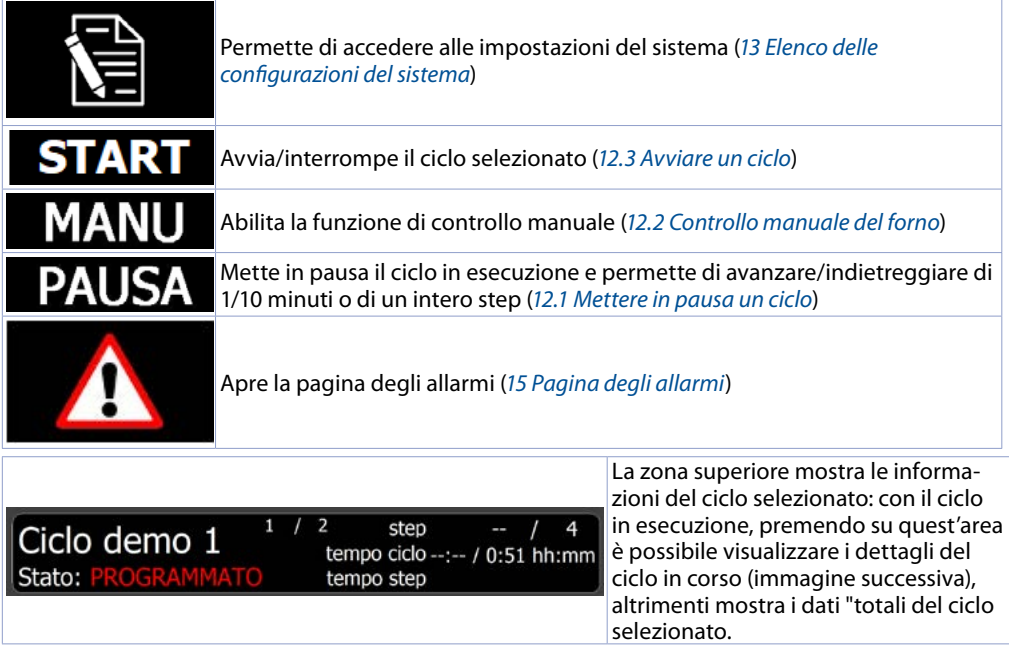

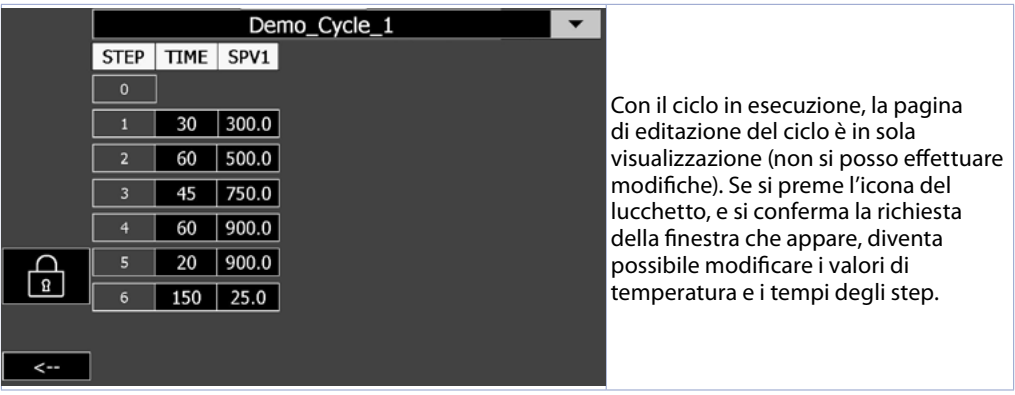

<span id="page-51-1"></span>**Warning!** Con il salvataggio delle modifiche all'uscita della pagina, i nuovi valori sono applicati immediatamente al ciclo in corso. Prestare attenzione!

### **12.1 Mettere in pausa un ciclo**

Con ciclo in esecuzione, premendo il pulsante "PAUSA", oppure mantenendo attivo un ingresso del modulo I/O configurato come *"Pausa"*, è possibile mettere in pausa il ciclo (lo stato indicato sarà "PAUSA").

In questo stato, il ciclo smette di avanzare nello step in corso (il tempo dello step in corso si ferma, mentre il tempo totale del ciclo continua ad avanzare) e, utilizzando la barra dei comandi che appare automaticamente nel sinottico principale, è possibile far avanzare/retrocedere il tempo dello step di 1 o 10 minuti alla volta oppure passare allo step successivo/precedente.

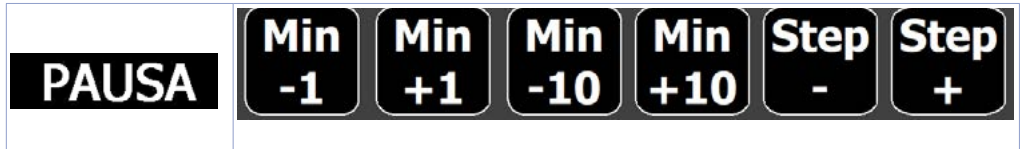

### <span id="page-51-0"></span>**12.2 Controllo manuale del forno**

Con ciclo in stop, premendo il pulsante "MANU", il programmatore passa in modalità "regolatore semplice": la regolazione non seguirà più il ciclo ma sarà possibile impostare manualmente i setpoint attivi. In questo stato, il valore di setpoint si imposta premendo l'area sopra il suo valore ed è possibile forzare le eventuali uscite ausiliarie (le icone del setpoint e delle uscite sono infatti di colore nero, cioè attivabili dall'utente).

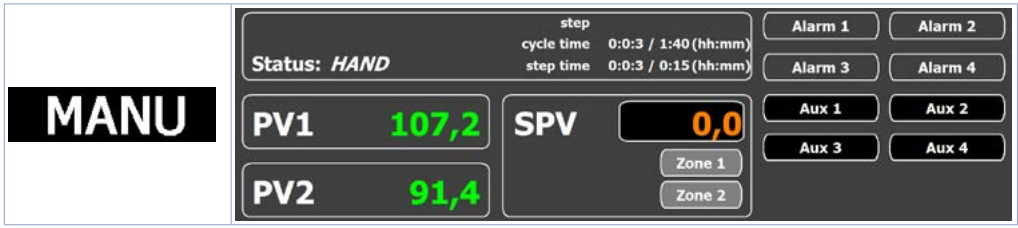

<span id="page-52-0"></span>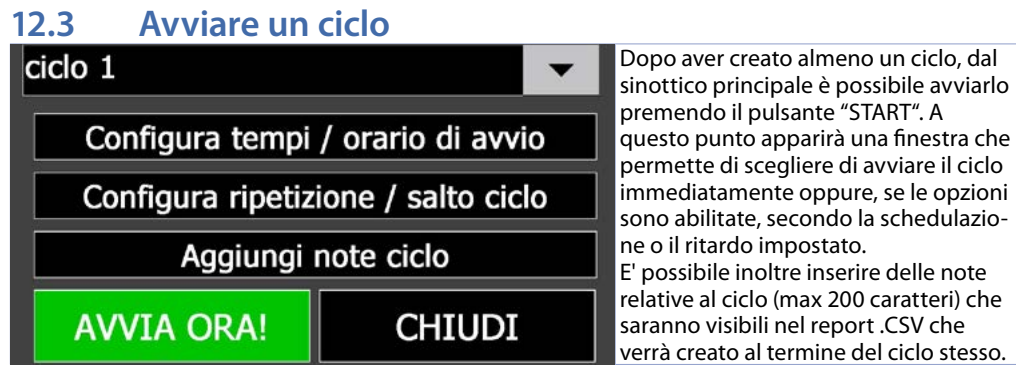

Il menù a tendina permette di selezionare il ciclo che si desidera avviare.

A questo punto è possibile avviare immediatamente il ciclo premendo il pulsante "AVVIA ORA" oppure: se la funzione di *"avvio ritardato"* o *"avvio ad orario"* è abilitata, sarà visibile il pulsante "Configura tempi / orario di avvio" che permette di:

- **-** Avviare il ciclo secondo la schedulazione di calendario (per maggiori info vedere il parametro "En. scheduled start" nella pagina "CYCLE SETTINGS").
- **-** Avviare il ciclo dopo un tempo di attesa (in minuti) prestabilito (per maggiori info vedere il parametro "En. delayed start" nella pagina "CYCLE SETTINGS").
- Inoltre, se la funzione di *"ripeti ciclo"* o *"salta ciclo"* è abilitata, sarà visibile il pulsante "Configura ripetizione / salto ciclo" che permette di:
- **-** Ripetere l'esecuzione del ciclo un tot. di volte (max 99): al termine del ciclo si avvierà automaticamente lo stesso ciclo, per le volte configurate. Verrà generato un unico file di report .CSV che conterrà la registrazione di tutte le ripetizioni effettuate.
- **-** Passare automaticamente ad un altro ciclo, al termine dell'esecuzione del primo selezionato. Verrà generato un unico file di report .CSV che conterrà la registrazione dei due cicli eseguiti.

**NB**: Abilitando entrambe le opzioni sopra descritte, è possibile eseguire le ripetizioni del primo ciclo selezionato e poi passare automaticamente al secondo.

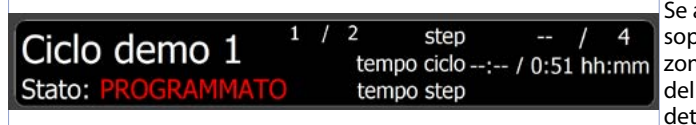

Se almeno una delle due funzioni sopra descritte sono abilitate, la zona che mostra le informazioni del ciclo cambia, mostrando tali dettagli.

### **12.4 Fine del ciclo**

Al termine del ciclo verrà visualizzata una finestra con i dati riassuntivi:

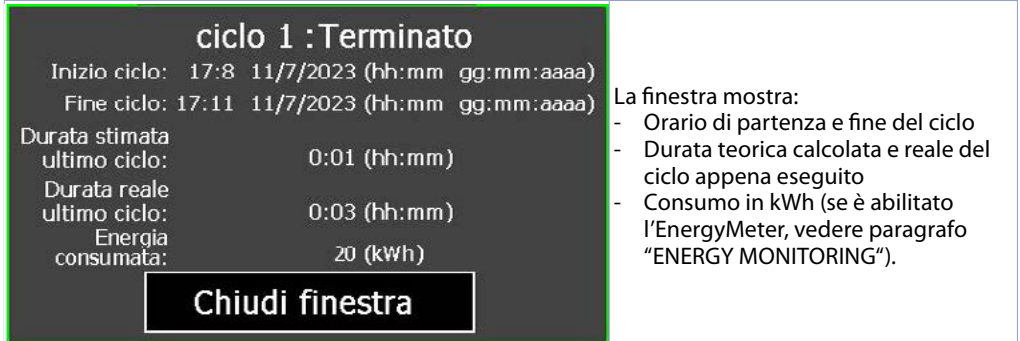

Verrà inoltre generato il file report in formato .CSV, reperibile in questi modi:

- via FTP, all'indirizzo del pannello operatore nella cartella remota \NandFlash\Records\

- inserendo una chiavetta USB sul pannello e abilitando l'esportazioni dei report (per maggiori info vedere il paragrafo *[Esporta cicli su chiavetta USB](#page-65-1)*).

### <span id="page-53-0"></span>**13 Elenco delle configurazioni del sistema**

La configurazione del sistema consiste nella parametrizzazione dei seguenti aspetti del forno:

- Configurazione dei processi attivi e delle relative zone di regolazione
- Configurazione del ciclo (modalità di regolazione, comportamento del ciclo in caso di attesa fine step, riaccensioni ecc, caratteristiche dei setpoint e delle zone associate)
- Configurazione degli ingressi e delle uscite ausiliarie del modulo I/O MCM260X
- Creazione e modifica dei cicli
- Caricamento/salvataggio delle configurazioni e dei cicli esistenti
- Funzioni avanzate per diagnostica dispositivi, manutenzione, controllo consumi, impostazioni di rete e comunicazione col mondo esterno (LAN, VPN, servizio desktop remoto VNC).

Il sinottico impostazioni permette di accedere a diverse finestre quali:

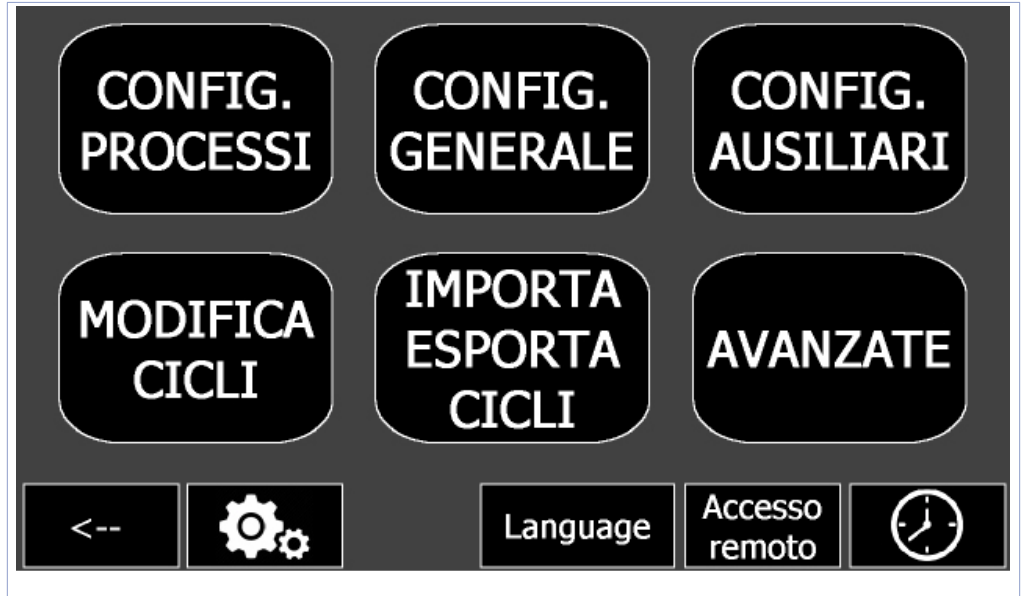

Per la descrizione di ciascuna finestra, fare riferimento ai relativi paragrafi.

**NB**: Le pagine di "creazione/modifica" e di "importazioni/esportazione" dei cicli sono disponibili all'accesso da parte dell'utente senza l'inserimento di alcuna password (inizialmente), mentre gli altri pulsanti sono disponibili solo dopo aver premuto il pulsante con gli ingranaggi ed aver inserito la PASSWORD INSTALLATORE (default "1234") nella finestra che appare:

Dopo aver effettuato l'acceso come installatore, nella pagina AVANZATE è possibile cambiare la password di accesso con una a piacere (masssimo 4 cifre), inoltre è possibile impostare una password di accesso per la creazione/editazione e l'importazione/esportazione dei cicli in modo da proteggere anche quelle sezioni.

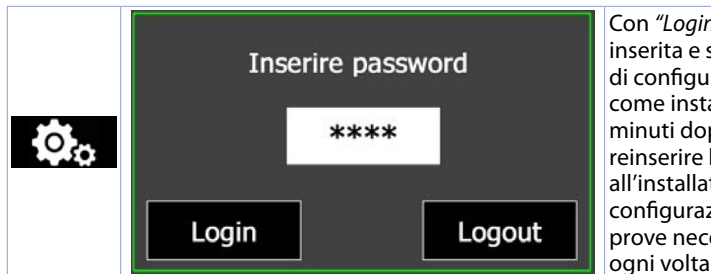

Con *"Login"* si conferma la password inserita e si sbloccano gli altri pulsanti di configurazione avanzata. L'accesso come installatore ha una durata di 30 minuti dopo i quali sarà necessario reinserire la password. Questo permette all'installatore di effettuare tutta la configurazione del sistema e le varie prove necessarie senza dover inserire ogni volta la password.

Per rendere di nuovo inaccessibili le sezioni avanzate, è necessario attendere 30 minuti oppure aprire nuovamente la finestra di inserimento password e premere il pulsante "Logout" oppure spegnere e riaccendere il terminale.

### **13.1 CONFIGURAZIONE PROCESSI**

Questa finestra permette di impostare il numero di processi ("zone") presenti nell'impianto e, selezionata quella desiderata, di configurare diversi parametri relativi a:

- Ingresso analogico
- Uscite di regolazione
- PID e autotuning

#### **13.1.a Scheda "Ingresso analogico"** Ingresso analogico Tipo sensore TC-K Grado ٥c Da questa scheda è possbile Offset  $\Omega$ configurare i parametri relativi all'ingresso analogico del modulo Guadagno  $0.0 \%$ MCM260X-9AD associato alla zona Filtro 10 Lim. inferiore e 20 90 superiore  $\leftarrow$

#### **• Tipo sensore**

Identifica il tipo di sonda/sensore collegato

**• Grado**

Per i sensori di temperatura, permette di visualizzare la scala in gradi Celsius, Farnheit o Kelvin **• Offset**

Calibrazione offset. Valore che si somma o sottrae al processo visualizzato (es: normalmente corregge il valore di temperatura ambiente). Limiti: -10000..+10000 decimi di grado. **Default**: 0

#### **• Guadagno**

Calibrazione guadagno. Valore in percentuale che si moltiplica al processo per eseguire calibrazione sul punto di lavoro. Es: per correggere la scala di lavoro da 0..1000°C che visualizza 0..1010°C, fissare il parametro a -1.0%. Limiti: -1000 (100.0%)...+1000 (+100.0%). **Default**: 0.0

#### **• Filtro**

Filtro sulla lettura dell'ingresso analogico: valori elevati aumentano la stabilità del processo ma ne rallentano l'aggiornamento. Limiti: 1..50. **Default**: 10

#### **• Limiti inferiore e superiore**

Limiti inferiore/superore nel caso di segnali normalizzati (mA/V). Es: con ingresso 4..20mA il limite inferiore indica il valore associato a 4mA, quello superiore indica il valore associato a 20mA Limiti: -32767..+32767. **Default**: 0 - 1000

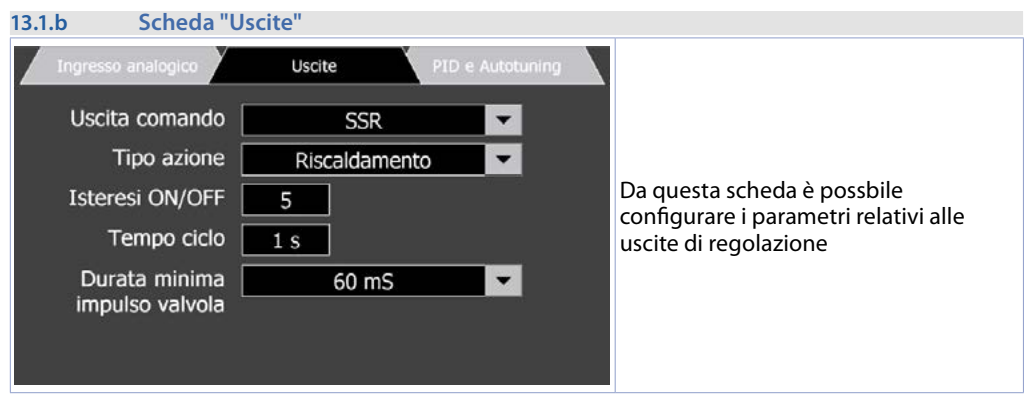

#### **• Uscita comando**

Selezione dell'uscita di comando tra:

- SSR: uscita digitale PNP 24V (morsetto 13 per la zona 1, morsetto 15 per la zona 2) per il comando diretto di relè statici o relè/teleruttori di appoggio. Questa uscita permette tempi di accensione/ spegnimento molto rapidi, tipicamente usati per il controllo di forni elettrici.
- Valvola apri/chiudi: controllo proporzionale a loop aperto per valvole apri-chiudi (morsetti 13/14 per la zona 1, morsetti 15/16 per la zona 2).
- AO 0..20mA e AO 4..20mA: segnale 0/4..20mA per il comando di relè statici *"a taglio di fase"* o di valvole proporzionali a loop aperto.

#### **• Tipo azione**

Definisce il tipo di azione per il controllo del processo della zona. *"Riscaldamento"* indica una singola azione inversa (l'uscita aumenta quanto piu il processo è inferiore al setpoint), mentre *"Raffreddamento"* indica una singola azione diretta (l'uscita aumenta quanto piu il processo è superiore al setpoint).

#### **• Isteresi ON/OFF**

#### Isteresi in caso di funzionamento in ON/OFF.

Limiti: -10000..+10000 unità o decimi di grado in base al formato del processo. Nel caso di funzionamento PID, indica la banda morta, cioè il valore intorno al setpoint, in cui la percentuale di uscita rimane costante. Limiti 0...10000 unità o gradi.decimi in base al formato del processo. **Default**: 0.5

#### **• Tempo ciclo**

Tempo di ciclo per l'uscita di comando SSR o tempo di ciclo della valvola. 1...300 secondi. **Default**: 1 s **• Durata minima impulso valvola**

Durata minima dell'impulso di apertura/chiusura in caso di controllo di valvole motorizzate.

**Default**: 60mS. Valori alti limitano le discrepanze tra la posizione teorica e quella effettiva della valvola, dovute ai giochi meccanici delle valvole.

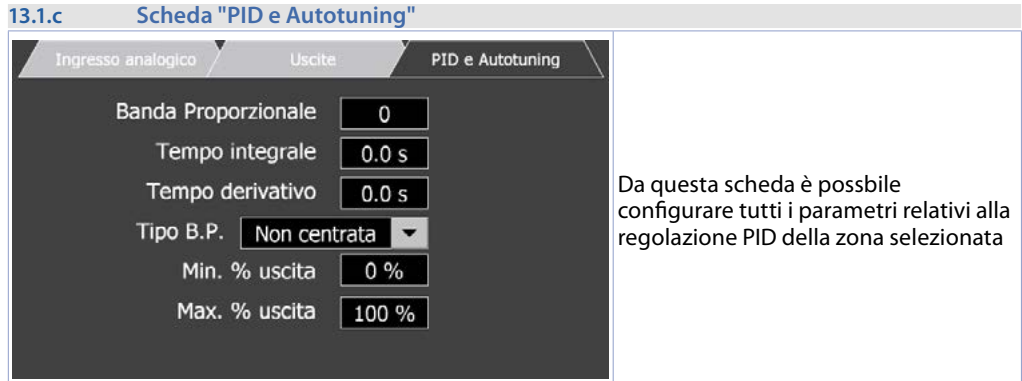

#### **• Banda proporzionale**

Inerzia del processo. 0 = ON / OFF se il tempo integrale è uguale a 0.

Limiti 0...10000 unità o gradi.decimi in base al formato del processo. **Default**: 0

#### **• Tempo integrale**

Inerzia del processo in secondi.

Limiti 0 (0.0s)...20000 (2000.0s) secondi.decimi (0 = integrale disabilitato). **Default**: 0.0

#### **• Tempo derivativo**

Normalmente ¼ del tempo integrale.

Limiti 0 (0.0s)...10000 (1000.0s) secondi.decimi (0 = derivativo disabilitato). **Default**: 0.0 **• Tipo B.P.**

Definisce se la banda proporzionale deve essere centrata o meno sul setpoint:

- Not centered: Banda non centrata, cioè sotto (caldo) o sopra (freddo) (**Default**)
- Centered: Banda centrata sul setpoint
- **• Min % uscita**

Seleziona il valore minimo dell'uscita di comando, in percentuale.

#### 0%...100%. **Default**: 0%.

#### **• Max % uscita**

Seleziona il valore massimo dell'uscita di comando, in percentuale.

0%...100%. **Default**: 100%.

### <span id="page-56-0"></span>**13.2 CONFIGURAZIONE GENERALE**

Queste schermate permettono la configurazione generale del programmatore durante l'esecuzione dei cicli. Ci sono in totale 4 pagine.

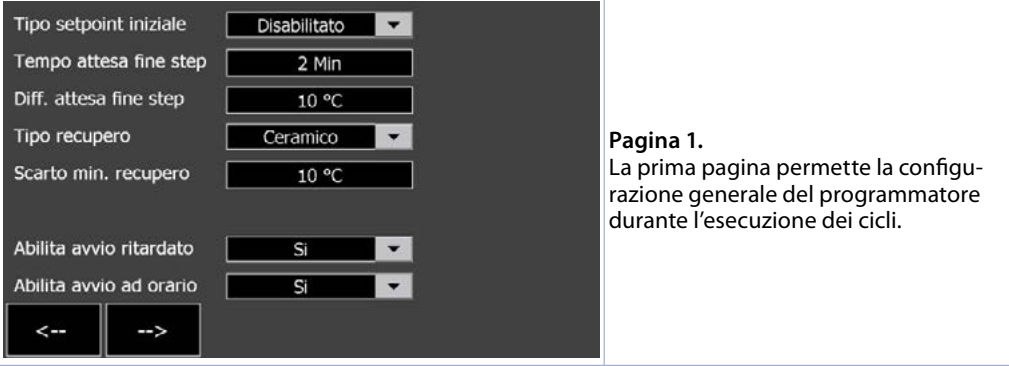

#### **• Tipo setpoint iniziale**

Configura la modalità di gestione del setpoint iniziale del ciclo:

- *- Disabilitato*: Setpoint iniziale ciclo disabilitato. Il ciclo comincerà sempre con il setpoint uguale a  $0^{\circ}C$
- *- Fisso a 25°C:* Setpoint iniziale fisso a "25°C". Il ciclo inizierà sempre con il setpoint uguale a 25°C.
- *- Modificabile in ricetta:* Setpoint iniziale modificabile dalla finestra di creazione del ciclo. Per ciascun ciclo sarà quindi possibile impostare un setpoint iniziale diverso.

#### **• Tempo attesa fine step**

Se alla fine di uno step il processo risulta in ritardo, cioè se dista dal setpoint di un valore superiore a quello impostato nel parametro "*Diff. attesa fine step*", lo step seguente inizia solo dopo il tempo programmato in questo parametro, oppure quando questa differenza rientra nel margine dello scarto massimo programmato nel parametro "*Diff. attesa fine step*". "0" = Attesa fine step esclusa. Limiti 1..999 minuti. **Default**: 60 minuti.

#### **• Diff. attesa fine step**

Imposta lo scarto massimo per l'attivazione dell'attesa fine step nel caso la zona sia in ritardo rispetto al setpoint finale impostato per lo step in corso. Se durante l'attesa fine step, la differenza "*Setpoint - Processo di riferimento"* diventa inferiore a questo parametro, il ciclo passa comunque allo step successivo senza aver atteso il termine del tempo programmato nel parametro *"Tempo attesa fine step"*. Limiti 0.0..99.9 gradi.decimi. **Default**: 10.0 (10 gradi).

#### **• Tipo recupero**

Permette di scegliere il comportamento del programmatore in caso ci sia uno spegnimento e successiva riaccensione mentre era in corso un ciclo:

- *Disabilitato*: alla riaccensione il programmatore si porta in STOP.
- *Gradiente fisso*: alla riaccensione del programmatore, se la differenza tra il processo e il setpoint prima dello spegnimento risulta maggiore del valore impostato, nel parametro *"Min gap for recovery"*, il ciclo riparte con un setpoint pari al valore attuale del processo ed una rampa con gradiente uguale al valore impostato nel parametro "Gradient value", definito in °C/ora.
- *- Ceramico:* alla riaccensione del programmatore, il ciclo riparte secondo questa logica: se la differenza tra il processo e il setpoint prima dello spegnimento risulta minore del valore impostato nel parametro *"Scarto min. recupero"*, il ciclo riprende dal punto in cui era arrivato. Se, al contrario, la differenza tra il processo e il setpoint prima dello spegnimento risulta maggiore del valore impostato nel parametro *"Scarto min. recupero"*, sono previste due opzioni che dipendono dal tipo di step che il regolatore stava svolgendo prima dello spegnimento:
	- Step di salita o mantenimento: alla riaccensione il programmatore si riporta indietro con il ciclo fino a trovare un valore del setpoint appena inferiore o uguale al processo. Da questo punto inizia a rieseguire il ciclo, ripercorrendo gli step in salita e saltando gli step di mantenimento che aveva già eseguito prima dell'interruzione. Arrivato al punto in cui si era interrotto, la funzione di recupero ciclo termina e il programmatore procede normalmente seguendo il ciclo programmato.
	- Step di discesa: alla riaccensione il programmatore si porta avanti con il ciclo fino a un valore del setpoint appena inferiore o uguale al processo. Da qui, il regolatore prosegue normalmente seguendo il ciclo programmato.

In entrambi i casi, il tempo del ciclo in corso viene mantenuto e lo stato del ciclo diventa "RECUPERO" fino al termine dello step in corso alla riaccensione. **Default**: *Ceramico*.

#### **• Scarto min. recupero**

Imposta lo scarto per la gestione del recupero ciclo (se abilitata). **Default** 10.0 (0°C).

#### **• Abilita avvio ritardato**

Abilita la possibilità di avviare il ciclo dopo un tempo di attesa (impostabile dalla finestra di avvio ciclo, *[12.3 Avviare un ciclo](#page-52-0)*). Durante il periodo di attesa per la partenza programmata lo stato del ciclo indicherà "ATTESA AVVIO" e nel campo deltempo ciclo si visualizzaeranno le ore e i minuti mancanti alla partenza. È comunque possibile avviare immediatamente il ciclo premendo il pulsante "AVVIA ORA!" dal sinottico principale. In caso di mancanza di tensione durante l'attesa di inizio ciclo, alla riaccensione il programmatore avvierà immediatamente il ciclo. **Default** NO

#### **• Abilita avvio ad orario**

58 - KTD410 - Manuale d'uso Abilita la possibilità di avviare il ciclo in base al calendario (impostabile dalla finestra di avvio ciclo, *[12.3](#page-52-0)  [Avviare un ciclo](#page-52-0)*). Il ciclo si avvierà all'ora e giorno prestabiliti. In caso di mancanza di tensione durante l'attesa di inizio ciclo, il programmatore manterrà la schedulazione attiva. **Default** NO

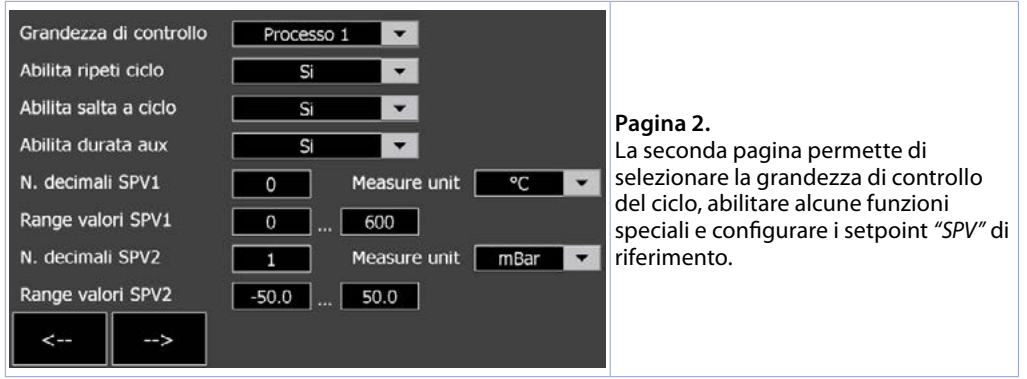

#### **• Grandezza di controllo SPV1**

Seleziona la grandezza di controllo per il setpoint principale *SPV1*. Questo processo è anche quello che definisce lo stato di "attesa fine step" e la modalità di recupero in caso di mancanza di tensione al sistema. **Default**: Processo 1 (cioè il processo legato alla zona di regolazione 1).

#### **• Abilita ripeti ciclo**

Abilita la possibilità di ripetere automaticamente il ciclo quando quest'ultimo è terminato. (*[12.3 Avviare](#page-52-0)  [un ciclo](#page-52-0)*).

#### **• Abilita salta a ciclo**

Abilita la possibilità di avviare automaticamente un nuovo ciclo quando quello precedente è terminato. (*[12.3 Avviare un ciclo](#page-52-0)*).

#### **• Abilita durata aux**

Abilita la possibilità di scegliere la durata di attivazione dell'uscita ausiliaria impostata come *"Ausiliario step"*: durante il ciclo, all'inizio dello step in cui l'uscita è stata selezionata come attiva, il relativo relè si attiva solo per i secondi impostati e non per tutta la durata dello step. I secondi si impostano nella pagina di creazione/modifica dei cicli nella colonna relativa all'ausiliario attivato come *"Ausiliario step"* (*[12.3 Avviare un ciclo](#page-52-0)*).

#### **• N. decimali SPV1 - N. decimali SPV2**

Definisce il numero di cifre decimali per il setpoint di riferimento "SPV1" e "SPV2". Limiti 0..1. **Default**: 0 (cioè nessun decimale).

**• Range valori SPV1 - Range valori SPV2**

Definisce il valore minimo e massimo impostabile dall'utente come "SPV1" e "SPV2". -9999..+9999. **Default**: 0..1750.

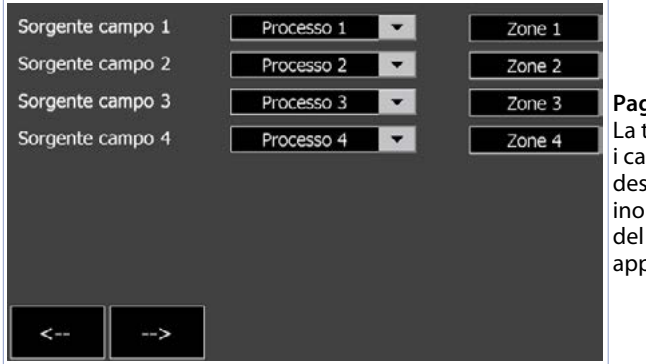

#### **Pagina 3.**

La terza pagina permette di associare i campi di visualizzazione 1..4 alla zona desisderata, nonchè alla media 1..2. E' inoltre possibile rinominare il nome del campo di visualizzazione (associato appunto alla zona scelta).

#### **• Sorgente campo 1..4**

Permette di dare un nome a ciascuna zona attiva, per consentire una visualizzazione personalizzata del sinottico principale.

#### **• Nome zona**

La colonna a destra permette di dare a ciascun campo di visualizzazione un nome (massimo 12 caratteri) che sarà visualizzato nella pagina principale.

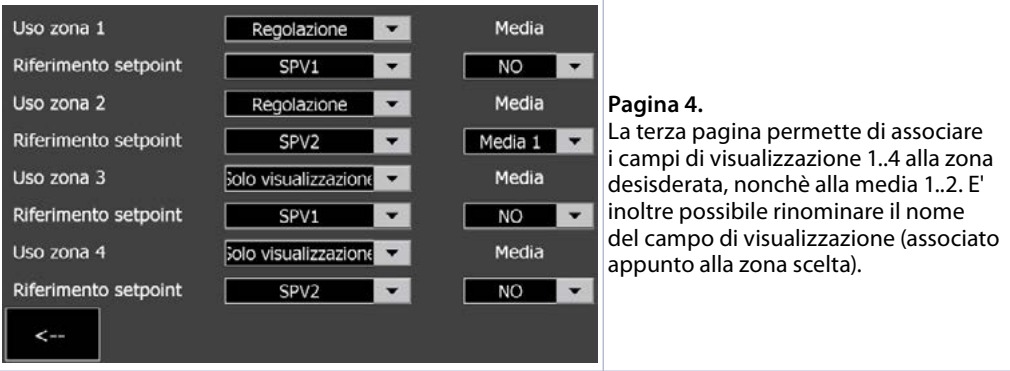

#### **• Uso zona 1..4**

Determina le funzioni legate alla zona:

- *"Solo visualizzazione"*: La zona è solo visualizzata e registrata nei report .CSV ma il suo valore non ha influenza nella regolazione del ciclo. (**Default**)
- *"Regolazione"*: la zona ha funzione di regolazione, cioè attiva le uscite corrispondenti. **NB**: solo le prime due zone possono avere la funzione di regolazione.
- **• Media**

Definisce se tale zona sarà utilizzata o meno nel calcolo di una delle medie "Media 1" o "Media 2".

**• Riferimento setpoint**

Permette di selezionare il setpoint di riferimento per la zona.

### **13.3 CONFIGURAZIONE AUSILIARI**

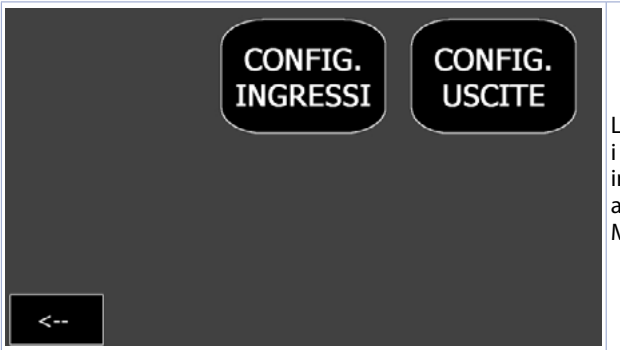

La finestra CONFIG. AUSILIARI mostra i pulsanti per la configurazione degli ingressi digitali e le uscite digitali ausiliarie/allarmi del modulo I/O MCM260X-9AD

#### **13.3.a CONFIG. INGRESSI**

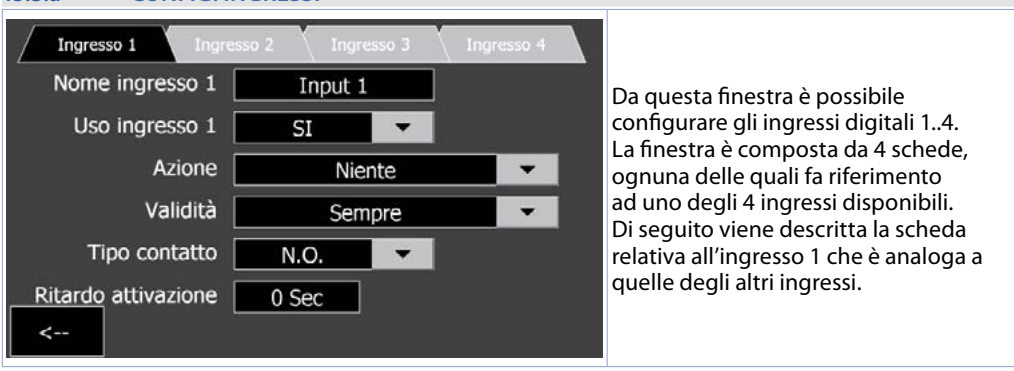

#### **• Nome ingresso**

Permette di dare un nome all'ingresso (tale nome verrà visualizzato nella finestra allarmi/eventi e nei popup di segnalazione, se abilitato per questo ingresso.

#### **• Uso ingresso**

Attiva/disattiva le funzioni relative all'ingresso selezionato.

#### **• Azione**

Seleziona il tipo di funzione da associare all'ingresso selezionato.

- *- Niente*: all'ingresso digitale non è associata alcuna funzione
- *- Solo messaggio*: l'attivazione impulsiva dell'ingresso digitale apre una finestra di allarme che mostra il nome dell'ingresso.
- *- Start ciclo*: l'attivazione impulsiva dell'ingresso digitale avvia immediatamente il ciclo attualmente selezionato (cioè quello visibile nel sinottico principale).
- *- Stop ciclo*: l'attivazione impulsiva dell'ingresso digitale interrompe immediatamente il ciclo attualmente in esecuzione.
- *- Pausa ciclo*: l'attivazione impulsiva dell'ingresso digitale porta il ciclo attualmente in esecuzione in stato di pausa (si attivano i relativi controlli per l'avanzamento/regresso del tempo e degli step del ciclo).
- *- Porta aperta*: l'attivazione dell'ingresso digitale mette in pausa il ciclo e le zone vengono spente (uscite di comando a OFF o valvola chiusa). Quando la situazione ritorna allo stato precedente, il ciclo riprende.
- *- .... + messaggio*: in caso di attivazione della funzione, viene eseguita l'azione indicata (tra quelle descritte sopra) oltre a mostrare una finestra di allarme
- **• Validità**

Permette di impostare quando l'azione scatenata dall'ingresso è valida (cioè attiva):

- *Sempre*: l'azione scatenata dall'ingresso è valida sempre.
- *Solo in start:* l'azione scatenata dall'ingresso è valida solo con il ciclo in start.
- *Solo in stop*: l'azione scatenata dall'ingresso è valida solo con il ciclo in stop.
- *Step + e =:* l'azione scatenata dall'ingresso è valida solo durante gli step positivi e di mantenimento.
- *Solo step -:* l'azione scatenata dall'ingresso è valida solo durante gli step negativi.
- *Solo step +:* l'azione scatenata dall'ingresso è valida solo durante gli step positivi.
- *Solo step =*: l'azione scatenata dall'ingresso è valida solo durante gli step di mantenimento.
- *Solo in recupero:* l'azione scatenata dall'ingresso è valida solo durante il processo di recupero ciclo in caso di interruzione dell'alimentazione.

#### **• Tipo contatto**

Imposta il tipo contatto che abilita la funzione relativa all'ingresso:

- *N.O.*: la funzione si attiva quando l'ingresso viene attivato (segnale positivo +V all'ingresso fisico del modulo I/O)
- *N.C.*: la funzione si attiva quando l'ingresso viene disattivato (viene a mancare il segnale positivo +V all'ingresso fisico del modulo I/O).

#### **• Ritardo attivazione**

**13.3.b CONFIG. USCITE**

Imposta per quanti secondi l'ingresso digitale deve essere attivo per scatenare l'azione corrispondente.

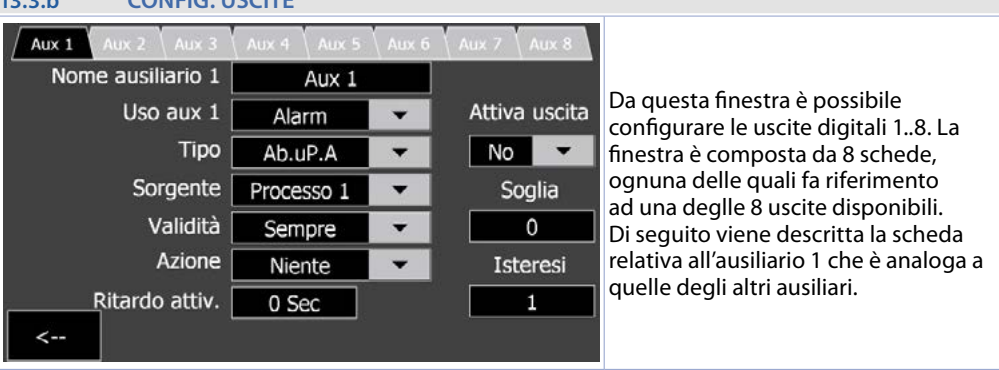

### **• Nome ausiliario**

Permette di dare un nome all'uscita (tale nome verrà visualizzato nella finestra allarmi/eventi e nei popup di segnalazione nonchè nel sinottico principale).

- **• Uso aux**
- *No*: uscita allarme/ausiliaria non utilizzata.
- *Allarme*: uscita usata come allarme (vedere parametro "Tipo").
- *Ciclo in corso*: uscita attiva quando il ciclo è in esecuzione.
- *Ciclo fermo*: uscita attiva quando il ciclo non è in esecuzione.
- *Fine ciclo*: uscita attiva quando il ciclo è in terminato (ed il popup di fine ciclo non è ancora stato chiuso).
- *Ausiliario step:* uscita usata come ausiliaria correlata allo step del ciclo (ON o OFF su ogni step).
- *Ctrl manuale*: uscita usata come comando manuale bistabile (ON sulla prima pressione, OFF sulla seconda ecc).
- *Ctrl impulsivo*: uscita usata come comando manuale impulsivo (ON per 1 sec dopo singola pressione).
- *Anomalia*: uscita attiva in caso di qualsiasi anomalia (ad es. una sonda fuori range.
- **• Tipo**

Imposta il tipo di allarme (per maggiori dettagli vedi grafici al paragrafo *13.3.c* e successivi). **• Sorgente**

Seleziona il processo, la media oppure il setpoint del ciclo, a cui farà riferimento l'allarme.

#### **• Validità**

Permette di impostare quando l'allarme è valido.

- *Sempre*: l'allarme è valido sempre.

- *Solo in start:* l'allarme è valido solo con il ciclo in start.
- *Solo in stop*: l'allarme è valido solo con il ciclo in stop.
- *Step + e =:* l'allarme è valido solo durante gli step positivi e di mantenimento.
- *Solo step -:* l'allarme è valido solo durante gli step negativi.
- *Solo step +:* l'allarme è valido solo durante gli step positivi.
- *Solo step =*: l'allarme è valido solo durante gli step di mantenimento.
- *Solo in recupero:* l'allarme è valido solo durante il processo di recupero ciclo in caso di interruzione dell'alimentazione.

#### **• Azione**

Permette di selezionare l'azione da eseguire in caso di allarme:

- *Niente:* nessuna azione in caso di allarme (solo attivazione della relativa icona sulla pagina principale).
- *Messaggio*: visualizza la finestra allarmi e mostra il nome dell'allarme.
- *Ferma ciclo*: interrompe il ciclo e visualizza la finestra allarmi.
- *Pausa Ciclo*: mette in pausa il ciclo e permette di avanzare/indietreggiare a step di 1 minuto o di un intero step (*[12.3 Avviare un ciclo](#page-52-0)*).

#### **• Ritardo attivazione**

Imposta il tempo di ritardo in secondi per l'attivazione dell'allarme dopo che le sue condizioni (ad esempio il superamento della soglia, la sua validità) sono verificate.

#### **• Attiva uscita**

Seleziona l'uscita che sarà attivata in caso di allarme. Con *"NO"* non verrà abilitata alcune uscita fisica ma l'allarme sarà solo "virtuale".

#### **• Soglia**

Imposta il valore della soglia di attivazione dell'allarme.

**• Isteresi**

Imposta il valore di isteresi dell'allarme. Valori positivi indicano i gradi.decimi di attesa per il ritorno allo stato di non allarme (l'eventuale uscita si attiva sul valore di *"Soglia"* impostato), valori negativi indicano i gradi.decimi di attesa per il passaggio allo stato di allarme.

Di seguito vengono descritti i diversi tipi di allarme disponibili.

#### **13.3.c Allarme assoluto o allarme di soglia attivo sopra (Ab. UPA)** Alarm Spv Pv  $\overline{Off}$ On On <u>Off</u> Hysteresis parameter<br>R. I.HY. > 0 Time Alarm output Allarme assoluto. Valore di isteresi maggiore di "0". rm Spv Pv  $\bigcap$ On On  $\overline{O}$ Hysteresis parameter < 0 Time Alarm output Allarme assoluto. Valore di isteresi minore di "0".

## Pv

Pv

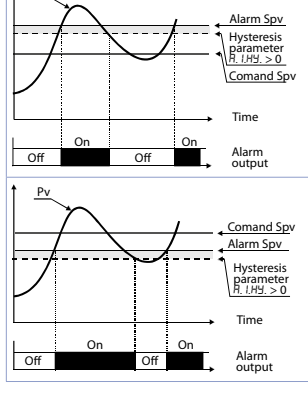

Allarme di deviazione superiore valore di setpoint allarme maggiore di "0" e valore di isteresi maggiore di "0".

**NB**: con isteresi minore di "0" la linea tratteggiata si sposta sopra il Setpoint di allarme.

Allarme di deviazione superiore valore di setpoint allarme minore di "0" e valore di isteresi maggiore di "0".

**NB**: con isteresi minore di "0" la linea tratteggiata si sposta sopra il Setpoint di allarme.

### **13.3.e Allarme di deviazione inferiore (**Lo.dev.**)**

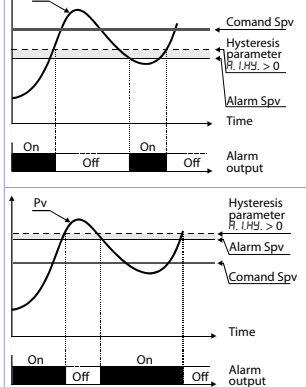

Allarme di deviazione inferiore valore di setpoint allarme maggiore di "0" e valore di isteresi maggiore di "0".

**NB**: con isteresi minore di "0" la linea tratteggiata si sposta sotto il Setpoint di allarme.

Allarme di deviazione inferiore valore di setpoint allarme minore di "0" e valore di isteresi maggiore di "0" **NB**: con isteresi minore di "0" la linea tratteggiata si sposta sotto il Setpoint di allarme.

#### **13.3.f Allarme di banda attivo fuori (band Out)** Pv Alarm Spv -------Hysteresis **Comand Spv** párameter<br>R. I.HY. > 0 Alarm Spy Allarme di banda valore di isteresi maggiore di "0". Time On On On Alarm Off Off Off Off output Hysteresis<br>parameter<br>R. LHY. < 0 Pv Comand Spv Alarm Spv Allarme di banda valore di isteresi minore di "0".Hysteresis párameter<br><u>R. I.HY. < 0</u> Time On On On Alarm Off **Off** Off **Off** output

### **13.4 MODIFICA CICLI**

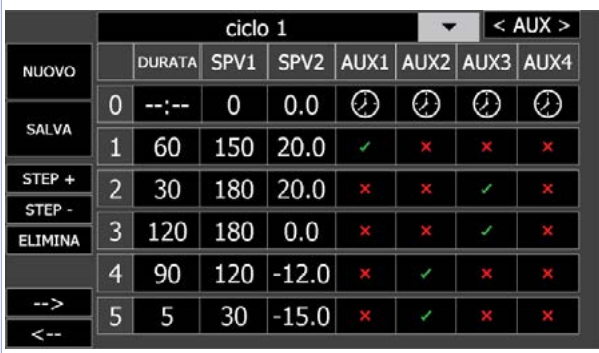

il pulsante "MODIFICA CICLI" permette di accedere alle pagine di creazione e modifica dei cicli di lavorazione.

Questa pagina permette di creare e modificare i cicli. La schermata è composta da:

- In alto, un menù di editazione/a tendina: permette di selezionare uno dei cicli esistenti oppure dare un nome al ciclo che si sta creando (toccando l'area nera vuota si aprirà automaticamente la tastiera alfanumerica).
- Al centro, una tabella che si compone man mano che si aggiungono step/spezzate. Ciascuna riga identifica il singolo step mentre le colonne hanno diverse proprietà:
	- *Colonna "STEP"*: identifica il numero di ciascuno step di cui è composto il ciclo selezionato;
	- *Colonna "DURATA"*: indica la durata in minuti di ciascuno step/spezzata;
	- *Colonna "SPV1/SPV2":* indicano il valore di setpoint da raggiungere, al termine del relativo step;
	- *Colonne "AUX1..4"*: permettono di abilitare/disabilitare le uscite ausiliarie del relativo step (vedere il parametro "*Uso aux*" nel paragrafo 13.3.b "*CONFIG. USCITE*"). Nel caso almeno una tra le uscite 5..8 sia usata come ausiliario allo step, in alto a destra compare il pulsante < AUX > che permette di fare lo scambio tra la visualizzazione degli 1..4 e 5..8.
- A sinistra sono presenti alcuni pulsanti dei quali di seguito sono descritte le funzionalità:
	- **NUOVO:** crea un nuovo ciclo, permettendo di assegnarne il nome dal campo di editazione in alto (si aprirà la tastiera alfanumerica automaticamente).
	- **SALVA:** salva il ciclo selezionato.

**NB**: è necessario prima aver assegnato un nome al ciclo, dal campo di editazione in alto (si aprirà la tastiera alfanumerica automaticamente).

- **ELIMINA:** elimina il ciclo selezionato.
- **STEP + e STEP -:** permettono di aggiungere o rimuovere uno step dal ciclo selezionato.
- **|-->|** e **|<--|**: permettono di passare alla pagina successiva/precedente, permettendo di vedere i restanti step abilitati del ciclo selezionato (max 40 step). Premendo **|<--|** dalla prima pagina, una finestra chiederà se si vuole uscire salvando le modifiche del ciclo o annullando quest'ultime.

**NB**: la prima riga della tabella (lo step "0") identifica lo step di partenza del ciclo. La possibilità di editare questa riga dipende dall'impostazione del parametro "STARTING SETPOINT" (*[13.2 CONFIGU-](#page-56-0)[RAZIONE GENERALE](#page-56-0)*)

### **13.5 IMPORTA/ESPORTA CICLI**

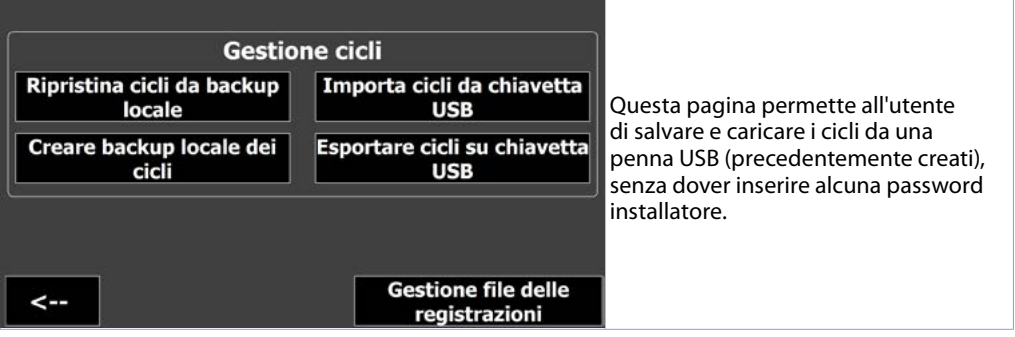

#### **• Importa cicli da chiavetta USB**

Carica dalla memoria USB il file di backup dei cicli precedente salvato.

<span id="page-65-1"></span>**• Esporta cicli su chiavetta USB**

Salva sulla memoria USB un file di backup dei cicli esistenti.

Agendo infine sul pulsante **"Gestione file delle registrazioni"** si apre un finestra in cui è possibile gestire i file di report dei cicli effettuati. Il file di report è in formato .CSV ed include le seguenti informazioni:

- Data/ora di inizio del ciclo
- Data/ora di fine/interruzione del ciclo
- Le note inserite nel campo "note" nella finestra di avvio ciclo

- I campionamenti ( 1 ogni minuto) dei setpoint e dei processi attivi, l'energia consumata (se l'EnergyMeter è attivo).

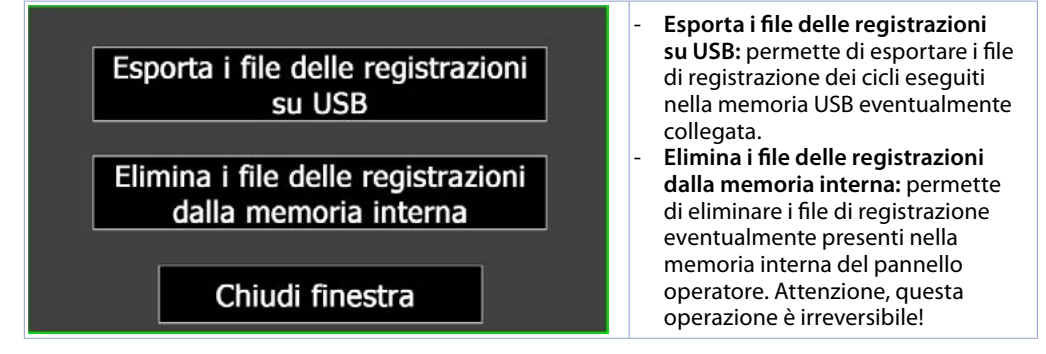

### <span id="page-65-0"></span>**13.6 Accesso remoto**

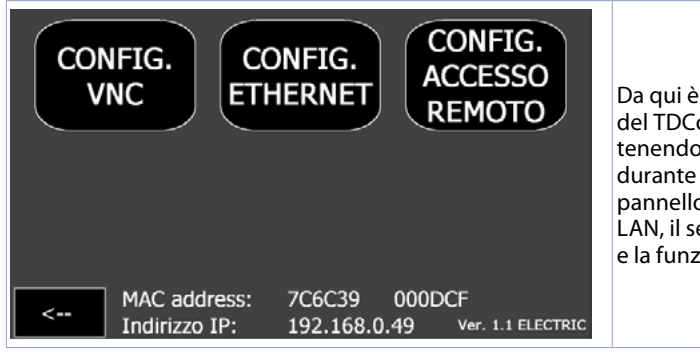

Da qui è possibile richiamare le finestre del TDControlPanel (accessibile anche tenendo premuto il pulsante STOP durante la fase di accensione del pannello) per la configurazione di rete LAN, il servizio di desktop remoto VNC e la funzione VPN "PixsysPortal".

#### **• CONFIG. VNC**

Permette di configurare il server VNC integrato nel pannello operatore, per l'eventuale cambio della porta utilizzata (default 5900) e password (**Default**: vuota).

**• CONFIG. ETHERNET**

Permette di configurare le proprietà della scheda di rete del pannello operatore (**Default**: DHCP). **• CONFIG. ACCESSO REMOTO**

Permette di configurare le proprietà del servizio di connessione remota PixsysPortal.

**• "Indirizzo IP" e "MAC Address":**

Forniscono informazioni sullo stato della rete del pannello operatore (dati aggiornati ogni minuto). **• "Ver."**

Indica la revisione del software KTD installata nel dispositivo.

### **13.7 AVANZATE**

#### La finestra AVANZATE permette di:

- Verificare i tempi di fiunzionamento in ciclo e dei bruciatori (*[13.8 MANUTENZIONE](#page-66-0)*).
- Effettuare il salvataggio o il ripristino della configurazione del sistema, dei regolatori, e dei cicli (*[13.8.1 CARICA / SALVA CONFIG.](#page-67-0)*)
- Verificare anomalie sui dispositivi collegati (*[13.8.2 DIAGNOSTICA DISPOSITIVI](#page-68-0)*)
- Configurare le funzioni relative al monitoraggio energetico, cioè la configurazione del EnergyMeter 2000.35.032 (*[13.8.3 CONTROLLO ENERGIA](#page-68-1)*).

**NB**: Da questa pagina è possibile inoltre cambiare la password di accesso"installatore" (default "1234") e quella per la creazione/modifica dei cicli (default "0" cioè i cicli sono liberamente accessibili.

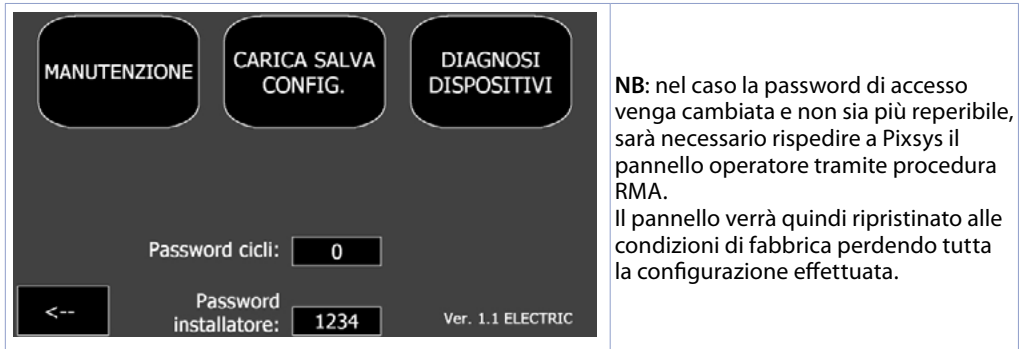

### <span id="page-66-0"></span>**13.8 MANUTENZIONE**

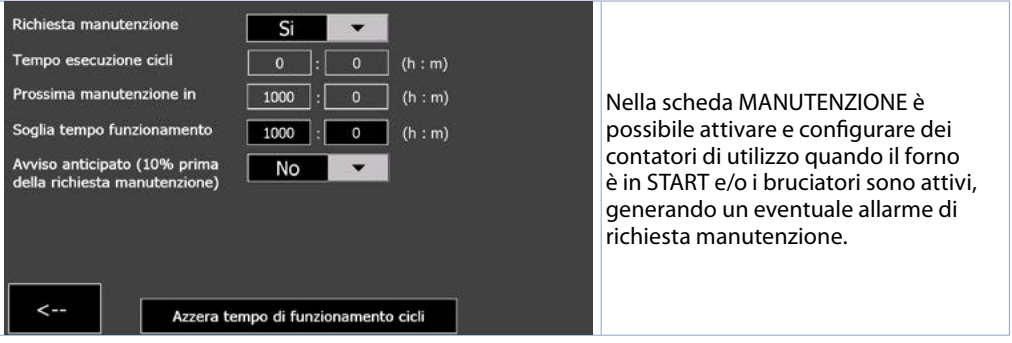

#### **• Richiesta manutenzione**

Abilita i conteggi d'uso e l'avviso di richiesta manutenzione, relativo al tempo totale dei cicli effettuati. **• Tempo esecuzione cicli**

E' un contatore attivo durante l'esecuzione dei cicli.

**• Prossima manutenzione in**

Tempo rimanente prima della generazione dell'avviso di richiesta manutenzione.

**• Soglia tempo funzionamento**

Imposta le ore ed i minuti come soglia per l'avviso di richiesta manutenzione.

**• Avviso anticipato (10% prima della richiesta manutenzione)**

Abilita/disabilita un avviso che viene generato anticipatamente (del 10%) prima dell'allarme di richiesta manutenzione, per avvisare l'utilizzatore della imminente scadenza.

**• Azzera tempo di funzionamento cicli**

Azzera i dati di funzionamento del sistema.

# <span id="page-67-0"></span>**13.8.1 CARICA / SALVA CONFIG.**

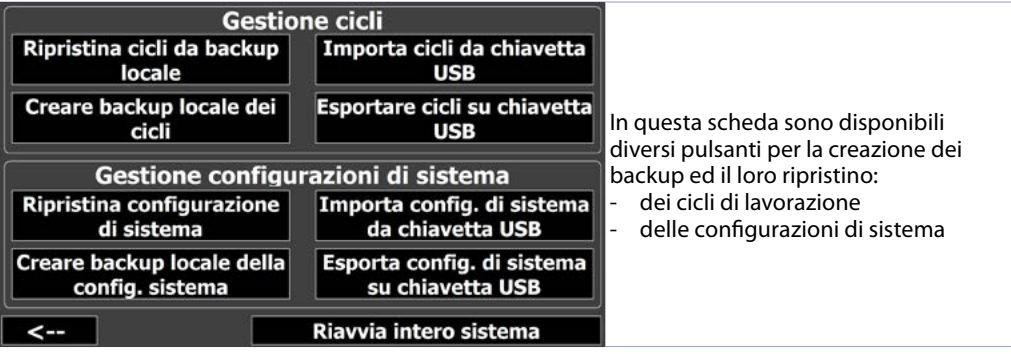

**• Crea backup locale dei cicli**

Crea una copia di backup dei cicli esistenti all'interno della memoria del dispositivo

- **• Ripristina cicli da backup locale**
- Ripristina i cicli esistenti con la copia di backup precedentemente creata.
- **• Esporta cicli su chiavetta USB**

Salva sulla memoria USB un file di backup dei cicli esistenti.

**• Importa cicli da chiavetta USB**

Carica dalla memoria USB il file di backup dei cicli precedente salvato.

- **• Creare config. di sistema di default**
- Crea una copia di backup della configurazione di sistema attuale.
- **• Esporta config. di sistema su chiavetta USB**

Salva sulla memoria USB un file di backup della configurazione attuale del sistema.

### **13.8.2 DIAGNOSTICA DISPOSITIVI**

<span id="page-68-0"></span>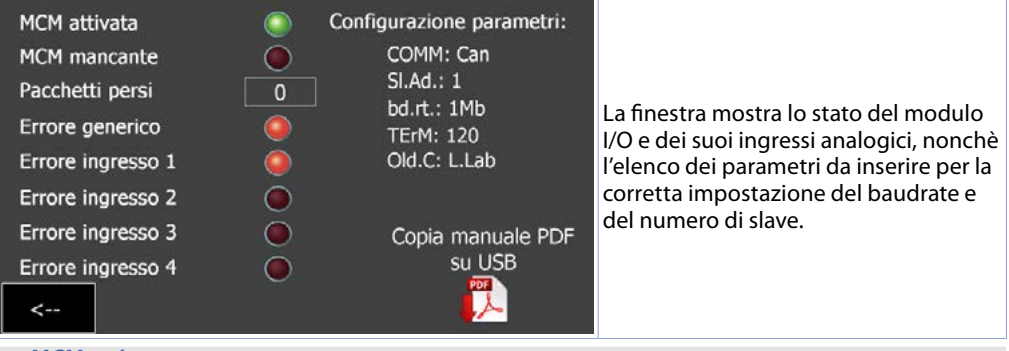

#### **• MCM attivata**

**I**dentifica che il modulo I/O è attivo nella rete. Se il nodo è stato abilitato dai parametri ma l'indicatore non risulta acceso, verificare il cablaggio e la configurazione modbus di questo, poi spegnere e riaccendere l'intero sistema.

#### **• MCM mancante**

**I**ndica che il modulo, attivo nella rete, non sta rispondendo alle richieste modbus del pannello operatore. Se l'indicatore è acceso, verificare se il cablaggio è stabile e se ci sono fonti di disturbi che possono causare la perdita di comunicazione tra pannello operatore e il dispositivo.

#### **• Pacchetti persi**

Mostra il contatore dei pacchetti persi (mancate comunicazioni) del modulo I/O. In caso il contatore continui ad incrementare, effettuare le verifiche del punto precedente o eventualmente sostituire il dispositivo.

#### **• Errore generico**

Se questa spia rossa è accesa significa che il modulo I/O MCM260X-6AD ha un problema all'hardware interno, prego contattare il supporto tecnico Pixsys a support@pixsys.net

#### **• Errore ingresso 1..4**

Ciascuna di queste spie rosse indica un problema nell'ingresso analogico del modulo. Verificare che l'ingresso sia configurato per il tipo di sonda collegata ed il calbaggio si corretto. In caso l'errore persista, prego contattare il supporto tecnico Pixsys a support@pixsys.net

Attraverso gli appositi pulsanti è inoltre possibile scaricare il manuale del dispositivo nella chiavetta USB eventualmente collegata al pannello.

### <span id="page-68-1"></span>**13.8.3 CONTROLLO ENERGIA**

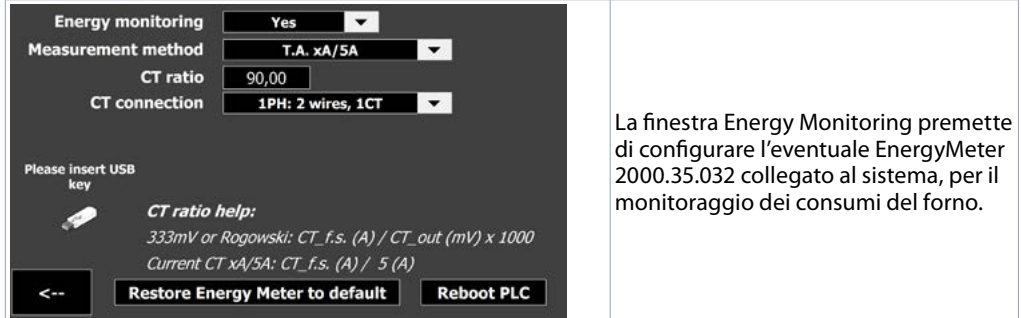

#### **• Controllo energia**

Abilita/disabilita la funzione di monitoraggio dei consumi attraverso l'enery meter collegato alla rete Modbus.

#### **• Metodo misurazione**

Seleziona il tipo di trasformatori amperometrici collegati all'EnergyMeter tra classici "T.A. con F.S (A) / secondario 5A" e trasformatori con uscita 333mV / Rogowski.

**• CT ratio**

Imposta il rapporto tra corrente letta e segnale di uscita del T.A collegato (vedere help nella pagina). **• Tipo connessione**

Seleziona il tipo di collegamento effettuato con i trasformatori amperometrici, tra:

- 1PH: 2 wires, 1CT: monofase con singolo T.A. collegato
- 3PH: 3 wires, 2 CT (Aron): trifase con due T.A. collegati in modalità Aron
- 3PH: 3 wires, 3 CT: trifase con tre T.A. collegati
- 3PH + N: 4 wires, 3 CT: trifase + neutro con tre T.A. collegati

**NB**: per il collegamento dei trasformatori amperometrici, rimandiamo al manuale completo del Energy Meter, scaricabile su penna USB direttamente dalla pagina attraverso l'apposita icona. **NB**²: per la corretta misurazione della potenza aasorbita (kWh) è necessario collegare all'Energy Meter anche i segnali delle tensioni.

### **13.9 Icona Orologio**

L'icona *"orologio"* permette di accedere alla pagina per la visualizzazione del tempo di lavoro dell'impianto, nonchè modificare l'ora e la data di sistema.

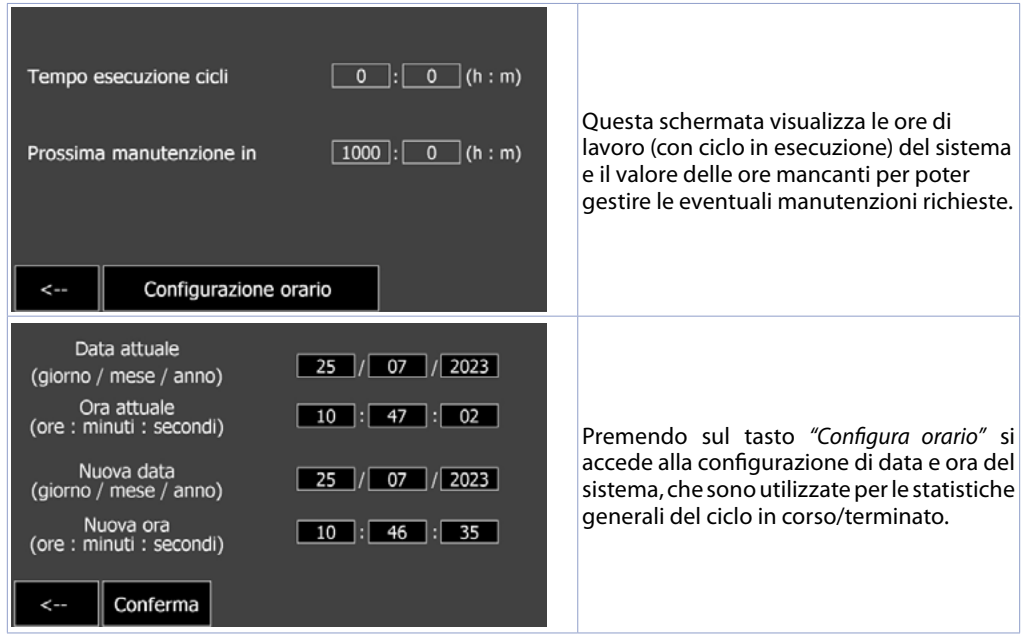

### **14 I Grafici**

Dal sinottico principale, premendo nel rettangolo di una zona attiva, si apre una nuova pagina che permette di visualizzare un grafico di dettaglio del ciclo in corso o dell'ultimo ciclo eseguito.

**NB**: prestare attenzione al fatto che ad ogni avvio di un nuovo ciclo, il grafico di dettaglio precedente sarà resettato.

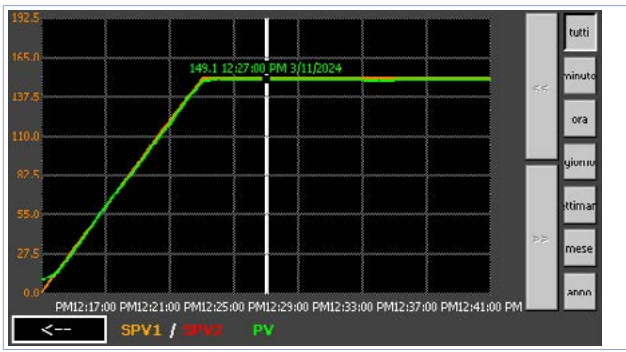

All'apertura della pagina, il grafico si presenta in questo modo:

- **-** la scala (asse Y) è impostata in base ai valori minimo e massimo del setpoint "SPV" di riferimento del processo.
- **-** il livello di zoom iniziale mostra i campioni dell'intero ciclo, ma è possibile visualizzare in dettaglio un certo periodo di tempo agendo sui pulsanti della barra di destra:
	- **-** *Tutti*: visualizza l'intera registrazione del ciclo in esecuzione o appena terminato.
	- **-** *Minuto*: visualizza i campionamenti dell'ultimo minuto, è possibile spostarsi di un minuto avanti/ indietro con i pulsanti << e >>.
	- **-** *Ora, Giorno, Settimana, Mese, Anno:* visualizza i campionamenti rispettivamente dell'ultima ora, giorno, settimane, mese, anno. È possibile spostarsi del relativo periodo di tempo con i pulsanti  $<< e$  >>.

Agendo sul pulsante *"Energy Monitoring"* è possibile visualizzare una finestra con i dati di durata ed energetici del ciclo:

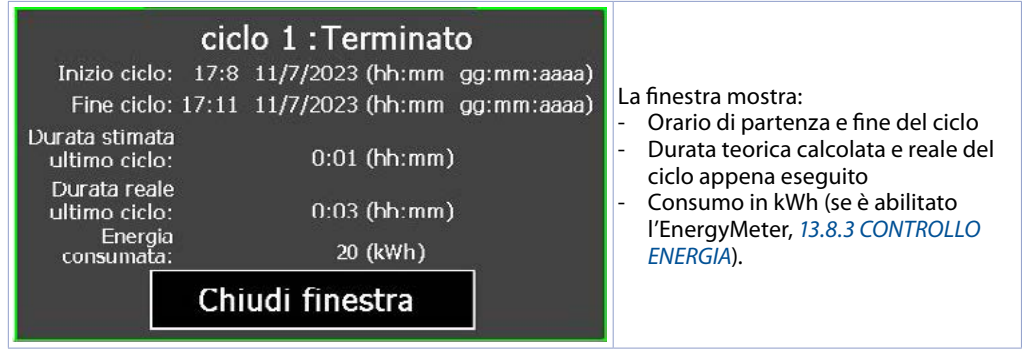

Agendo sul pulsante *"Records management"* si apre un finestra in cui è possibile gestire i file di registrazione dei cicli effettuati:

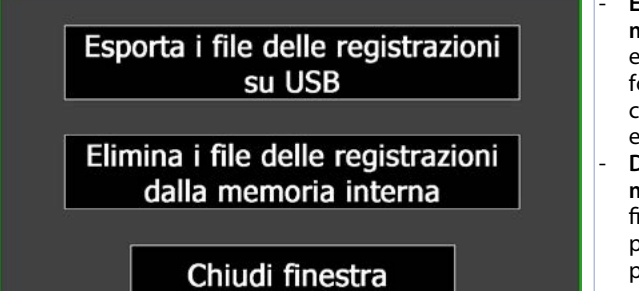

- **Export cycles report to USB management:** permette di esportare i file di registrazione (in formato testo .RTF) degli utlimi 30 cicli eseguiti nella memoria USB eventualmente collegata.
- **Delete cycles records from internal memory:** permette di eliminare i file di registrazione eventualmente presenti nella memoria interna del pannello operatore. Attenzione, questa operazione è irreversibile!

### <span id="page-71-0"></span>**15 Pagina degli allarmi**

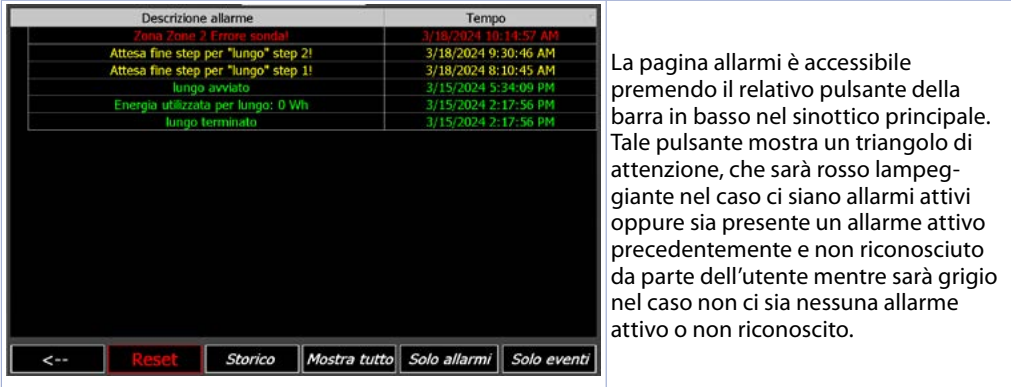

La pagina allarmi mostra gli allarmi attivi (la descrizione dell'allarme sarà lampeggiante ed il testo di colore rosso) o quelli inattivi (descrizione allarme grigia) non ancora riconosciuti dall'utente. Per ciascun evento di allarme, viene indicato l'orario in cui l'allarme si è verificato.

È possibile filtrare l'elenco per visualizzare tutti gli eventi (pulsante "Show all"), solo gli allarmi (pulsante "Alarms only") oppure solo le informazioni secondarie (pulsante "Events only").

Per *"Allarmi"* si intende:

**-** allarmi di sistema "critici" come la perdita di comunicazione con un regolatore di zona oppure con un modulo I/O oppure la rottura di una sonda

**-** allarme relativo ad un ingresso con funzione di *"contatto emergenza"*

Questo tipo di allarmi provoca lo STOP IMMEDIATO del ciclo, la comparsa della finestra di segnalazione allarme.

Per *"Eventi"* si intende:

- **-** Eventi di avvio/stop del ciclo (segnalati in verde)
- **-** Pausa da pulsante su touch o da funzione eventualmente abilitata per un ingresso dei moduli I/O durante l'esecuzione del ciclo (segnalato in giallo)
- **-** Segnalazione di blocco porta da funzione eventualmente abilitata per un ingresso dei moduli I/O (segnalato in giallo)
- **-** Periodo di attesa per fine step durante l'esecuzione del ciclo (segnalato in giallo)

Premendo il pulsante *"Historic"*, si aprirà la pagina dello storico che mostra, raggruppati per descrizione allarme/evento, tutti gli episodi registrati fino a quel momento (massimo 100 episodi, la durata massima dello storico è 15 giorni, episodi precedenti saranno man mano sovrascritti da quelli più recenti). Nel log storico è possibile inoltre vedere la durata per ogni singolo allarme/evento.
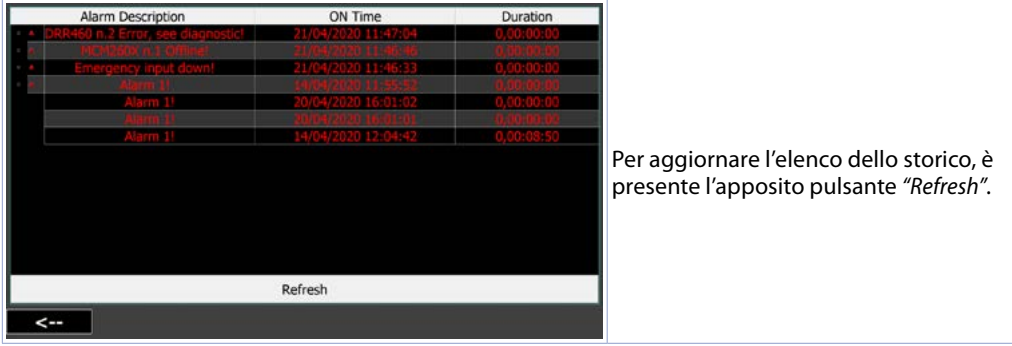

## **Responsabilità limitata**

Pixsys S.r.l. garantisce le proprie apparecchiature elettroniche per un periodo di 12 mesi a decorrere dalla data di fatturazione. La garanzia del Costruttore è limitata alla riparazione o sostituzione delle parti che presentino difetti di fabbricazione e che siano rese franco nostra sede citando il numero di autorizzazione al reso (procedura interna autorizzazione RMA). Pixsys declina ogni responsabilità per incidenti e danni a persone o cose derivanti da manomissione (inclusi tentativi di riparazione da parte di personale non autorizzato), condizioni ambientali non idonee, installazione scorretta, uso errato, improprio e comunque non conforme alle caratteristiche dello strumento dichiarate nella documentazione tecnica. In nessun caso la responsabilità del costruttore eccede il valore della strumentazione. La garanzia non copre in alcun modo i problemi derivanti dall'installazione di applicativi software successiva alla vendita, ed in particolare i danni conseguenti all'esecuzione di malware. Eventuali interventi di assistenza da parte di Pixsys per il ripristino di sistema operativo o programmi saranno soggetti alla tariffa di assistenza vigente.

## **Note / Aggiornamenti**

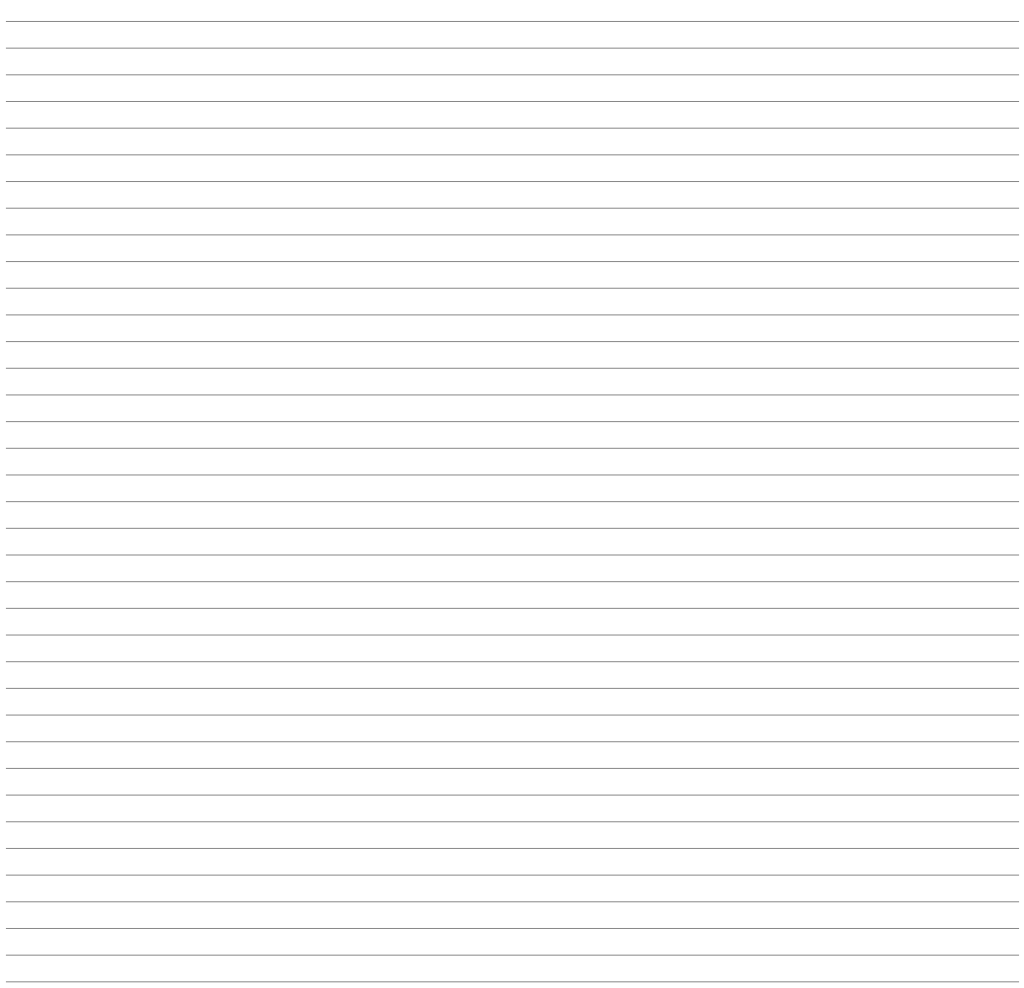

Read carefully the safety guidelines and programming instructions contained in this manual before using/connecting the device.

Prima di utilizzare il dispositivo leggere con attenzione le informazioni di sicurezza e settaggio contenute in questo manuale.

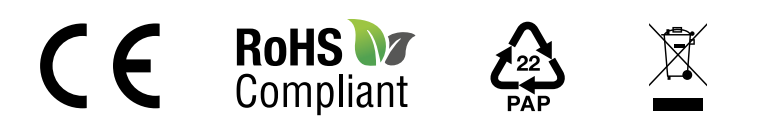

## **PIXSYS** s.r.l.

www.pixsys.net sales@pixsys.net - support@pixsys.net online assistance: http://forum.pixsys.net

> via Po, 16 I-30030 Mellaredo di Pianiga, VENEZIA (IT) Tel +39 041 5190518

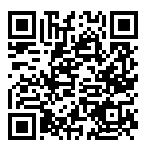

**2300.10.345-RevB** 100424